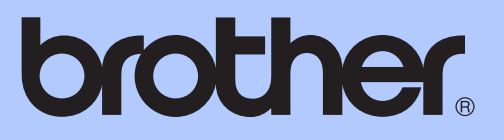

# GRUNDLÄGGANDE BRUKSANVISNING

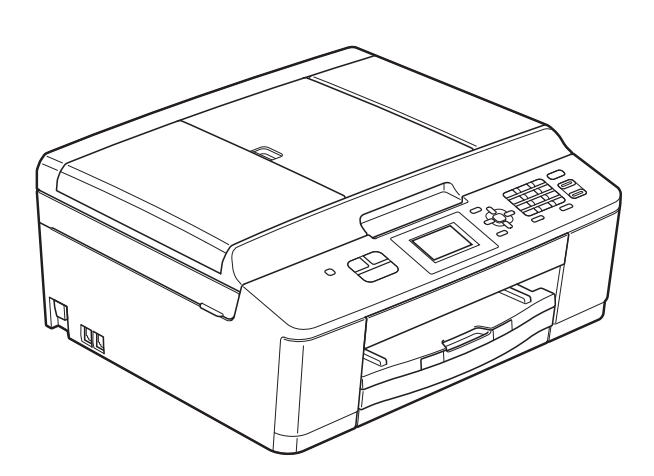

# MFC-J430W

Version 0

<span id="page-1-0"></span>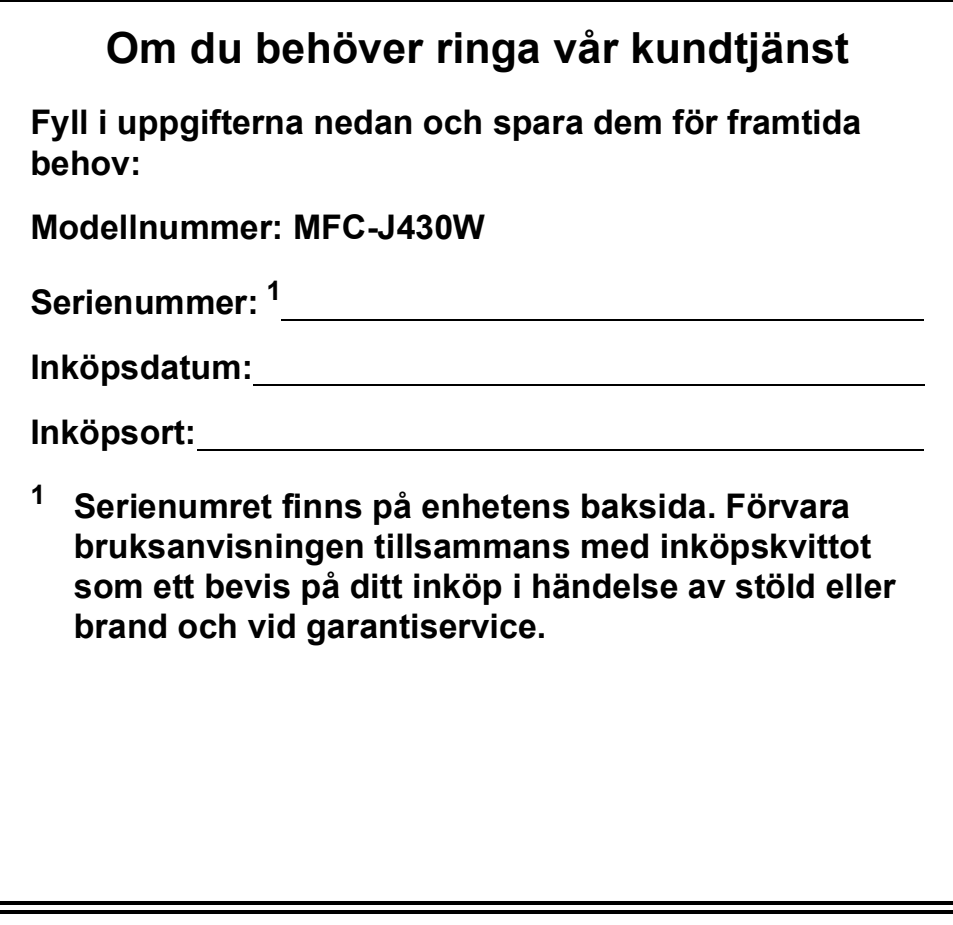

**Registrera produkten online på**

**<http://www.brother.com/registration/>**

© 2011 Brother Industries, Ltd.

# **Var hittar jag bruksanvisningarna?**

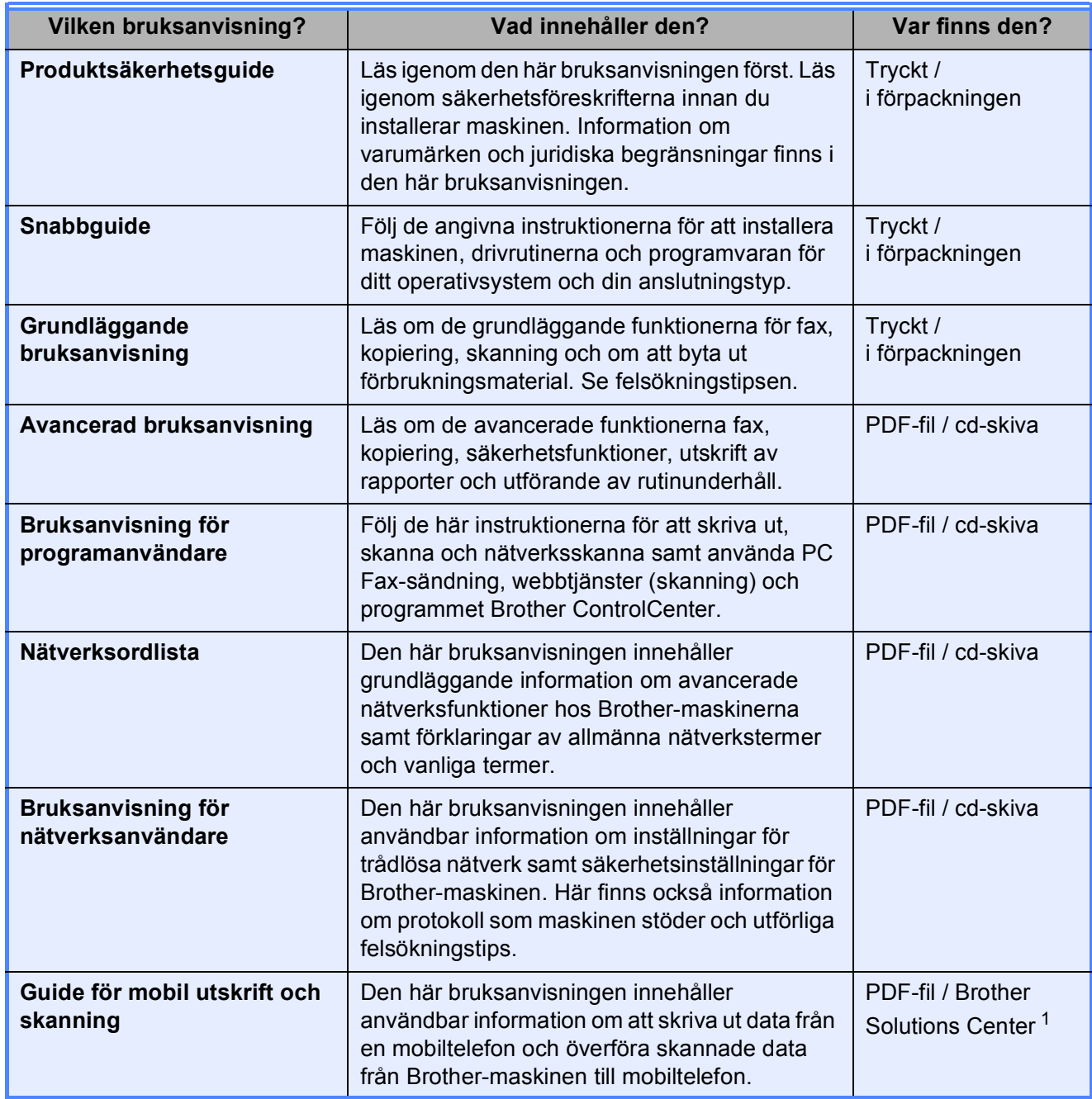

<span id="page-2-0"></span><sup>1</sup> Gå till [http://solutions.brother.com/.](http://solutions.brother.com/)

# **Innehållsförteckning<br>(GRUNDLÄGGANDE BRUKSANVISNING)**

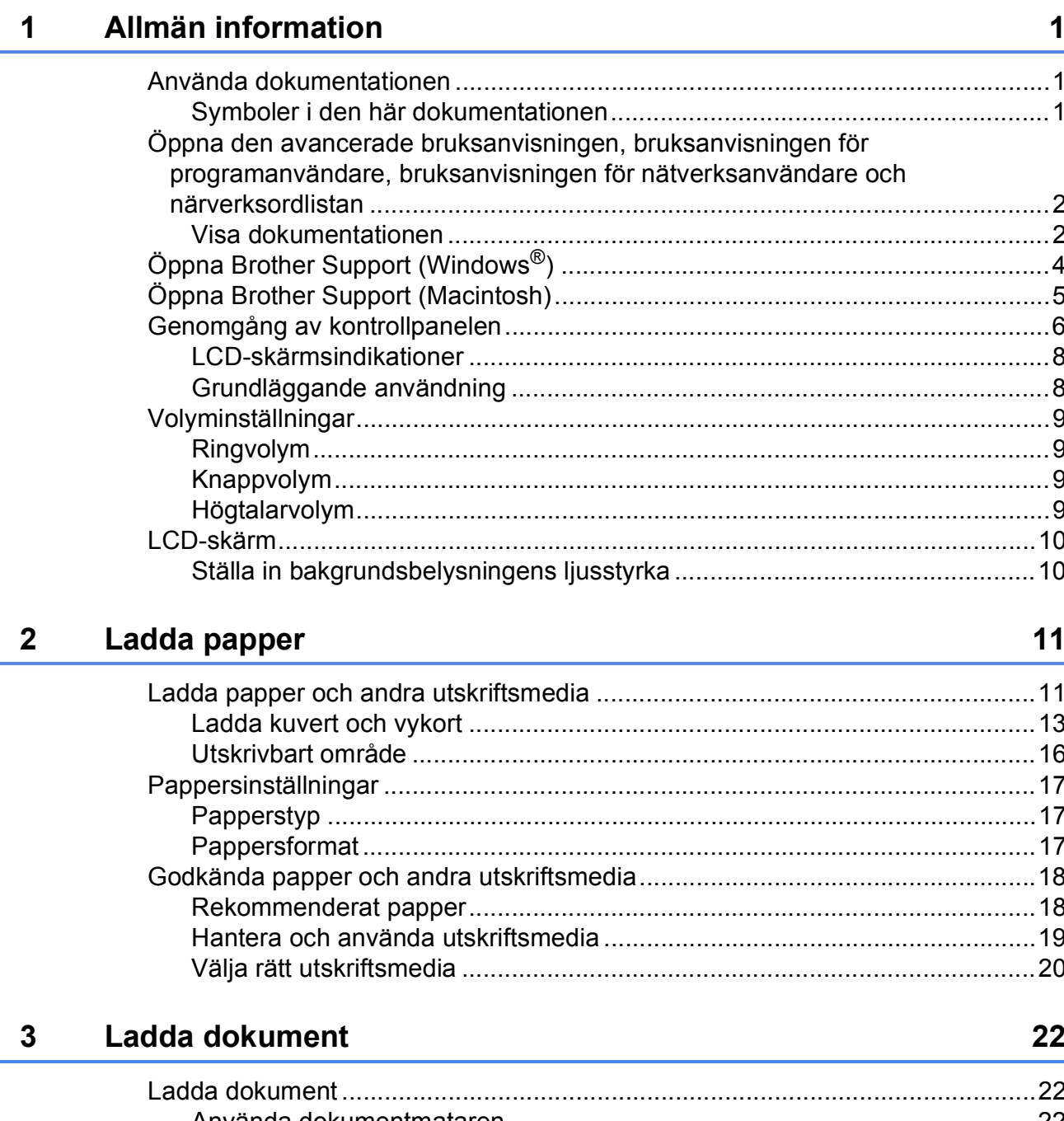

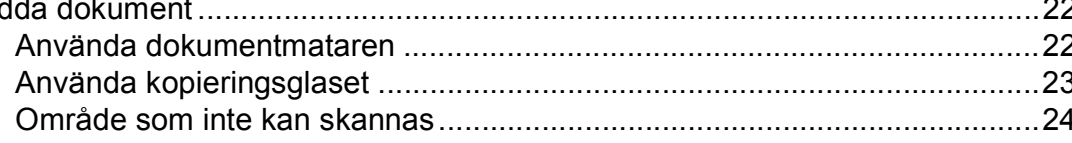

#### Sända ett fax  $\overline{\mathbf{4}}$

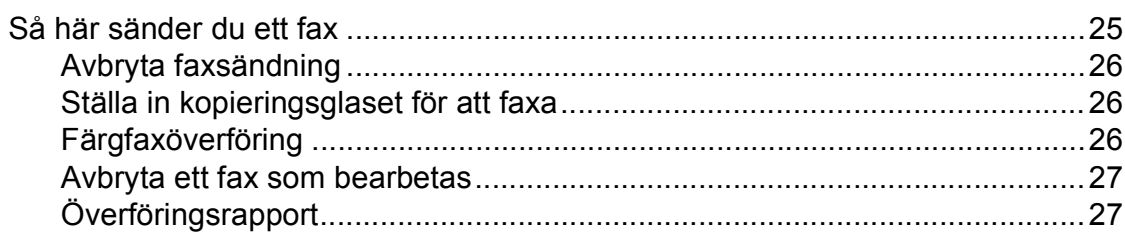

#### $5\overline{)}$ Ta emot ett fax

### 28

32

25

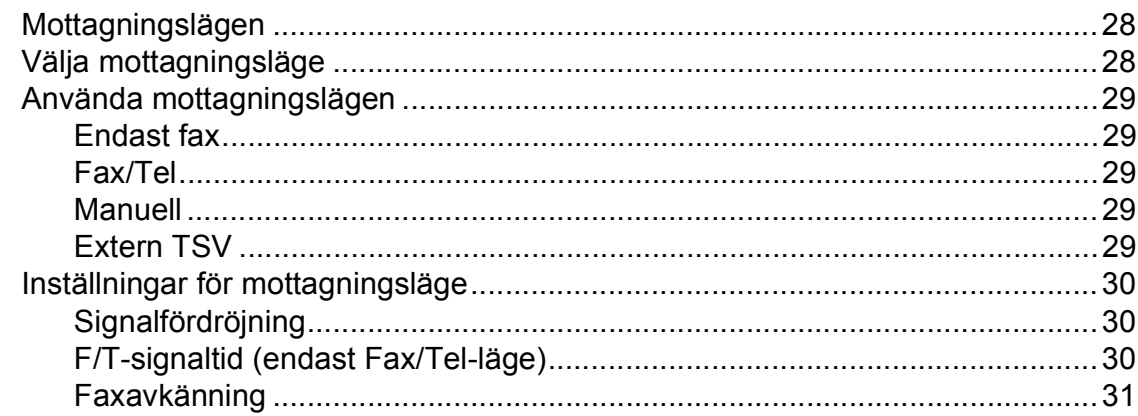

#### $6\phantom{a}$ Telefoner och externa enheter

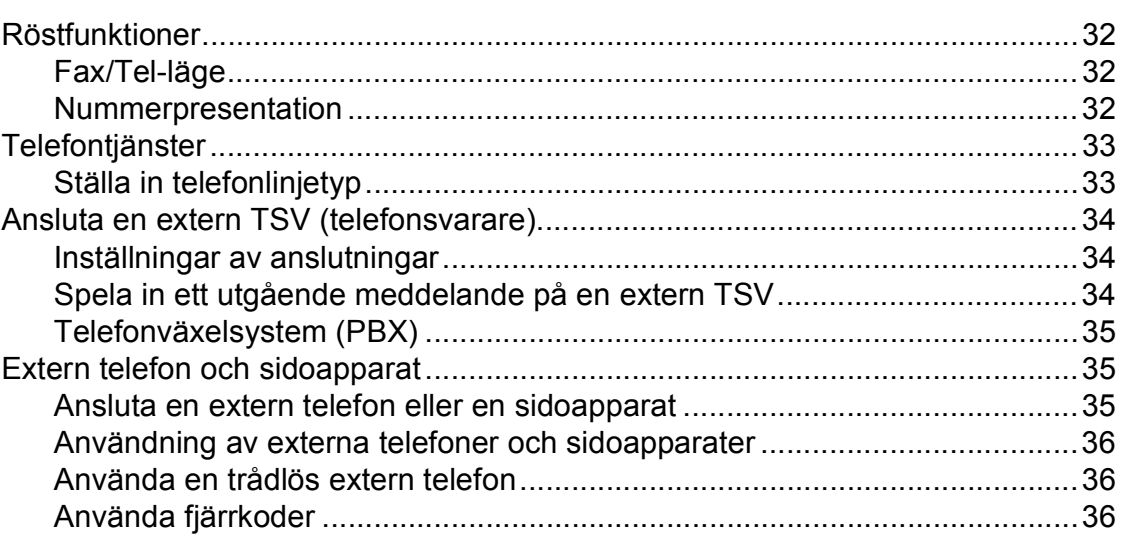

#### Ringa upp och lagra nummer  $7<sup>7</sup>$

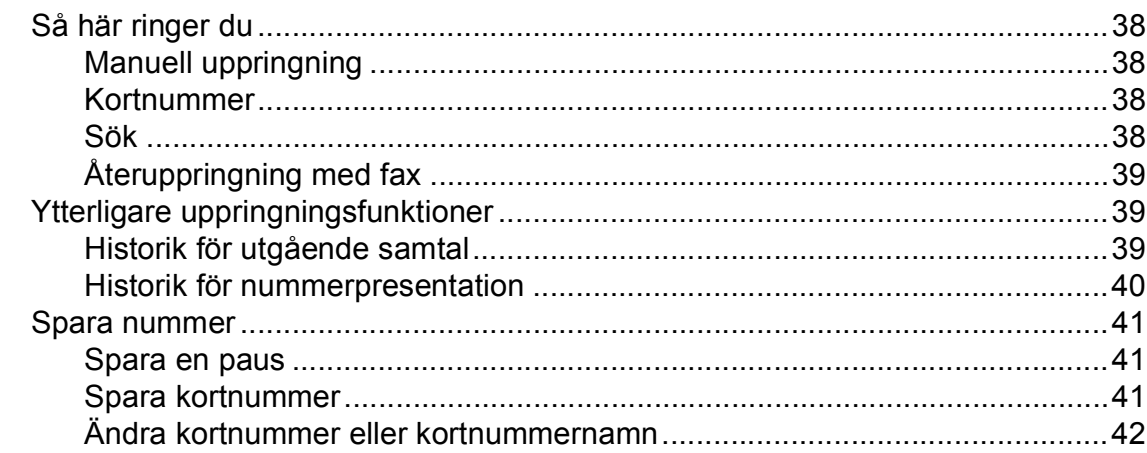

#### **Kopiering**  $\boldsymbol{8}$

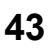

45

46

48

38

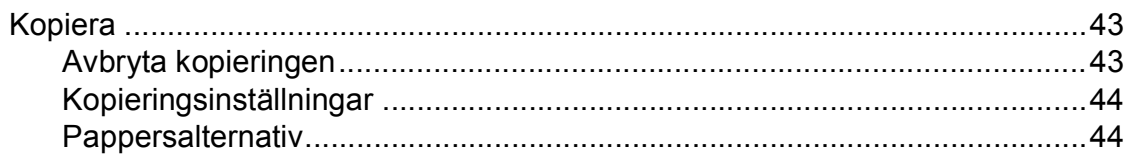

#### $9$ Skriva ut från en dator

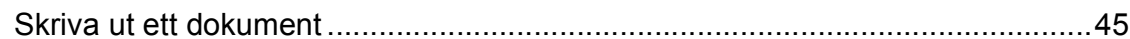

#### $10$ Skanna till en dator

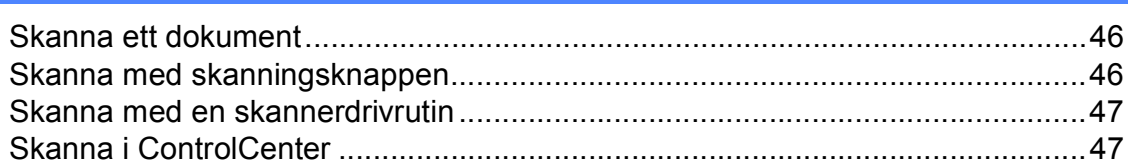

#### Rutinunderhåll  $\mathsf{A}$

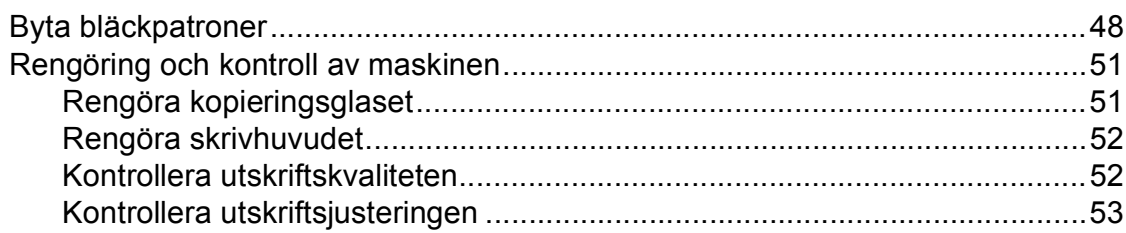

#### Felsökning  $\mathbf B$

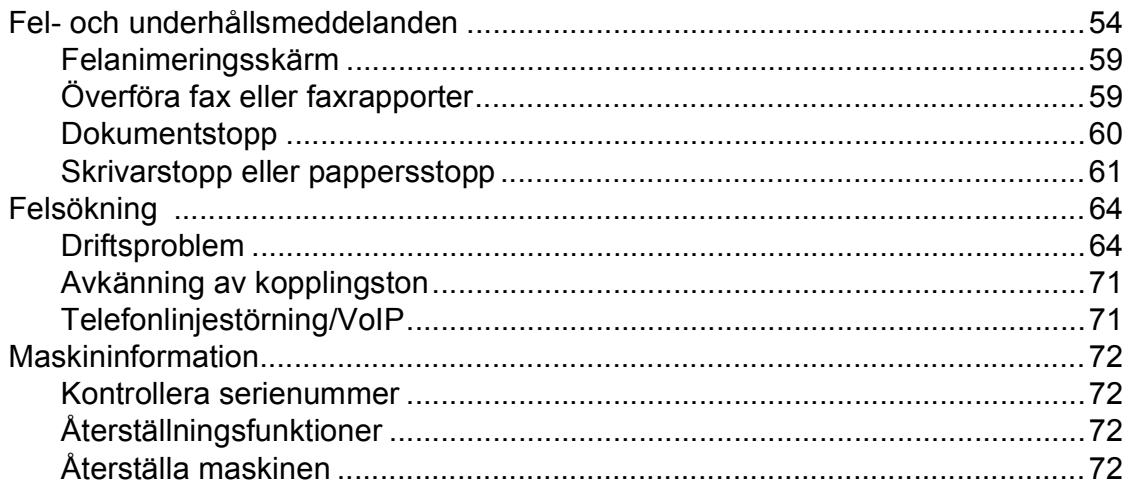

#### Meny och funktioner  $\mathbf C$

73

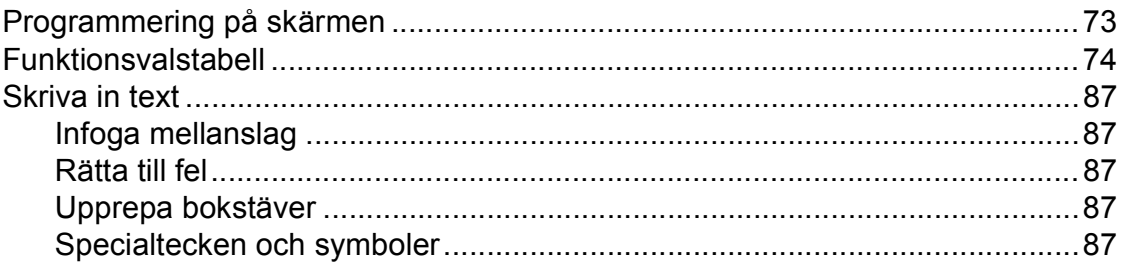

#### **Specifikationer** D

88

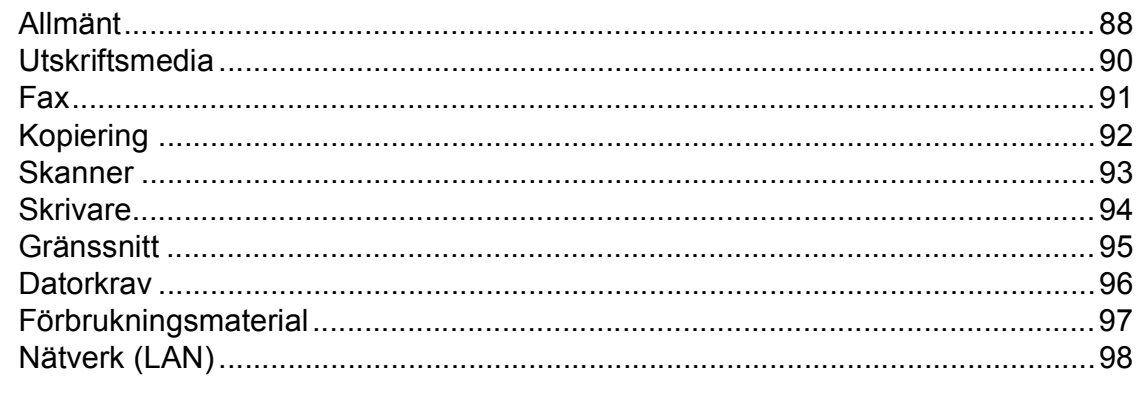

#### Register  $\mathsf{E}% _{T}$

V

54

# **Innehållsförteckning (AVANCERAD BRUKSANVISNING)**

Avancerad bruksanvisning förklarar nedanstående funktioner.

Avancerad bruksanvisning finns på cd-skivan.

### *1 Grundinställningar*

*Minneslagring Automatisk sommartidsfunktion Viloläge LCD-skärm Lägestimer*

### *2 Säkerhetsfunktioner*

*Sändningslås*

### *3 Sända ett fax*

*Ytterligare sändningsalternativ Ytterligare sändningsfunktioner*

### *4 Ta emot ett fax*

*Ytterligare mottagningsfunktioner*

### *5 Ringa upp och lagra nummer*

*Röstfunktioner Ytterligare uppringningsfunktioner Andra sätt att spara nummer*

### *6 Skriva ut rapporter*

*Faxrapporter Rapporter*

### *7 Kopiering*

*Kopieringsinställningar*

### *A Rutinunderhåll*

*Rengöring och kontroll av maskinen Förpacka och transportera maskinen*

*B Förklaringar av ord och begrepp*

### *C Register*

**1**

# <span id="page-8-0"></span>**Allmän information <sup>1</sup>**

# <span id="page-8-1"></span>**<sup>1</sup> Använda dokumentationen <sup>1</sup>**

Tack för att du har valt att köpa en Brothermaskin! Läs igenom dokumentationen för att få ut det mesta av maskinen.

### <span id="page-8-2"></span>**Symboler i den här dokumentationen <sup>1</sup>**

Följande symboler och anvisningar används i dokumentationen:

- **Fet** Text i fetstil motsvarar specifika knappar på maskinens kontrollpanel eller på datorskärmen.
- *Kursiv* Text med kursiv stil gör dig uppmärksam på en viktig punkt eller hänvisar dig till ett annat avsnitt.
- Courier New Text på maskinens LCD-skärm visas i teckensnittet Courier New.

# **VARNING**

VARNING indikerar en potentiellt farlig situation som kan leda till allvarliga skador eller dödsfall.

# **VAR FÖRSIKTIG**

VAR FÖRSIKTIG indikerar en potentiellt farlig situation som kan leda till lättare eller mindre skador.

# *A* VIKTIGT

VIKTIGT indikerar en potentiellt farlig situation som kan leda till skador på egendom eller på utrustningen.

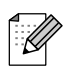

Information om hur du agerar i en viss situation eller hur du kan använda funktionen tillsammans med andra funktioner.

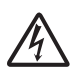

Ikonen varnar dig för möjliga elektriska stötar.

### <span id="page-9-0"></span>**Öppna den avancerade bruksanvisningen, bruksanvisningen för programanvändare, bruksanvisningen för nätverksanvändare och närverksordlistan <sup>1</sup>**

Den här grundläggande bruksanvisningen innehåller inte all information om maskinen. Du får till exempel inte veta hur du använder de avancerade funktionerna för fax, kopiering, skrivare, skanner, PC-fax och nätverk. Om du vill veta mer om dessa funktioner läser du den **Avancerade bruksanvisningen**, **Bruksanvisningen för programanvändare**, **Bruksanvisningen för nätverksanvändare** och **Nätverksordlistan** som finns på cd-skivan.

### <span id="page-9-1"></span>**Visa dokumentationen <sup>1</sup>**

#### **Visa dokumentationen (Windows®) <sup>1</sup>**

Om du vill se dokumentationen går du till **Start**-menyn och väljer **Brother**, **MFC-XXXX** (där XXXX står för modellnamnet) från listan med program. Välj därefter **Bruksanvisningar**.

Om du inte har installerat programmet så kan du läsa dokumentationen på cd-skivan genom att följa de här instruktionerna:

**1** Sätt på datorn. Sätt i cd-skivan från Brother i cd-läsaren.

### **Obs**

Gå till **Den här datorn (Dator)** och dubbelklicka på cd-symbolen och sedan på **start.exe** om Brother-skärmen inte visas automatiskt.

- **2** Om skärmen med modellnamn visas klickar du på din modell.
- Om språkskärmen visas klickar du på önskat språk. Huvudmenyn för cd-läsaren visas.

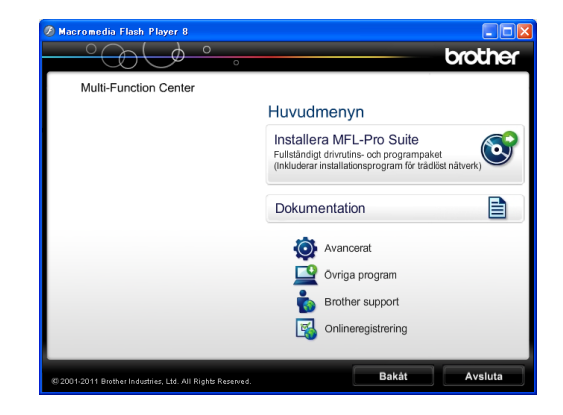

- d Klicka på **Dokumentation**.
- **6** Klicka på PDF-dokument. Välj ditt land om skärmen med länder visas. Välj den bruksanvisning som önskas när listan med bruksanvisningar visas.

#### **Visa dokumentation (Macintosh) <sup>1</sup>**

**a Sätt på Macintosh-datorn. Sätt i cd**skivan från Brother i cd-läsaren. Det här fönstret visas:

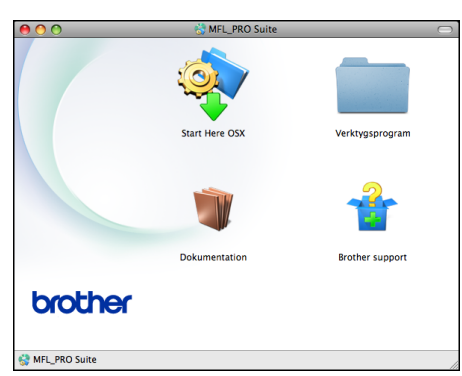

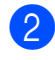

b Dubbelklicka på **Dokumentation**symbolen.

- **3** Dubbelklicka på din språkmapp.
- 4 Dubbelklicka på **top.pdf**. Välj ditt land om skärmen med länder visas.
- **6** Välj den bruksanvisning som önskas när listan med bruksanvisningar visas.

#### **Så här hittar du skanneranvisningar <sup>1</sup>**

Det finns flera sätt att skanna in dokument. Du hittar anvisningar här:

#### **Bruksanvisning för programanvändare**

- *Skanning*
- *ControlCenter*
- *Nätverksskanning*

#### **Bruksanvisning för ScanSoft™ PaperPort™12SE med OCR (Windows®-användare)**

Du kan läsa den fullständiga bruksanvisningen för ScanSoft™ PaperPort™12SE med OCR från Hjälpmenyn i ScanSoft™ PaperPort™12SE.

#### **Bruksanvisning för Presto! PageManager (Macintosh-användare)**

### **Obs**

Presto! PageManager måste hämtas och installeras före användning. Mer information finns i *[Öppna Brother Support](#page-12-1)  [\(Macintosh\)](#page-12-1)* >  $>$  sidan 5.

Du kan läsa hela bruksanvisningen till Presto! PageManager från Help-menyn i Presto! PageManager.

#### **Så här hittar du anvisningar om nätverksinställningar <sup>1</sup>**

Maskinen kan anslutas till ett trådlöst nätverk.

Instruktioner för att göra grundinställningar  $\rightarrow$ Snabbquide

Om din trådlösa åtkomstpunkt eller router stöder Wi-Fi Protected Setup eller AOSS™  $\rightarrow$ Snabbguide

Nätverksinställningar ▶▶ Bruksanvisning för nätverksanvändare

# <span id="page-11-0"></span>**Öppna Brother Support (Windows®) <sup>1</sup>**

Du hittar all kontaktinformation du behöver, t.ex. webbsupporten (Brother Solutions Center) på cd-skivan.

 Klicka på **Brother support** på **Huvudmenyn**. Följande skärm visas:

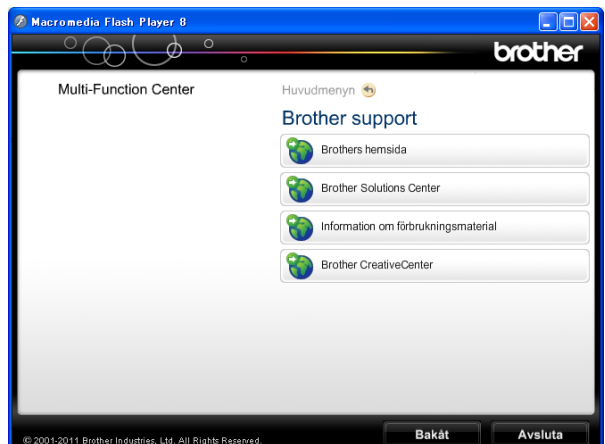

- Öppna vår webbplats (<http://www.brother.com/>) genom att klicka på **Brothers hemsida**.
- Klicka på **Brother Solutions Center** för att läsa mer om nyheter och produktsupport ([http://solutions.brother.com/\)](http://solutions.brother.com/).
- Mer information om originalförbrukningsmaterial från Brother finns på vår webbplats ([http://www.brother.com/original/\)](http://www.brother.com/original/). Klicka på **Information om förbrukningsmaterial**.
- Klicka på **Brother CreativeCenter** för att gå till Brother CreativeCenter (<http://www.brother.com/creativecenter/>) där du hittar KOSTNADSFRIA fotoprojekt och utskrivningsbara nedladdningar.
- Om du vill återgå till huvudmenyn klickar du på **Bakåt** och om du vill avsluta klickar du på **Avsluta**.

# <span id="page-12-1"></span><span id="page-12-0"></span>**Öppna Brother Support (Macintosh) <sup>1</sup>**

Du hittar all kontaktinformation du behöver, t.ex. webbsupporten (Brother Solutions Center) på cd-skivan.

 Dubbelklicka på ikonen **Brother support**. Följande skärm visas:

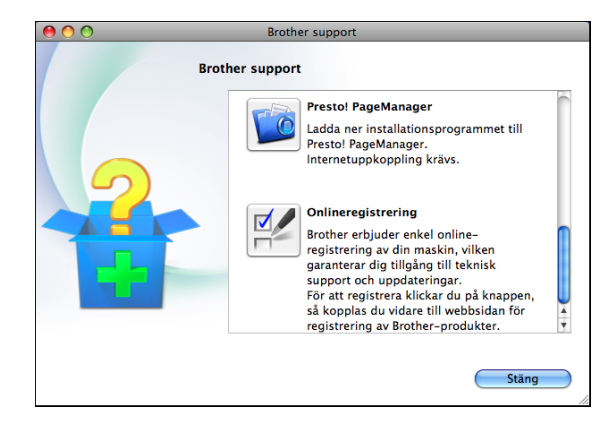

- Klicka på **Presto! PageManager** för att hämta och installera Presto! PageManager.
- Klicka på **Onlineregistrering** för att registrera din maskin på produktregistreringssidan för Brother ([http://www.brother.com/registration/\)](http://www.brother.com/registration/).
- Klicka på **Brother Solutions Center** för att läsa mer om nyheter och produktsupport ([http://solutions.brother.com/\)](http://solutions.brother.com/).
- Mer information om originalförbrukningsmaterial från Brother finns på vår webbplats ([http://www.brother.com/original/\)](http://www.brother.com/original/). Klicka på **Information om förbrukningsmaterial**.

# <span id="page-13-0"></span>**Genomgång av kontrollpanelen <sup>1</sup>**

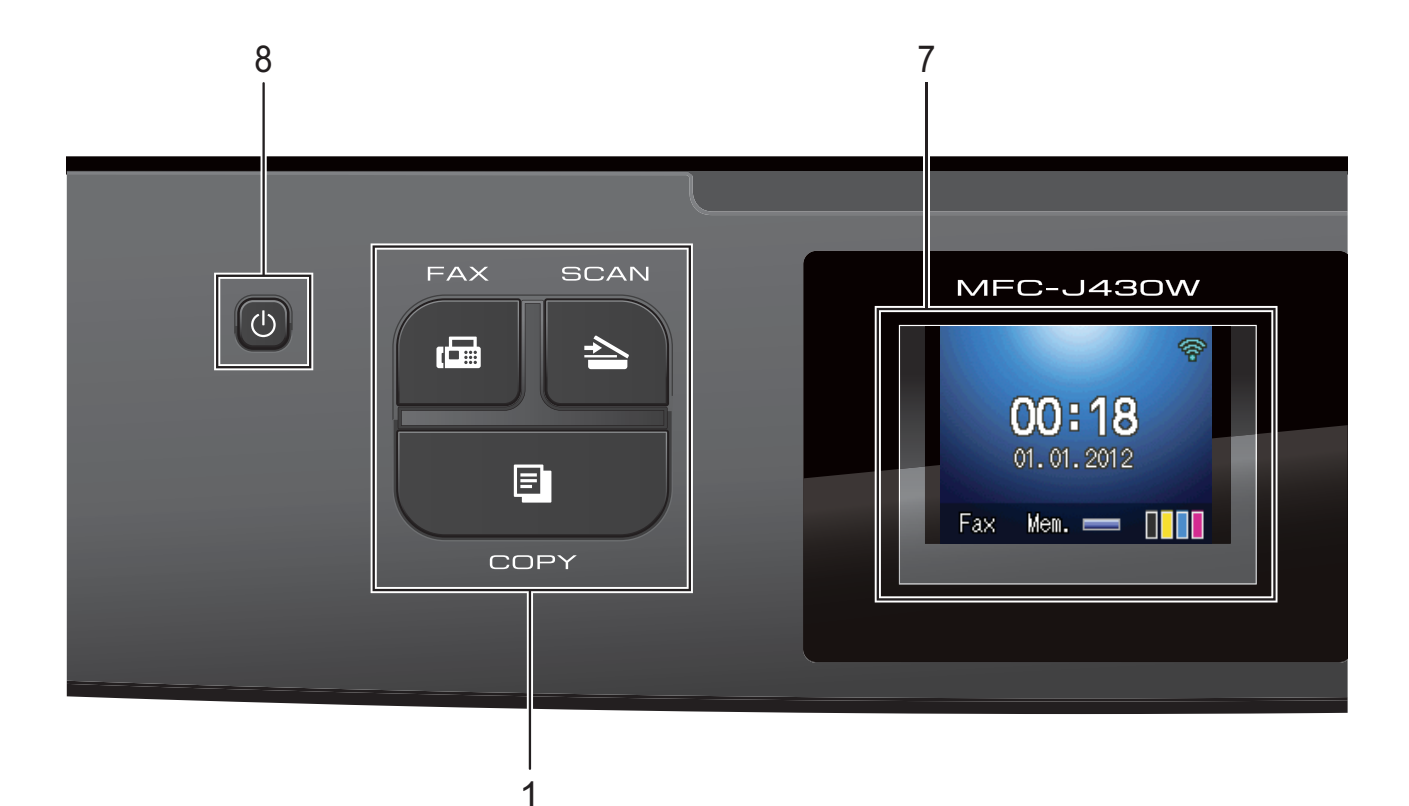

#### **1 Lägesknappar:**

#### **FAX**

Aktiverar faxläget.

 $\blacksquare$   $\blacksquare$   $\blacks$ 

Aktiverar skannerläget.

**COPY** 

Aktiverar kopieringsläget.

#### **2 Telefonknappar:**

#### **Redial/Pause**

Återuppringer de 30 senaste numren som har slagits. Lägger även in en paus vid uppringning.

#### ■ Tel/R

Den här knappen används när du vill prata i den externa telefonluren efter en F/Tsignal (snabb dubbelsignal).

När maskinen är ansluten till en telefonväxel kan du även använda knappen för att komma ut på en extern linje eller överföra samtal till en sidoapparat.

#### **3 Startknappar:**

**Mono Start**

Med den här knappen startar du faxsändning eller kopiering i svartvitt. Gör även att du kan starta en skanning (i färg eller svartvitt, beroende på skanningsinställningarna i programvaran ControlCenter).

#### **Colour Start**

Med den här knappen kan du börja sända fax eller skapa kopior i fullfärg. Gör även att du kan starta en skanning (i färg eller svartvitt, beroende på skanningsinställningarna i programvaran ControlCenter).

#### **4 Stop/Exit**

Avbryter en åtgärd eller stänger en meny.

**5 Kombinerade siffer- och bokstavsknappar** Med de här knapparna kan du slå telefon- och faxnummer eller mata in information i maskinen.

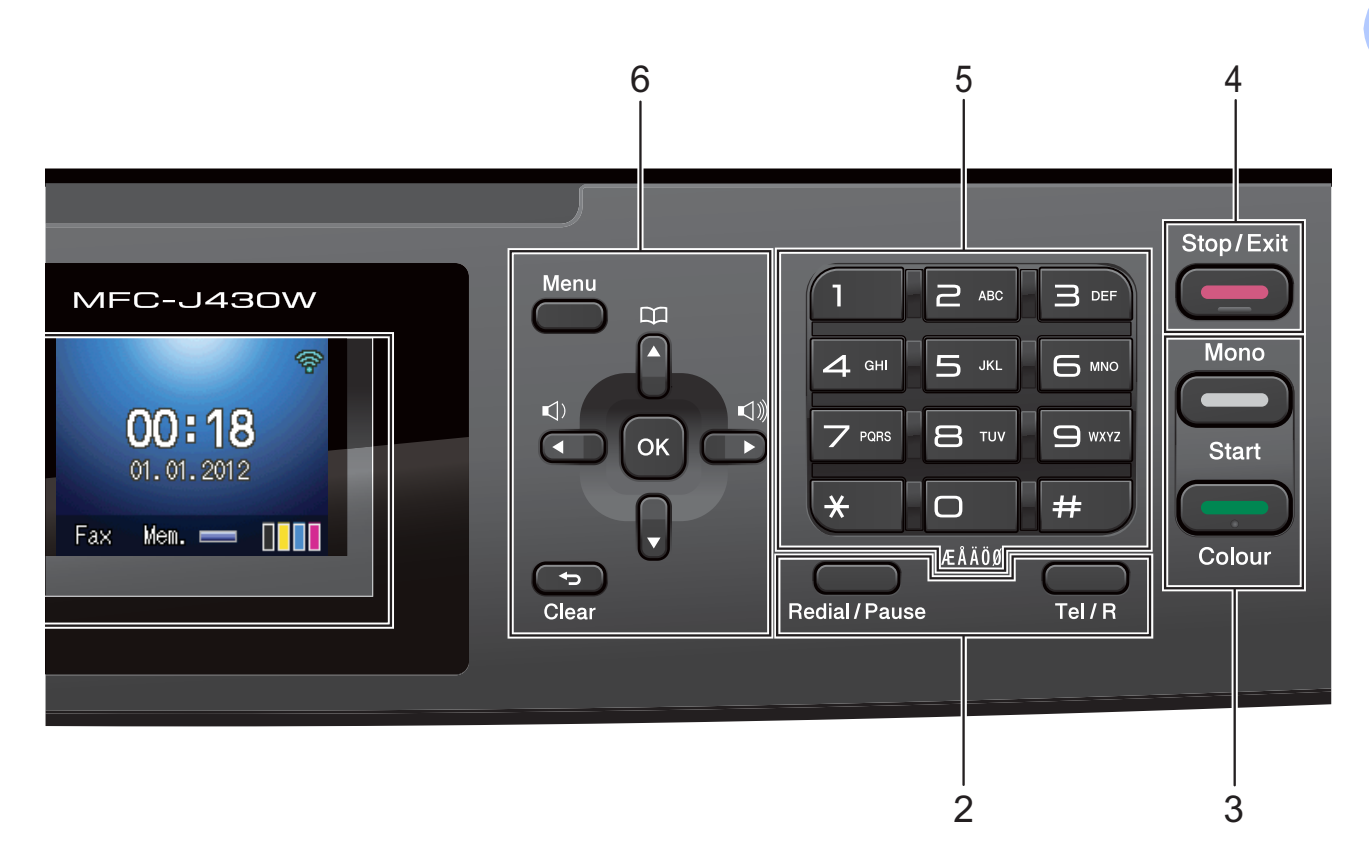

#### **6 Menyknappar:**

#### **Volymknappar**

 $\Box(\mathbf{1}) \blacktriangleleft \quad \blacktriangleright \mathbf{1} \Box(\mathbf{1})$ 

När maskinen är i beredskapsläge kan du trycka på de här knapparna för att ringvolymen.

#### **Kortnummer -knapp**

#### $\Box$

Med den här knappen kan du spara, söka efter och ringa nummer som finns sparade i minnet.

 $\blacksquare$  **d** eller  $\blacktriangleright$ 

Tryck på **d** eller **c** för att gå till det valda området till vänster eller höger på LCDskärmen.

**a** eller **b**

Tryck på **a** eller **b** för att bläddra bland menyerna och alternativen.

**Menu**

Gå till huvudmenyn.

**Clear**

Tryck på den här knappen för att radera tecken eller återgå till föregående menynivå.

**OK**

Med den här knappen väljer du en inställning.

- **7 LCD-skärm (liquid crystal display)** Visar meddelanden på skärmen för att hjälpa dig att ställa in och använda din maskin.
- **8**  $\mathcal{L}^{(1)}$

Du kan sätta på eller stänga av maskinen.

Tryck på  $\left(\begin{matrix}1\\1\end{matrix}\right)$  för att sätta på maskinen.

Tryck och håll ned (1) för att stänga av

maskinen. LCD-skärmen visar Stänger ner och förblir tänd en stund innan den slocknar. Om du har anslutit en extern telefon eller TSV är den alltid tillgänglig.

Om du stänger av maskinen genom att trycka

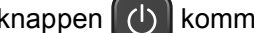

på knappen (U) kommer den ändå att

regelbundet rengöra skrivhuvudet för att bevara utskriftskvaliteten. Maskinen bör alltid vara ansluten till strömmen för att förlänga skrivhuvudets livslängd, ge god bläckekonomi samt för att bevara utskriftskvaliteten.

#### Kapitel 1

### <span id="page-15-0"></span>**LCD-skärmsindikationer <sup>1</sup>**

På LCD-skärmen visas maskinens aktuella status när maskinen är i beredskapsläge.

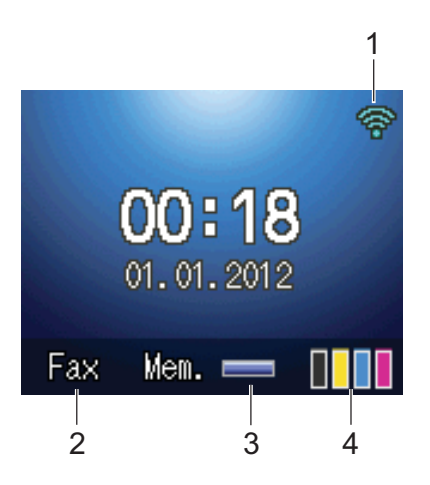

#### **1 Status för det trådlösa nätverket**

Om du använder den trådlösa anslutningen visar en indikator med fyra nivåer den trådlösa signalstyrkan.

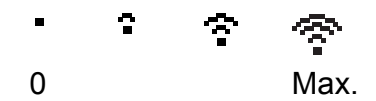

#### **2 Aktuellt mottagningsläge**

Gör att du kan se aktuellt mottagningsläge.

- $\blacksquare$  Fax (Endast fax)
- $F/T$  (Fax/Tel)
- $\blacksquare$  TSV (Extern TSV)
- Man (Manuell)

#### **3 Minnesstatus**

Visar tillgängligt minne i maskinen.

#### **4 Bläckindikator**

Visar tillgänglig bläcknivå.

Varningsikonen visas vid fel eller vid underhållsmeddelanden. Mer information finns i *[Fel- och underhållsmeddelanden](#page-61-1)*  $\blacktriangleright\blacktriangleright$  [sidan 54](#page-61-1).

### <span id="page-15-1"></span>**Grundläggande användning <sup>1</sup>**

Följande steg beskriver hur du ändrar inställningar i maskinen. I det här exemplet ändras inställningen för mottagningsläge från Endast fax till Fax/Tel.

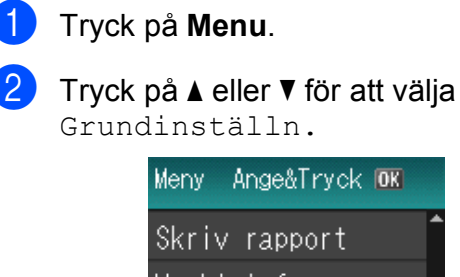

Maskininform. Grundinställn.

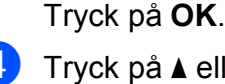

c Tryck på **a** eller **b** för att välja Svarsläge.

> Grundinställn. Svarsläge Endast fax Datum och tid Fax-ID

#### Tryck på **OK**.

d Tryck på **a** eller **b** för att välja Fax/Tel. Svarsläge

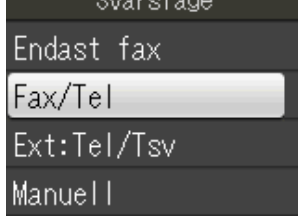

#### Tryck på **OK**.

Du kan se aktuell inställning på LCDskärmen:

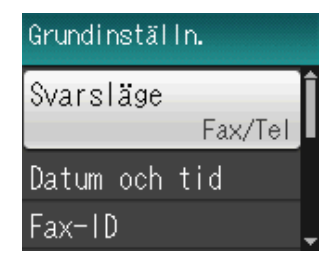

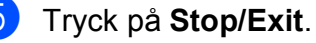

# <span id="page-16-0"></span>**Volyminställningar <sup>1</sup>**

### <span id="page-16-1"></span>**Ringvolym <sup>1</sup>**

Du kan välja mellan olika ringvolymnivåer från Hög till Av.

Tryck på  $\triangleleft$   $\triangleleft$  eller  $\blacktriangleright \triangleleft$   $\triangleleft$  för att justera ringvolymen när maskinen är i beredskapsläge. LCD-skärmen visar den aktuella inställningen och varje knapptryckning ändrar volymen till nästa nivå. Maskinen sparar den nya inställningen tills du ändrar den.

Du kan även ändra volymen via menyn genom att följa instruktionerna nedan:

### **Ställa in ringvolym från menyn <sup>1</sup>**

- a Tryck på **Menu**.
- b Tryck på **a** eller **b** för att välja Allmän inställ. Tryck på **OK**.
- **63** Tryck på ▲ eller ▼ för att välja Volym. Tryck på **OK**.
- 4 Tryck på **A** eller **▼** för att välja Ringvolym. Tryck på **OK**.
- **b** Tryck på ▲ eller ▼ för att välja Låg, Med, Hög eller Av. Tryck på **OK**.
- **6** Tryck på **Stop/Exit**.

### <span id="page-16-2"></span>**Knappvolym <sup>1</sup>**

Om knappvolymen är aktiverad hörs en ton när du trycker på en knapp, gör något fel och efter varje gång du tar emot eller sänder ett faxmeddelande.

Du kan välja mellan olika knappvolymsnivåer från Hög till Av.

- a Tryck på **Menu**.
	- b Tryck på **a** eller **b** för att välja Allmän inställ. Tryck på **OK**.
- **3** Tryck på **▲** eller ▼ för att välja Volym. Tryck på **OK**.
- 4 Tryck på **▲** eller ▼ för att välja Knappvolym. Tryck på **OK**.
- **b** Tryck på ▲ eller ▼ för att välja Låg, Med, Hög eller Av. Tryck på **OK**.
- f Tryck på **Stop/Exit**.

### <span id="page-16-3"></span>**Högtalarvolym <sup>1</sup>**

Du kan välja mellan olika högtalarvolymnivåer från Hög till Av.

- a Tryck på **Menu**.
- **2** Tryck på **A** eller **▼** för att välja Allmän inställ. Tryck på **OK**.
- c Tryck på **a** eller **b** för att välja Volym. Tryck på **OK**.
- **4** Tryck på **A** eller ▼ för att välja Högtalarvolym. Tryck på **OK**.
- **b** Tryck på **∆** eller ▼ för att välja Låg, Med, Hög eller Av. Tryck på **OK**.

f Tryck på **Stop/Exit**.

# <span id="page-17-0"></span>**LCD-skärm <sup>1</sup>**

### <span id="page-17-1"></span>**Ställa in bakgrundsbelysningens ljusstyrka <sup>1</sup>**

Prova att ändra ljusstyrkan om du har svårt att se vad som står på LCD-skärmen.

**a** Tryck på Menu.

**2** Tryck på **▲** eller ▼ för att välja Allmän inställ. Tryck på **OK**.

- **3** Tryck på **▲** eller ▼ för att välja LCD-inställn. Tryck på **OK**.
- 4. Tryck på **▲** eller ▼ för att välja Bakgrundsljus. Tryck på **OK**.
- **6** Tryck på **A** eller  $\P$  för att välja Ljus, Med eller Mörk. Tryck på **OK**.
- **6** Tryck på Stop/Exit.

**2**

# <span id="page-18-0"></span>**Ladda papper <sup>2</sup>**

# <span id="page-18-1"></span>**Ladda papper och andra utskriftsmedia <sup>2</sup>**

Lägg endast i ett pappersformat och en papperstyp åt gången i pappersfacket.

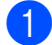

**1** Dra ut pappersfacket helt ur maskinen.

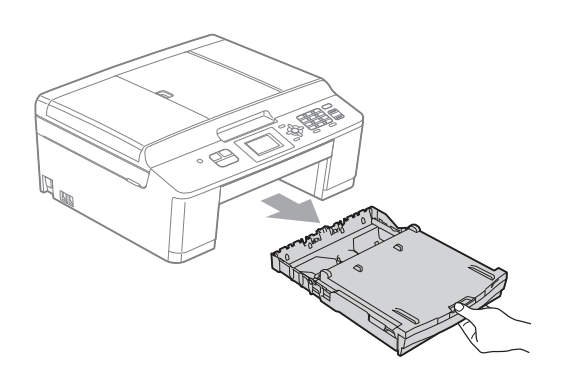

### **Obs**

Om stödfliken för papper (1) är öppen ska du stänga den och sedan stänga pappersstödet (2).

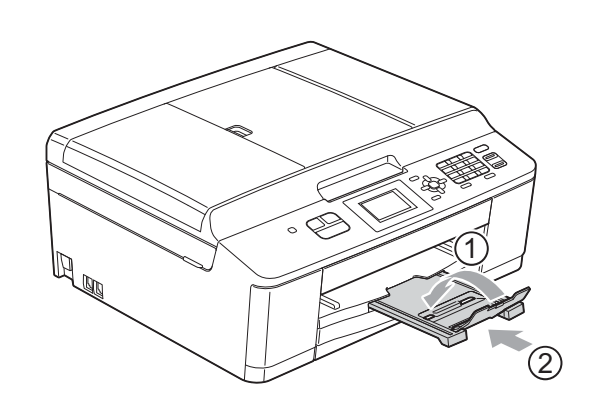

Lyft på pappersutmatningsfackets lucka (1).

**2**

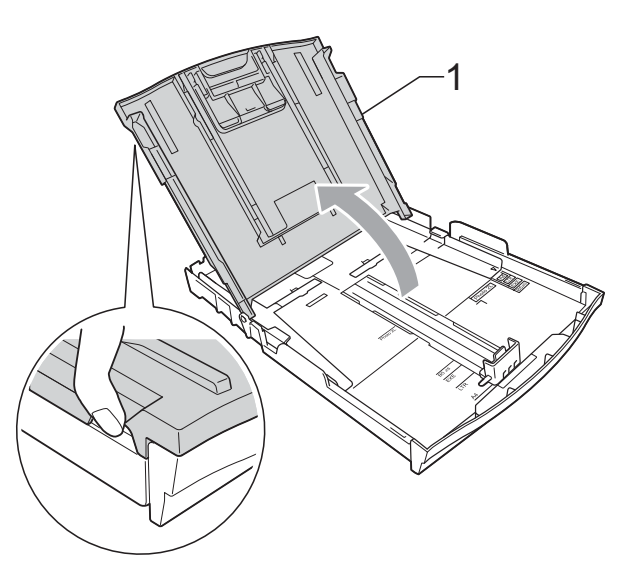

**3** Tryck försiktigt ned och flytta först sidoguiderna (1) och sedan längdguiden (2) med båda händerna så att de passar papperets storlek. Kontrollera att de triangulära markeringarna (3) på sidoguiderna (1)

och längdguiden (2) riktas in mot märkena för det pappersformat du använder.

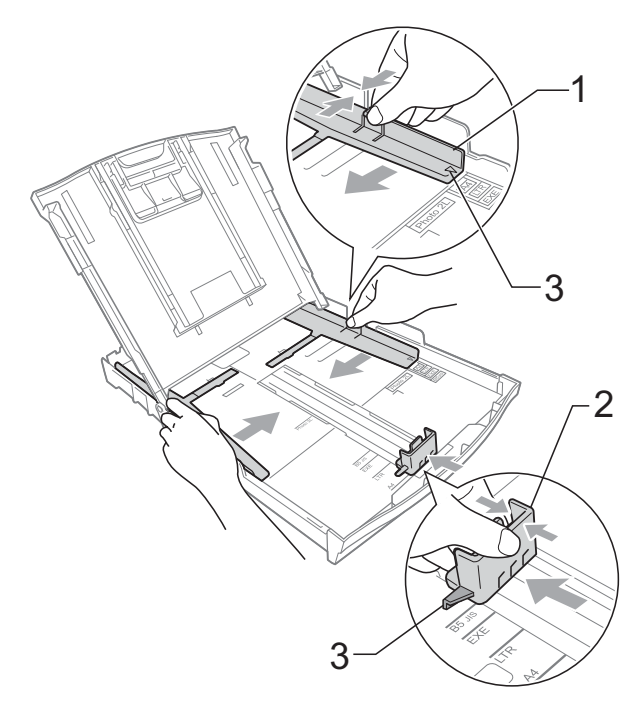

- 
- 4 Om du bläddrar igenom pappersarken väl minskar du risken för pappersstopp i maskinen.

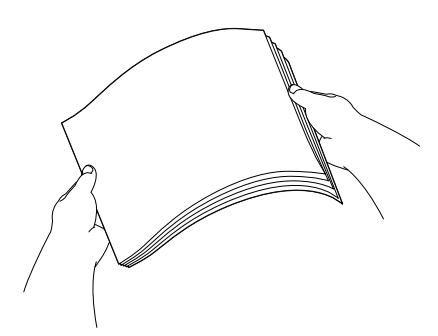

### **Obs**

Kontrollera alltid att papperet inte har vikt sig eller blivit skrynkligt.

**b** Placera papperet i pappersfacket med textsidan nedåt och med den övre kanten inåt.

Kontrollera att papperet ligger platt i facket.

### **Obs**

Maskinen kan börja mata ut papperet fel när det bara finns ett par ark kvar i pappersfacket. Lägg i minst 10 pappersark i pappersfacket.

6 Justera försiktigt sidoguiderna (1) med båda händerna så att de passar papperet. Kontrollera att pappersguiderna vid sidorna ligger mot papperet.

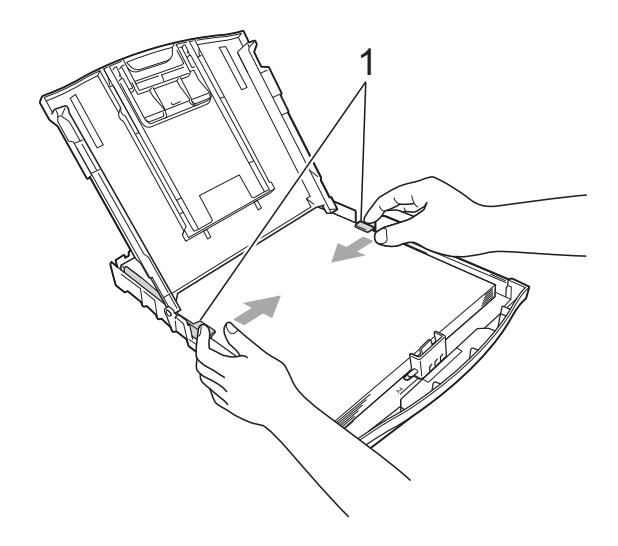

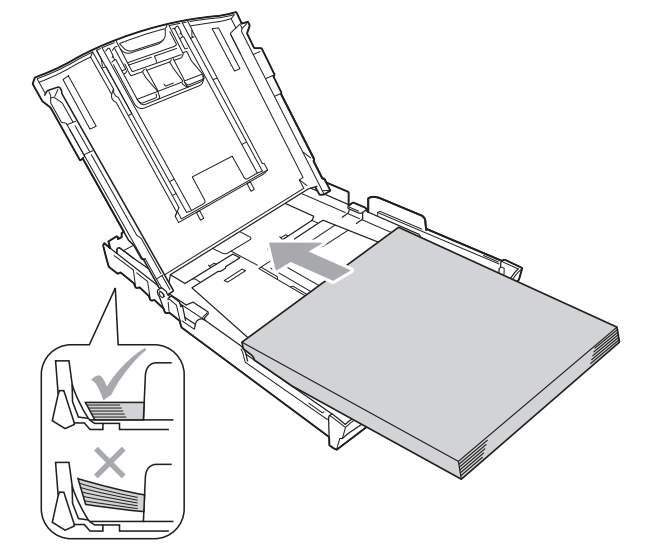

### **Q** VIKTIGT

Skjut inte in papperet för långt så att det trycks upp mot baksidan av facket och orsakar pappersmatningsproblem.

Stäng pappersutmatningsfackets lock.

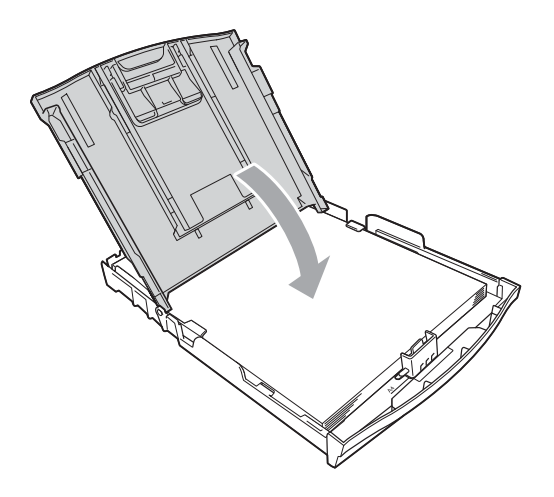

**8** Tryck *långsamt* in pappersfacket helt i maskinen.

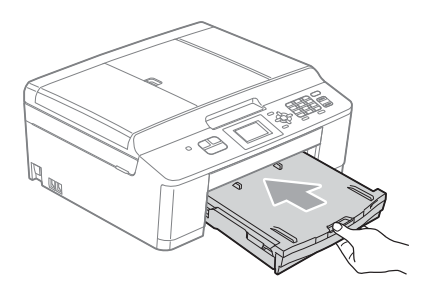

**9** Samtidigt som du håller pappersfacket på plats drar du ut pappersstödet (1) tills det klickar på plats. Vik därefter ut stödfliken (2).

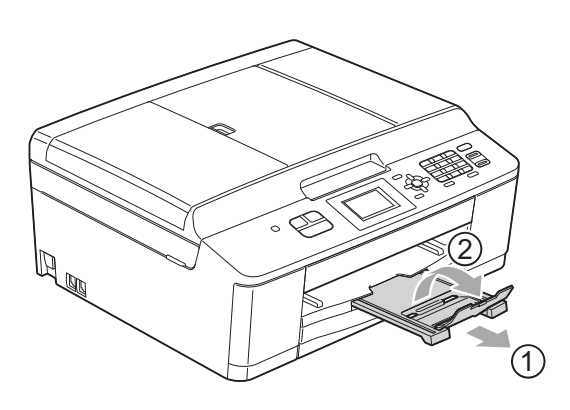

### <span id="page-20-0"></span>**Ladda kuvert och vykort <sup>2</sup>**

### **Om kuvert <sup>2</sup>**

- Använd kuvert som väger mellan 80 och 95  $g/m^2$ .
- För vissa kuvert krävs att du ändrar marginalinställningarna i programmet. Gör alltid en testutskrift innan du skriver ut många kuvert.

### *Q* VIKTIGT

Använd INTE någon av följande typer av kuvert då de kan orsaka problem med pappersmatningen:

- Fodrade.
- Fönsterkuvert.
- Med relief (upphöjd skrift).
- Med spännen eller klamrar.
- Kuvert som är förtryckta på insidan.

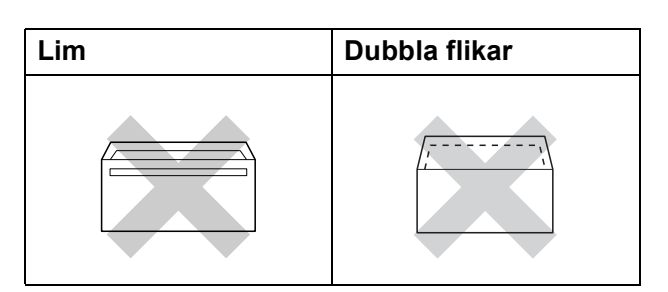

Ibland kan det uppstå pappersmatningsfel på grund av tjockleken, storleken och flikens form på kuverten som du använder.

### **Ladda kuvert och vykort <sup>2</sup>**

**1** Innan du laddar maskinen ska du se till att kuverten eller vykorten ligger så plant och jämnt som möjligt.

### *VIKTIGT*

Om kuvert eller vykort "dubbelmatas" måste du ladda pappersfacket med ett kuvert eller vykort åt gången.

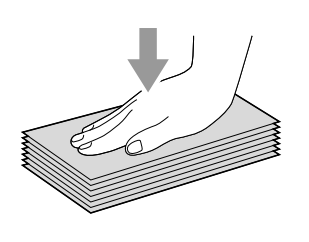

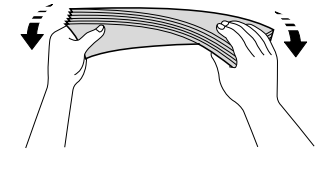

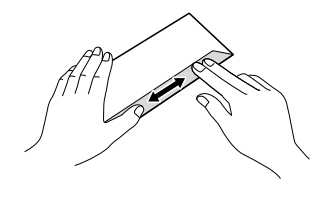

**2** Placera kuvert eller vykort i pappersfacket med adressidan vänd nedåt och framkanten (kuvertens överdel) inåt. Se bilden nedan. Tryck försiktigt ned och skjut sidoguiderna (1) och längdguiden (2) med båda händerna så att de passar kuvertens eller vykortens storlek.

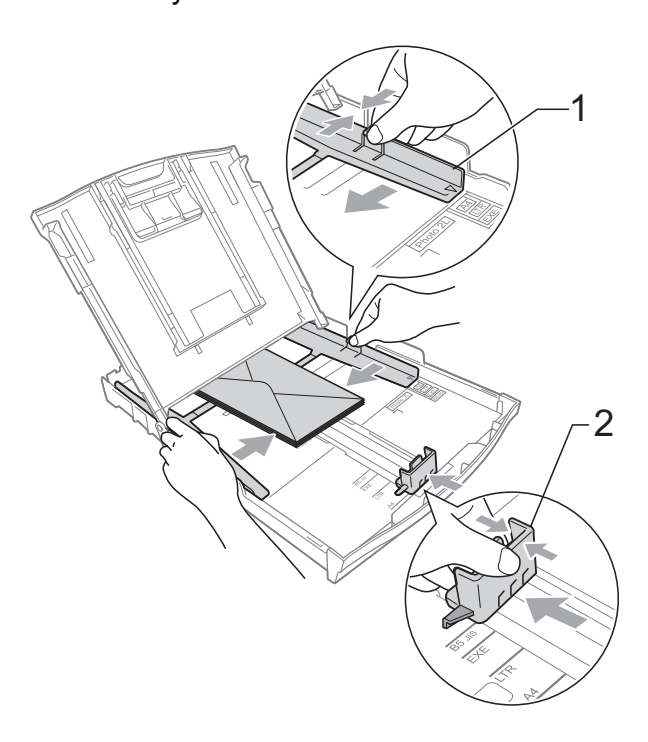

**2**

**Om du får problem med att skriva ut på kuvert med fliken på kortsidan kan du försöka med följande: <sup>2</sup>**

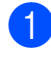

**1** Öppna kuvertfliken.

<sup>2</sup> Placera kuvertet i pappersfacket med adressidan vänd nedåt och fliken placerad så som visas på bilden.

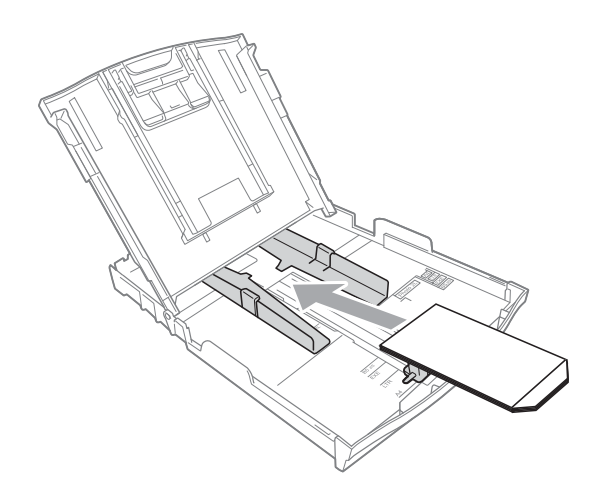

**6** Välj Roterad i skrivardrivrutinens dialogruta och justera sedan storleken och marginalerna i programmet.  $\rightarrow$ Bruksanvisning för

> programanvändare: *Utskrift* (Windows®)  $\rightarrow$ Bruksanvisning för programanvändare: *Utskrift och faxsändning* (Macintosh)

### <span id="page-23-0"></span>**Utskrivbart område <sup>2</sup>**

Hur stort det utskrivbara området är beror på inställningarna i det program du använder. Nedan anges hur stort detta område är på pappersark och kuvert. Maskinen kan skriva ut på de skuggade områdena på pappersark när funktionen för utskrift utan kanter är tillgänglig och aktiverad.

**▶▶**Bruksanvisning för programanvändare: Utskrift (Windows<sup>®</sup>)

**>>**Bruksanvisning för programanvändare: Utskrift och faxsändning (Macintosh)

Pappersark **Kuvert** Kuvert

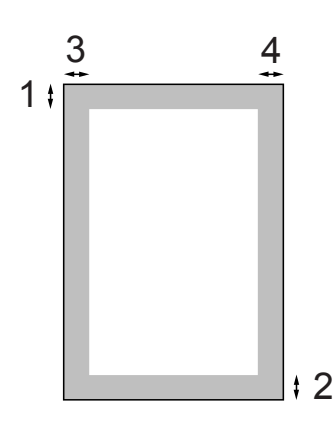

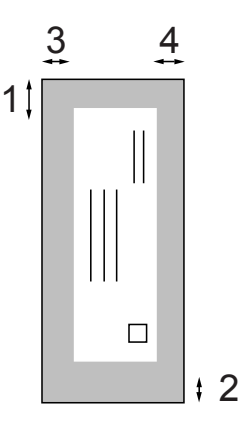

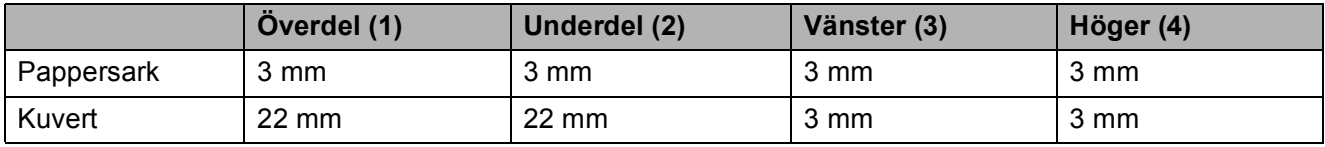

### **Obs**

Funktionen för utskrift utan kanter är inte tillgänglig när du skriver ut på kuvert.

# <span id="page-24-0"></span>**Pappersinställningar <sup>2</sup>**

### <span id="page-24-3"></span><span id="page-24-1"></span>**Papperstyp <sup>2</sup>**

Du får bästa utskriftskvalitet om du ställer in maskinen på den papperstyp du använder.

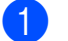

- a Tryck på **Menu**.
- b Tryck på **a** eller **b** för att välja Allmän inställ. Tryck på **OK**.
- **6** Tryck på **A** eller **v** för att välja Papperstyp. Tryck på **OK**.
- **4** Tryck på **A** eller **▼** för att välja Vanligt papper, Bläckst.papper, Brother BP71, Brother BP61, Annat glättat eller OH-Film. Tryck på **OK**.
- **6** Tryck på **Stop/Exit**.

### **Obs**

Papperet matas ut med texten uppåt i pappersfacket på maskinens framsida. Om du använder OH-film eller glättat papper förhindrar du nedfläckning av andra kopior eller att papper fastnar om du avlägsnar varje ark så snart det har skrivits ut.

### <span id="page-24-2"></span>**Pappersformat <sup>2</sup>**

Du kan använda fyra pappersformat när du skriver ut kopior: A4, A5, Letter och  $10 \times 15$  cm och två format när du skriver ut fax: A4 och Letter. Om du tänker använda ett nytt pappersformat måste du även ändra inställningen för pappersformatet så att maskinen kan anpassa ett inkommande faxmeddelande till en sida.

- **1** Tryck på Menu.
	- b Tryck på **a** eller **b** för att välja
	- Allmän inställ. Tryck på **OK**.
	- c Tryck på **a** eller **b** för att välja Pappersformat. Tryck på **OK**.
- d Tryck på **<sup>a</sup>** eller **<sup>b</sup>** för att välja A4, A5, 10x15cm eller Letter. Tryck på **OK**.
- e Tryck på **Stop/Exit**.

# <span id="page-25-0"></span>**Godkända papper och andra utskriftsmedia <sup>2</sup>**

Utskriftskvaliteten kan påverkas av vilken papperstyp som används i maskinen.

Du uppnår bästa utskriftskvalitet för de inställningar du har valt genom att alltid ställa in papperstypen så att den överensstämmer med papperet som ligger i facket.

Du kan använda normalt papper, papper för bläckstråleskrivare (bestruket papper), glättat papper, OH-film och kuvert.

Vi rekommenderar att du provar dig fram innan du köper en större mängd papper.

Använd Brother-papper för bästa resultat.

- När du skriver ut på papper för bläckstråleskrivare (bestruket papper), OH-film och glättat papper måste du se till att välja rätt utskriftsmedium på fliken "**Grundläggande**" i skrivardrivrutinen eller i papperstypsinställningen på menyn. (Se *[Papperstyp](#page-24-3)*  $\rightarrow$  sidan 17.)
- Lägg in ett extra ark av samma fotopapper i pappersfacket om du skriver ut på Brother-fotopapper. Ett extra ark medföljer i pappersförpackningen för detta syfte.
- Lägg i ett extra ark i pappersfacket när du skriver ut på OH-film.
- Om du använder OH-film eller fotopapper förhindrar du nedfläckning av andra kopior eller att papper fastnar om du avlägsnar varje ark så snart det har skrivits ut.
- Undvik att vidröra den utskrivna ytan omedelbart efter utskrift, eftersom ytan kanske inte är torr och du kan få fläckar på fingrarna.

### <span id="page-25-1"></span>**Rekommenderat papper <sup>2</sup>**

För att få det bästa utskriftsresultatet bör du använda Brother-papper. (Se nedanstående tabell.)

Om det inte går att få tag i Brother-papper rekommenderar vi att du testar olika papper innan du köper större mängder.

Vi rekommenderar att du använder "3M Transparency Film" när du skriver ut på OH-film.

#### **Brother-papper**

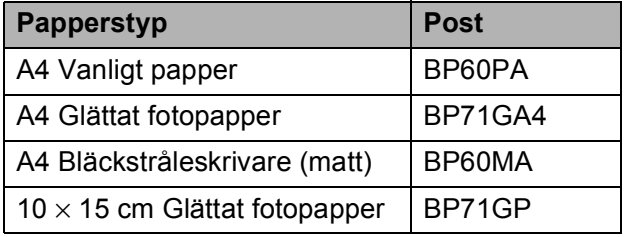

**2**

### <span id="page-26-0"></span>**Hantera och använda utskriftsmedia <sup>2</sup>**

- Förvara pappersarken i de förseglade originalförpackningarna. Se till att arken ligger plant och på behörigt avstånd från fukt, direkt solljus och värme.
- Undvik att vidröra fotopapperets blanka (bestrukna) sida. Lägg i fotopapper med den blanka sidan nedåt.
- Undvik att vidröra någon sida av OH-filmen eftersom denna typ av material lätt absorberar fukt och svett, vilket försämrar utskriftskvaliteten. OH-film som är avsedd för laserskrivare/ kopieringsmaskiner kan smutsa ned nästa dokument. Använd endast OH-film som är avsedd för bläckstråleutskrift.

### **VIKTIGT**

Använd INTE följande papperstyper:

• Trasigt, vikt, skrynkligt eller oregelbundet format papper

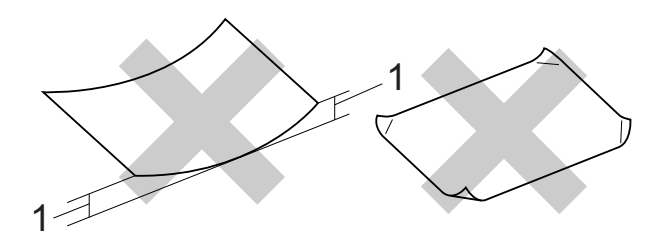

- **1 Om papperet är böjt 2 mm eller mer kan det leda till att det fastnar.**
- Extremt blankt papper eller papper med mycket struktur
- Papper som inte kan placeras jämnt i trave
- Papper med kort fiberriktning

#### **Papperskapacitet för pappersutmatningsfackets lock <sup>2</sup>**

- Upp till 50 ark med 80 g/m<sup>2</sup> A4-papper.
- OH-film och fotopapper måste tas bort från pappersutmatningsfackets lock så fort ett ark har matats ut för att förhindra nedfläckning.

### <span id="page-27-0"></span>**Välja rätt utskriftsmedia <sup>2</sup>**

### **Papperstyp och pappersformat för olika funktioner <sup>2</sup>**

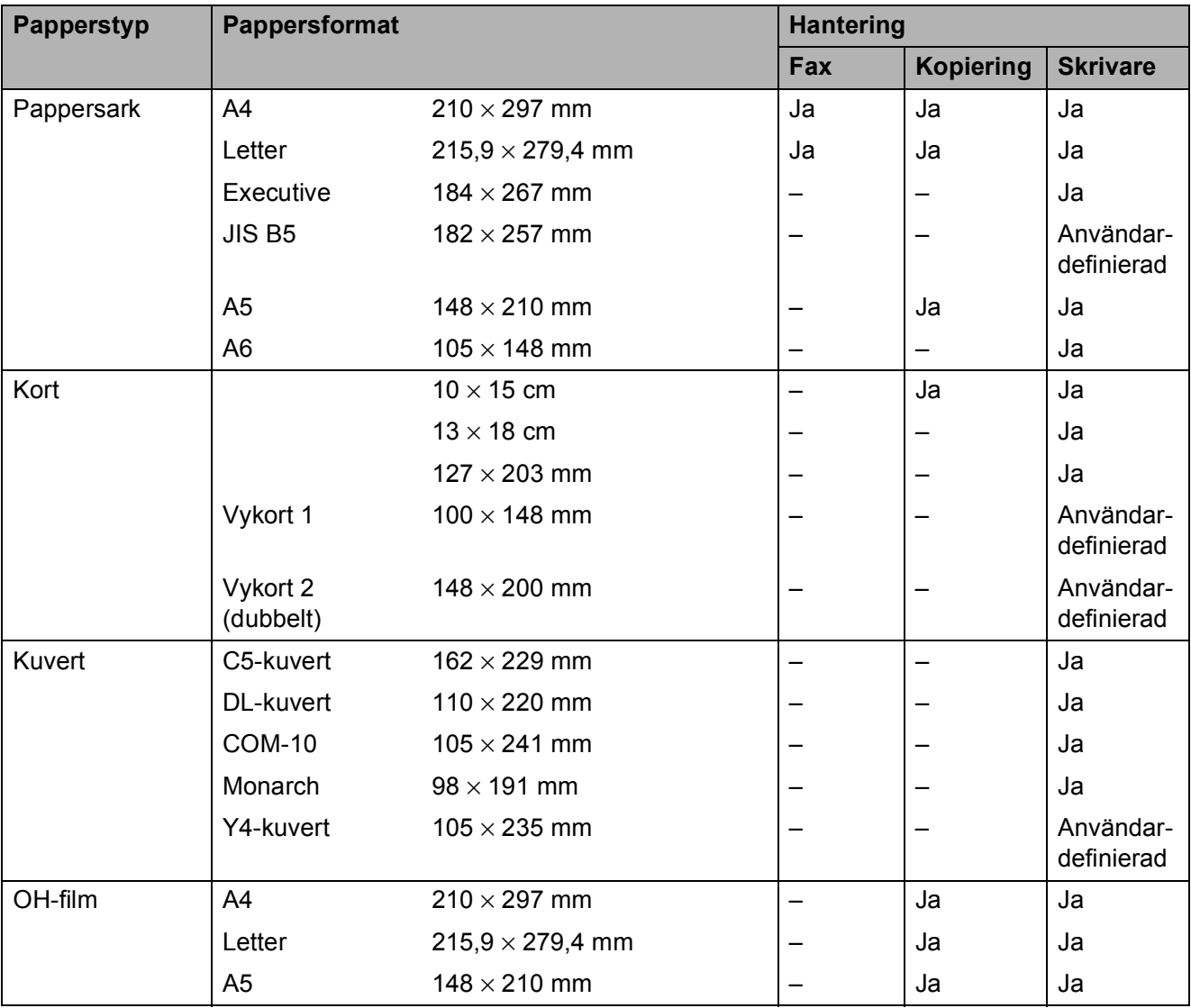

Ladda papper

### **Papperstyp Ant. ark Vikt Tjocklek Ant. ark** Pappersark Vanligt papper  $\begin{array}{|l|l|}\n64 \text{ till } 120 \text{ g/m}^2\n\end{array}$  $\begin{array}{|l|l|}\n64 \text{ till } 120 \text{ g/m}^2\n\end{array}$  $\begin{array}{|l|l|}\n64 \text{ till } 120 \text{ g/m}^2\n\end{array}$  0,08 till 0,15 mm 100 1 Bläckpapper  $\begin{array}{|l|l|}\n64 \text{ till } 200 \text{ g/m}^2\n\end{array}$  0,08 till 0,25 mm 20 Glättat papper  $\int Upp$  till [2](#page-28-1)20 g/m<sup>2</sup> Upp till 0,25 mm  $\int 20^{2}$ Kort  $\vert$  Fotokort  $\vert$  Upp till [2](#page-28-1)20 g/m<sup>2</sup>  $\vert$  Upp till 0,25 mm  $\vert$  20<sup>2</sup> Registerkort  $\bigcup_{p \mid p}$  till 120 g/m<sup>2</sup>  $\bigcup_{p \mid p}$  till 0,15 mm  $\bigcup_{p \mid q}$  30 Vykort  $\vert$  Upp till 200 g/m<sup>2</sup>  $\vert$  Upp till 0,25 mm  $\vert$  30 Kuvert  $75$  till 95 g/m<sup>2</sup> Upp till 0,52 mm 10 OH-film – – 10

### Papper: vikt, tjocklek och kapacitet

<span id="page-28-0"></span><sup>1</sup> Upp till 100 ark 80 g/m<sup>2</sup>-papper.

<span id="page-28-1"></span><sup>2</sup> BP71-papper (260 g/m<sup>2</sup>) är särskilt utformat för Brother-bläckstrålemaskiner.

**2**

**3**

# <span id="page-29-0"></span>**Ladda dokument <sup>3</sup>**

# <span id="page-29-1"></span>**Ladda dokument <sup>3</sup>**

Du kan sända fax, kopiera och skanna från dokumentmataren och kopieringsglaset.

### <span id="page-29-2"></span>**Använda dokumentmataren <sup>3</sup>**

Dokumentmataren rymmer upp till [1](#page-29-3)5 ark <sup>1</sup> som matas individuellt genom maskinen. Använd 90 g/m2-papper och sprid alltid ut papperskanterna innan du placerar papperen i dokumentmataren.

<span id="page-29-3"></span><sup>1</sup> Dokumentmataren rymmer upp till 20 ark om du sprider ut dem och omgivande faktorer är följande: Temperatur: 20–26 °C Luftfuktighet: 40–50 % utan kondens Papper: XEROX4200 75 g/m<sup>2</sup>

### **Dokument: storlek och vikt <sup>3</sup>**

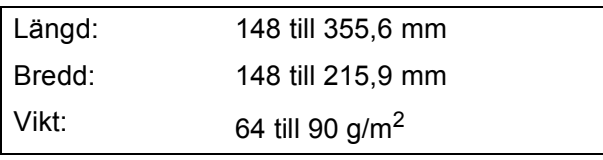

### **Ladda dokument <sup>3</sup>**

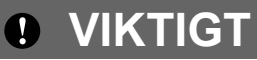

- Dra INTE i dokumentet medan det matas.
- Använd INTE böjda, skrynkliga, vikta eller rivna papper eller papper som har klamrar, gem, lim eller tejp.
- Använd INTE kartong, tidningar eller tyger.

Kontrollera att dokument som skrivits för hand med bläck eller korrigeringsvätska har torkat helt.

Vik ut dokumentstödet (1) och stödfliken (2) på dokumentmataren.

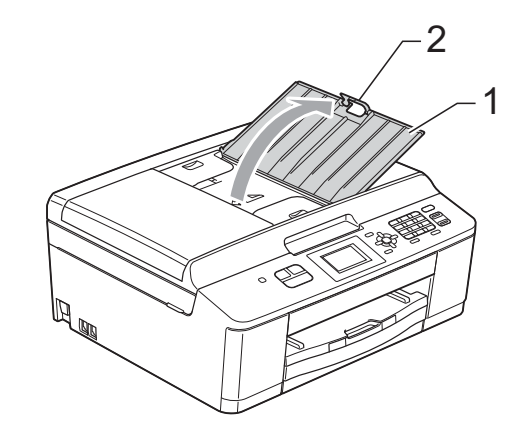

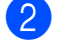

Bläddra igenom sidorna noga.

c Justera pappersguiderna (1) så att de passar dokumentens bredd. Sprid ut sidorna i dokumenten och placera dem **med texten nedåt**, **och överkanten först** i dokumentmataren under guiderna tills du känner att de vidrör matarrullarna.

ADF redo visas på skärmen.

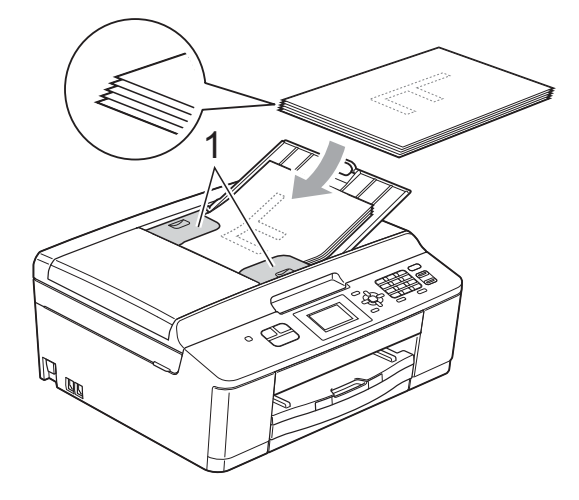

### *Q* VIKTIGT

Lägg INTE tjocka dokument på kopieringsglaset. Om du gör detta kan det bli stopp i dokumentmataren.

När du inte vill använda dokumentmataren längre viker du ner dokumentstödets stödflik och trycker på den övre, vänstra delen av dokumentstödet för att stänga det helt.

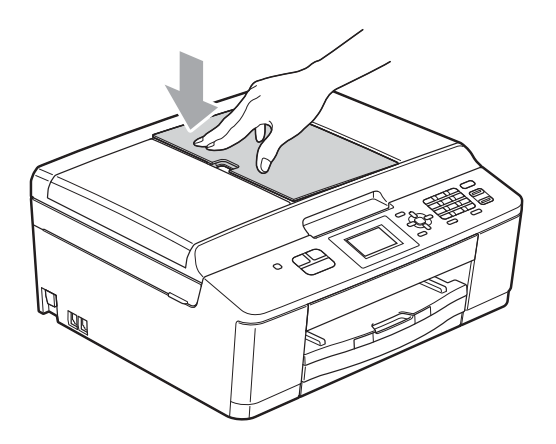

### <span id="page-30-0"></span>**Använda kopieringsglaset <sup>3</sup>**

Från kopieringsglaset kan du faxa, kopiera och skanna flera sidor ur en bok eller enstaka sidor.

### **Dokumentstorlekar som stöds <sup>3</sup>**

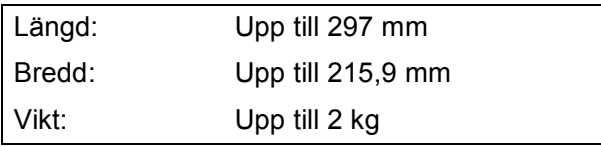

### **Ladda dokument <sup>3</sup>**

### **Obs**

Dokumentmataren måste vara tom när du använder kopieringsglaset.

- Lyft på maskinens lock.
- b Använd dokumentmarkeringarna överst och till vänster och lägg dokumentet **med texten nedåt** i det övre vänstra hörnet av kopieringsglaset.

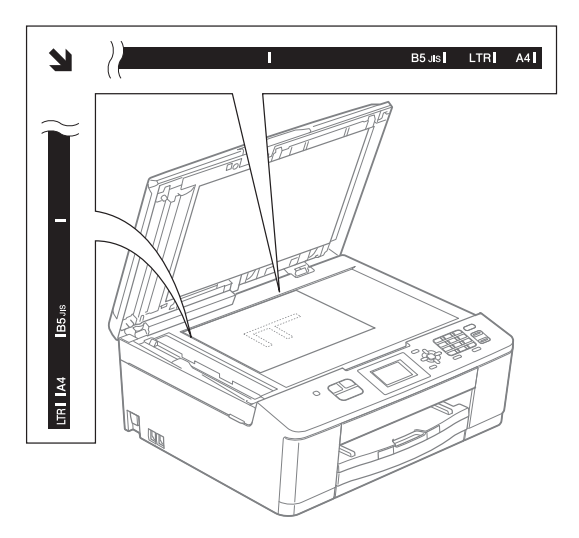

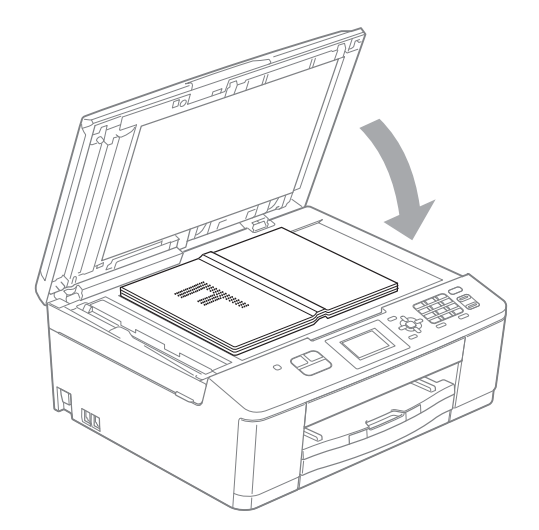

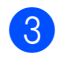

**3** Stäng maskinens lock.

#### **VIKTIGT**  $\mathbf \Omega$

Om du skannar en bok eller ett tjockt dokument får du INTE slå igen locket hårt eller trycka på det.

### <span id="page-31-0"></span>**Område som inte kan skannas**

Hur stort det skanningsbara området är beror på inställningarna i det program du använder. Figuren nedan visar de områden som inte kan skannas.

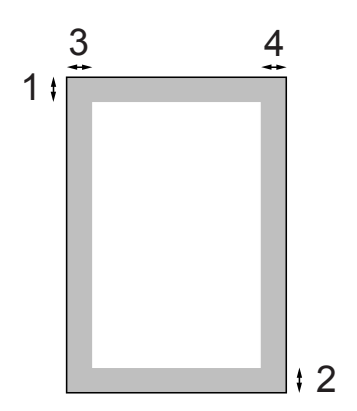

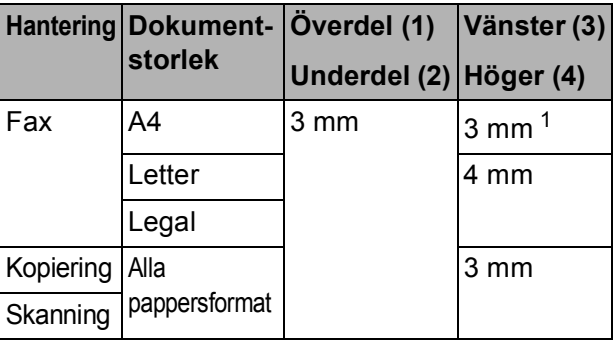

<span id="page-31-1"></span><sup>1</sup> Området som inte kan skannas är 1 mm när du använder dokumentmataren.

```
4
```
# <span id="page-32-0"></span>**Sända ett fax**

## <span id="page-32-1"></span>**Så här sänder du ett fax <sup>4</sup>**

Följande steg beskriver hur du sänder ett fax.

a Tryck på (**FAX**) om du vill sända ett fax eller ändra inställningar för sändning och mottagning av fax.

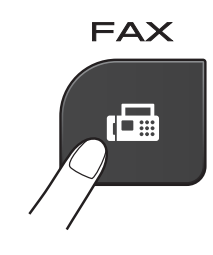

■ LCD-skärmen visar:

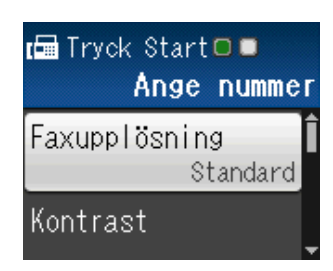

b Ladda dokumentet på något av följande sätt:

- Placera dokumentet *med texten nedåt* i dokumentmataren. (Se *[Använda dokumentmataren](#page-29-2)*  $\rightarrow$  [sidan 22](#page-29-2).)
- Lägg dokumentet *med texten nedåt* på kopieringsglaset. (Se *[Använda](#page-30-0)  [kopieringsglaset](#page-30-0)* >> sidan 23.)

### **Obs**

- Om du vill skicka färgfax med flera sidor använder du dokumentmataren.
- Om du sänder ett svartvitt faxmeddelande från dokumentmataren när minnet är fullt kommer det att skickas i realtid.
- Du kan använda kopieringsglaset för att faxa sidor ur en bok en i taget. Dokumenten kan vara upp till A4- eller Letter-format.
- Eftersom du endast kan skanna en sida åt gången är det lättare att använda dokumentmataren om du sänder ett flersidigt dokument.
- c Du kan ändra följande inställningar för faxsändning. Tryck på ▲ eller ▼ för att bläddra i faxinställningarna. När den inställning som du vill ha visas trycker du på **OK** och väljer ditt alternativ.

(Grundläggande bruksanvisning)

Information om ändring av följande faxinställningar finns på sidorna [26](#page-33-3) till [27](#page-34-2).

- Glasets skanningsstorlek
- Färgfaxöverföring

(Avancerad bruksanvisning)

För avancerade funktioner och inställningar för faxsändning uuAvancerad bruksanvisning: *Sända ett fax*

- Välja flera inställningar
- Kontrast
- Faxupplösning
- Ange nya standardinställningar
- Fabriksåterställning
- dubbel åtkomst
- $\blacksquare$  Faxa i slutet av ett samtal
- Gruppsändning
- Realtidsöverföring
- Internationellt läge
- Avbryta väntande jobb

Ange faxnumret.

**Med de kombinerade siffer- och bokstavsknapparna**

#### **Med kortnummer**

Kortnummer

#### **Med samtalshistoriken**

- Utgående samtal
- Hist. nummerpre.

e Tryck på **Mono Start** eller **Colour Start**.

#### **Faxa från dokumentmataren <sup>4</sup>**

■ Maskinen börjar skanna det dokument som ska sändas.

#### **Faxa från kopieringsglaset <sup>4</sup>**

- Om du trycker på **Mono Start** börjar maskinen skanna den första sidan. Gå till steg  $\bullet$ .
- Om du trycker på **Colour Start** blir du tillfrågad om du vill sända ett färgfax. Tryck på **1** för att välja Ja (sänd) och bekräfta. Maskinen börjar skanna och sända dokumentet.
- <span id="page-33-4"></span>När Nästa sida? visas på LCDskärmen gör du något av följande:
	- Sänd en enstaka sida genom att trycka på **2** för att välja Nej(sänd) (eller tryck på **Mono Start** igen).
		- Maskinen börjar sända dokumentet.
	- Sänd mer än en sida genom att trycka på **1** för att välja Ja och gå till ste[g](#page-33-5)  $\bullet$ .
- <span id="page-33-5"></span>Placera nästa sida på kopieringsglaset. Tryck på **OK**. Maskinen börjar skanna sidan. (Upprepa ste[g](#page-33-5)  $\odot$  och  $\odot$  [f](#page-33-4)ör varje ny sida.)
- 8 När alla sidor har skannats trycker du på **2** eller **Mono Start** för att starta.

### <span id="page-33-0"></span>**Avbryta faxsändning <sup>4</sup>**

Tryck på **Stop/Exit** för att avbryta faxsändningen.

### <span id="page-33-3"></span><span id="page-33-1"></span>**Ställa in kopieringsglaset för att faxa <sup>4</sup>**

Ställ in skanningsstorleken på Letter om du använder den typen av dokument. Annars kommer vissa av faxmeddelandets sidor inte att skrivas ut.

a Tryck på (**FAX**).

- b Tryck på **a** eller **b** för att välja Avancerade inst. Tryck på **OK**.
- c Tryck på **a** eller **b** för att välja Glas storlek. Tryck på **OK**.
- d Tryck på **<sup>a</sup>** eller **<sup>b</sup>** för att välja A4 eller Letter. Tryck på **OK**.

#### **Obs**

- Du kan spara den vanligaste inställningen genom att ange den som standardinställning. (**▶▶**Avancerad bruksanvisning: Ställa in *dina ändringar som en ny standard*)
- Den här inställningen är endast tillgänglig för sändning av dokument från kopieringsglaset.

### <span id="page-33-2"></span>**Färgfaxöverföring <sup>4</sup>**

Maskinen kan skicka färgfax till maskiner som har denna funktion.

Färgfax kan inte lagras i minnet. När du sänder ett färgfax kommer maskinen att sända det i realtid (även om Direktsändning är inställt på Av).

### <span id="page-34-0"></span>**Avbryta ett fax som bearbetas4**

Om du vill avbryta ett fax medan maskinen skannar, slår numret eller sänder faxet ska du trycka på **Stop/Exit**.

### <span id="page-34-1"></span>**Överföringsrapport <sup>4</sup>**

Du kan skriva ut en överföringsrapport som kvitto på att du har sänt ett faxmeddelande. I rapporten anges avsändarens namn eller faxnummer, tid och datum för överföringen, överföringens längd, antal skickade sidor och om överföringen lyckades eller inte.

Flera inställningar är tillgängliga för överföringsrapporten:

- **På:** Skriver ut en rapport efter varje fax du skickar.
- **På+kopia:** Skriver ut en rapport efter varje fax du skickar. En del av faxets första sida visas på rapporten.
- Av: Skriver ut en rapport om ett överföringsfel gör att faxet inte kan skickas. Standardinställningen är Av.
- Av+kopia: Skriver ut en rapport om ett överföringsfel gör att faxet inte kan skickas. En del av faxets första sida visas i rapporten.
- **1** Tryck på Menu.
- **b** Tryck på ▲ eller ▼ för att välja Fax. Tryck på **OK**.
- **63** Tryck på **A** eller ▼ för att välja Rapportinst. Tryck på **OK**.
- **4** Tryck på **▲** eller ▼ för att välja Sändn. kvitto. Tryck på **OK**.
- <span id="page-34-2"></span>**5** Tryck på ▲ eller ▼ för att välja På, På+kopia, Av eller Av+kopia. Tryck på **OK**.
	- f Tryck på **Stop/Exit**.

### **Obs**

- Om du väljer På+kopia eller Av+kopia visas bilden endast på överföringsrapporten om Realtidsöverföring är inställt på Av.  $(\triangleright\blacktriangleright$  Avancerad bruksanvisning: *Direktsändning*)
- Om överföringen lyckas visas "OK" bredvid "RESULTAT" på överföringsrapporten. Om överföringen inte lyckas visas "FEL" bredvid "RESULTAT".

```
5
```
# <span id="page-35-0"></span>**Ta emot ett fax <sup>5</sup>**

# <span id="page-35-1"></span>**Mottagningslägen <sup>5</sup>**

Du måste välja ett mottagningsläge baserat på vilka externa enheter och telefontjänster som finns på din linje.

# <span id="page-35-2"></span>**Välja mottagningsläge <sup>5</sup>**

Som standard kommer din maskin att automatiskt ta emot fax som sänds till den. Bilden nedan hjälper dig att välja rätt läge.

Mer information om mottagningslägen finns i *[Använda mottagningslägen](#page-36-5)* >> sidan 29.

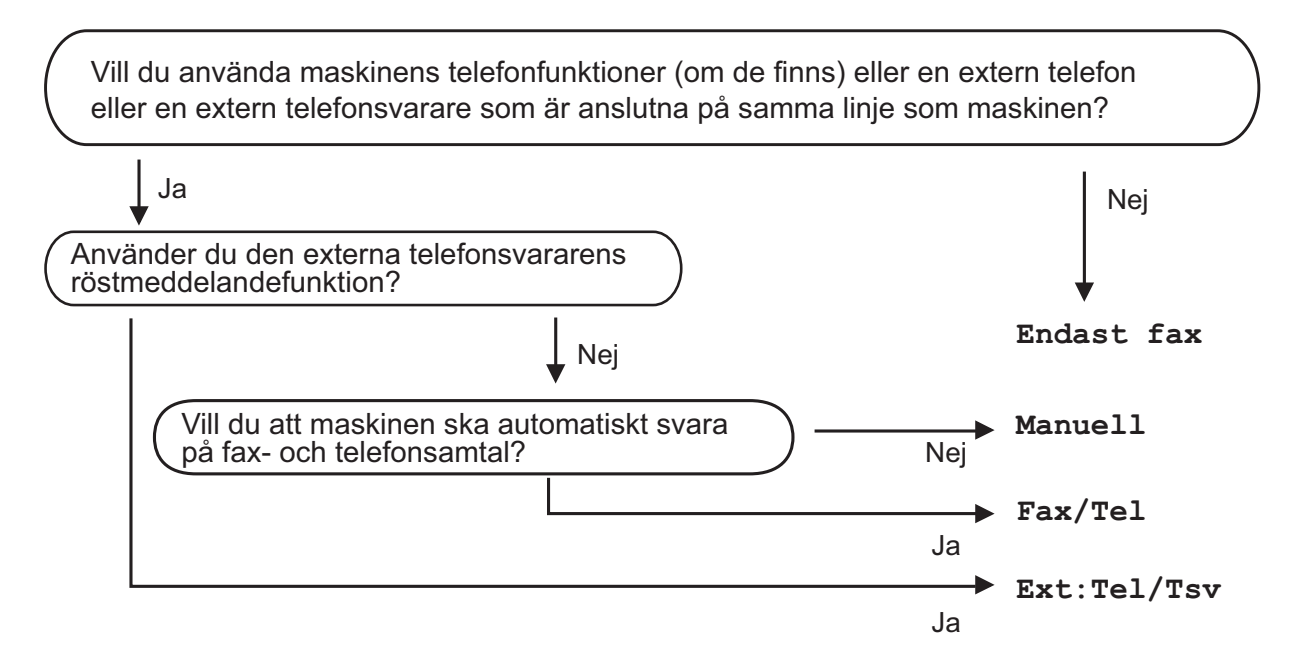

Gör så här för att ställa in ett mottagningsläge:

- a Tryck på **Menu**.
- b Tryck på **a** eller **b** för att välja Grundinställn. Tryck på **OK**.
- **3** Tryck på **▲** eller ▼ för att välja Svarsläge. Tryck på **OK**.
- 4) Tryck på ▲ eller ▼ för att välja Endast fax, Fax/Tel, Ext:Tel/Tsv eller Manuell. Tryck på **OK**.
- **5** Tryck på Stop/Exit. LCD-skärmen visar aktuellt mottagningsläge.
## **Använda mottagningslägen <sup>5</sup>**

Vissa mottagningslägen svarar automatiskt (Endast fax och Fax/Tel). Du kanske vill ändra signalfördröjningen innan du använder dessa lägen. (Se *[Signalfördröjning](#page-37-0)*  $\rightarrow$  [sidan 30](#page-37-0).)

#### **Endast fax**

I läget Endast fax besvaras alla samtal automatiskt som faxsamtal.

#### **Fax/Tel <sup>5</sup>**

Fax/Tel-läget hjälper dig att hantera inkommande samtal automatiskt genom att känna igen om det är ett faxmeddelande eller ett samtal och hantera det på något av följande sätt:

- $\blacksquare$  Fax tas emot automatiskt.
- Röstsamtal kommer att starta F/Tsignalen för att uppmana dig att svara. F/T-signalen är en snabb dubbelringning från maskinen.

(Se även *[F/T-signaltid \(endast Fax/Tel-läge\)](#page-37-1)* uu [sidan 30](#page-37-1) och *[Signalfördröjning](#page-37-0)*  $\triangleright$  [sidan 30](#page-37-0).)

#### **Manuell <sup>5</sup>**

I manuellt läge stängs alla automatiska svarsfunktioner av.

Du tar emot ett fax i manuellt läge genom att lyfta på luren på en extern telefon. När du hör faxsignaler (korta upprepade signaler) trycker du på **Mono Start** eller **Colour Start** och trycker sedan på **2** för att välja Ta emot. Du kan även använda faxavkänningsfunktionen för att ta emot fax genom att lyfta en lur på samma linje som maskinen.

(Se även *[Faxavkänning](#page-38-0)* >> sidan 31.)

### **Extern TSV**

Läget Extern TSV innebär att en extern telefonsvarare kan hantera dina inkommande samtal. Inkommande samtal hanteras på något av följande sätt:

- Fax tas emot automatiskt.
- Den person som ringer kan spela in ett meddelande på telefonsvararen.

(Mer information finns i *[Ansluta en extern](#page-41-0)  [TSV \(telefonsvarare\)](#page-41-0)* >> sidan 34.)

## **Inställningar för mottagningsläge <sup>5</sup>**

### <span id="page-37-0"></span>**Signalfördröjning <sup>5</sup>**

Signalfördröjningen ställer in antalet gånger som maskinen ringer innan den svarar i läget Endast fax eller Fax/Tel. Om du har en extern telefon eller sidoapparater på samma linje som maskinen väljer du maximalt antal ringsignaler.

(Se *[Användning av externa telefoner och](#page-43-0)*  [sidoapparater](#page-43-0) >> sidan 36 och *[Faxavkänning](#page-38-0)* >> sidan 31.)

**and Tryck på Menu.** 

- **b** Tryck på ▲ eller ▼ för att välja Fax. Tryck på **OK**.
- **3** Tryck på **▲** eller ▼ för att välja Mottagning. Tryck på **OK**.
- 4 Tryck på **▲** eller ▼ för att välja Antal signaler. Tryck på **OK**.
- **5** Tryck på ▲ eller ▼ för att välja hur många gånger du vill att maskinen ska ringa innan den svarar. Tryck på **OK**. Om du väljer 0 svarar maskinen omedelbart utan att någon signal ges.
- **6** Tryck på **Stop/Exit**.

### <span id="page-37-2"></span><span id="page-37-1"></span>**F/T-signaltid (endast Fax/Tel-läge) <sup>5</sup>**

När en person ringer din maskin kommer du och personen som ringer upp att höra en normal telefonsignal. Antalet ringsignaler ställs in med inställningen för signalfördröjning.

Om samtalet är ett fax kommer maskinen att ta emot det. Om det är ett röstsamtal kommer maskinen att aktivera F/T-signalen (en snabb dubbelsignal) under den tid som du angett som F/T-signalens tidsinställning. Om du hör en F/T-signal betyder det att du har ett röstsamtal på linjen.

Eftersom F/T-signalen aktiveras av maskinen kommer sidoapparater och externa telefoner *inte* att ringa. Du kan dock fortfarande svara på samtalet från vilken telefon som helst genom att använda en fjärrkod. (Mer information finns i *[Använda fjärrkoder](#page-43-1)*  $\rightarrow$  [sidan 36.](#page-43-1))

- a Tryck på **Menu**.
- b Tryck på **a** eller **b** för att välja Fax. Tryck på **OK**.
- **3** Tryck på **▲** eller ▼ för att välja Mottagning. Tryck på **OK**.
- **4** Tryck på **▲** eller ▼ för att välja F/T signaltid. Tryck på **OK**.
- **5** Tryck på ▲ eller ▼ för att välja hur länge maskinen ska ringa för att uppmärksamma dig på att du har ett röstsamtal (20, 30, 40 eller 70 sekunder). Tryck på **OK**.
- **6** Tryck på **Stop/Exit**.

#### **Obs**

Maskinen fortsätter att ringa under den angivna tiden även om den som ringer upp lägger på under den snabba dubbelsignalen.

#### <span id="page-38-1"></span><span id="page-38-0"></span>**Faxavkänning <sup>5</sup>**

#### **Om faxavkänning är På:**

Maskinen tar emot ett faxsamtal automatiskt även om du svarar på samtalet. Lägg på luren när du ser Mottagning på LCD-skärmen eller när du hör faxsignaler i luren. Maskinen sköter resten.

#### **Om faxavkänning är Av: <sup>5</sup>**

Om du befinner dig vid maskinen och svarar på ett faxsamtal genom att lyfta på luren trycker du på **Mono Start** eller **Colour Start**, och därefter på **2** för att ta emot faxmeddelandet.

Om du svarar i en sidoapparat eller extern telefon trycker du på **l 5 1**. (Se *[Användning](#page-43-0)  [av externa telefoner och sidoapparater](#page-43-0)*  $\blacktriangleright\blacktriangleright$  [sidan 36](#page-43-0).)

#### : Ø **Obs**

- Om den här funktionen är inställd på På, men maskinen inte tar emot ett faxsamtal när du lyfter på luren på en sidoapparat eller en extern telefon, matar du in fjärraktiveringskoden **l 5 1**.
- $\cdot$  Ställ in faxavkänning på  $Av$  om du sänder faxmeddelanden från en dator som finns på samma telefonlinje som den maskin som tar emot meddelandena.
- a Tryck på **Menu**.
- **b Tryck på ▲ eller ▼ för att välja** Fax. Tryck på **OK**.
- **3** Tryck på **▲** eller ▼ för att välja Mottagning. Tryck på **OK**.
- d Tryck på **a** eller **b** för att välja Faxavkänning. Tryck på **OK**.
- **5** Tryck på **▲** eller ▼ för att välja På (eller Av). Tryck på **OK**.
- f Tryck på **Stop/Exit**.

**6**

# **Telefoner och externa enheter <sup>6</sup>**

## **Röstfunktioner <sup>6</sup>**

### **Fax/Tel-läge <sup>6</sup>**

När maskinen befinner sig i Fax/Tel-läget använder den en F/T-signal (snabb dubbelsignal) för att göra dig uppmärksam på att du har ett inkommande röstsamtal.

Om du befinner dig vid en extern telefon lyfter du luren på den externa telefonen och trycker sedan på **Tel/R** för att svara.

Om du befinner dig vid en sidoapparat måste du lyfta på luren under F/T-signaltiden och därefter trycka på **#51** mellan de snabba dubbelsignalerna. Om inget hörs på linjen eller om någon försöker att sända ett fax till dig överför du samtalet till maskinen på nytt genom att trycka på **l 5 1**.

### <span id="page-39-0"></span>**Nummerpresentation <sup>6</sup>**

Nummerpresentationen gör att du kan använda nummerpresentationstjänsten som erbjuds av många lokala telefonoperatörer. Kontakta din telefonoperatör för information. Denna tjänst visar telefonnumret till och namnet (om det är tillgängligt) på personen som ringer då telefonen ringer.

Efter några ringningar visar LCD-skärmen telefonnumret till den som ringer (och namnet om det är tillgängligt). Efter att du har svarat på ett samtal försvinner nummerpresentationen från LCD-skärmen, men samtalsinformationen sparas i nummerpresentationens minne.

Du kan visa listan eller välja något av dessa nummer och skicka fax till det, spara det som ett kortnummer eller ta bort det från historiken. (Se *[Historik för](#page-47-0)  [nummerpresentation](#page-47-0)*  $\rightarrow \rightarrow$  sidan 40.)

- Meddelandet Okänt nr. innebär att samtalet kommer från en plats utanför ditt nummerpresentationsområde.
- Meddelandet Skyddat nr. betyder att personen som ringer upp har blockerat överföring av sin information.

Du kan skriva ut en lista över

nummerpresentationsinformation som tagits emot av din maskin.

(**▶▶**Avancerad bruksanvisning: *Skriva ut en rapport*)

### **Obs**

Nummerpresentationstjänsten varierar med olika bolag. Ring din lokala telefonoperatör för att ta reda på vilka tiänster som finns i ditt område.

#### **Ställa in nummerpresentationen till På**

Om du har nummerpresentation på din linje bör denna funktion ställas in till På så att uppringarens telefonnummer visas på LCDskärmen när telefonen ringer.

- a Tryck på **Menu**.
- b Tryck på **a** eller **b** för att välja Fax. Tryck på **OK**.
- **3** Tryck på **▲** eller  $\blacktriangledown$  för att välja Övrigt. Tryck på **OK**.
- **4** Tryck på **▲** eller ▼ för att välja Nummerpresent. Tryck på **OK**.
- **5** Tryck på **▲** eller ▼ för att välja På (eller  $Av$ ). Tryck på **OK**.
- f Tryck på **Stop/Exit**.

Telefoner och externa enheter

## **Telefontjänster <sup>6</sup>**

Din maskin stöder

nummerpresentationstjänster som erbjuds av vissa telefonoperatörer.

Funktioner som röstbrevlåda, samtal väntar, samtal väntar/nummerpresentation, svarstjänster, larmsystem eller andra extrafunktioner på en telefonlinje kan göra att maskinen inte fungerar som den ska.

### <span id="page-40-0"></span>**Ställa in telefonlinjetyp <sup>6</sup>**

Om du ansluter maskinen till en telefonlinje där en telefonväxel (PBX) eller ISDN används för att skicka och ta emot fax måste telefonlinjen även ändras enligt följande:

- 
- a Tryck på **Menu**.
- b Tryck på **a** eller **b** för att välja Grundinställn. Tryck på **OK**.
- **€** Tryck på **A** eller **v** för att välja Välj linjetyp. Tryck på **OK**.
- 4) Tryck på **▲** eller ▼ för att välja Normal, Telefonväxel eller ISDN. Tryck på **OK**.
- **5** Tryck på **Stop/Exit**.

#### **Telefonväxel och ÖVERFÖRING <sup>6</sup>**

Maskinen är inledningsvis inställd på Normal, vilket innebär att maskinen kopplas in på det allmänna telefonnätet. Många kontor använder dock ett centralt telefonsystem eller ett telefonväxelsystem (PBX). Din maskin kan kopplas till de flesta telefonväxelsystem (PBX). Maskinens återuppringningsfunktion stöder endast TBR ("timed break recall"). TBR fungerar med de flesta telefonväxelsystem så att du kan få kontakt med en utgående linje eller överföra samtal till en annan anknytning. Funktionen fungerar när knappen **Tel/R** på kontrollpanelen trycks in.

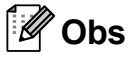

Du kan programmera en **Tel/R**knapptryckning som en del av ett nummer lagrat i en kortnummerplats. När du programmerar in kortnumret trycker du först på **Tel/R** (LCD-skärmen visar "!") och anger därefter telefonnumret. Om du gör detta behöver du inte trycka på **Tel/R** varje gång du slår ett kortnummer. (Se *[Spara](#page-48-0)  nummer* >> [sidan 41.](#page-48-0)) Om din telefonlinjetyp inte är inställd på telefonväxel på maskinen kan du inte använda den kortnummerplats som **Tel/R** är programmerad i.

**6**

## <span id="page-41-0"></span>**Ansluta en extern TSV (telefonsvarare) <sup>6</sup>**

Du kan välja att ansluta en extern telefonsvarare. Om du har en **extern** telefonsvarare (TSV) kopplad till samma telefonlinje som maskinen kommer din telefonsvarare att svara på alla inkommande samtal. Maskinen "lyssnar" efter CNGsignaler. Om sådana finns tar maskinen över och tar emot faxmeddelandet i fråga. Om det inte finns några CNG-signaler besvarar maskinen inte samtalet, vilket innebär att den som ringer upp kan lämna ett meddelande på telefonsvararen.

Telefonsvararen måste svara inom fyra signaler (vi rekommenderar att du ställer in telefonsvararen på två signaler). Maskinen kan inte höra CNG-signaler förrän telefonsvararen har svarat på samtalet, vilket innebär att det bara finns utrymme för 8-10 sekunders "handskakning" med CNGsignal om du ställer in fyra signaler. Följ noga anvisningarna i den här bruksanvisningen om hur man spelar in meddelanden på telefonsvararen. Använd inte en avgiftsbesparande inställning för en extern telefonsvarare som är inställd på fler än fem signaler.

## **Obs**

Om du inte erhåller alla dina faxmeddelanden ska du minska inställningen för den externa telefonsvararens signalfördröjning.

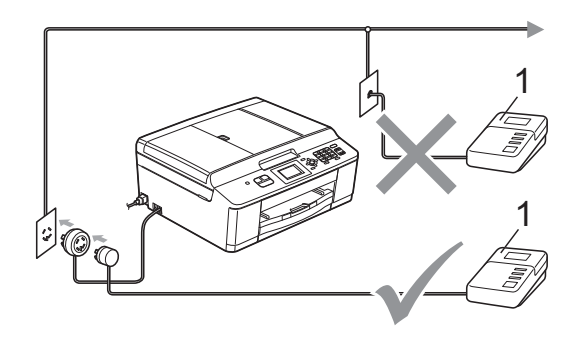

#### **1 TSV**

När telefonsvararen tar hand om ett samtal visar LCD-skärmen Telefon.

### **VIKTIGT**

Anslut INTE flera telefonsvarare på samma telefonlinje.

### **Inställningar av anslutningar <sup>6</sup>**

Den externa telefonsvararen måste anslutas enligt bilden ovan.

Ställ in den externa telefonsvararen på en eller två signaler. (Maskinens inställningar för signalfördröjning gäller inte.)

b Spela in ett meddelande på telefonsvararen.

**3** Ställ in telefonsvararen på att ta emot samtal.

Ställ in mottagningsläget till Ext:Tel/Tsv. (Se *[Välja](#page-35-0)  [mottagningsläge](#page-35-0)* >> sidan 28.)

### **Spela in ett utgående meddelande på en extern TSV6**

Tiderna är viktiga när det här meddelandet spelas in.

- **i.** Låt meddelandet föregås av fem sekunders tystnad. (Då kan maskinen registrera anropssignalen innan meddelandet börjar.)
- b Meddelandet bör inte vara längre än 20 sekunder.

#### **Obs**

Eftersom maskinen inte kan registrera faxsignaler tillsammans med höga röster rekommenderar vi att du inleder meddelandet med 5 sekunders tystnad. Du kan givetvis läsa in ett meddelande utan denna paus, men om maskinen får svårigheter med att ta emot meddelanden bör du på nytt lägga in den tysta perioden i meddelandet.

## **Telefonväxelsystem (PBX) <sup>6</sup>**

Vi föreslår att du ber företaget som installerade telefonväxelsystemet att ansluta maskinen. Om du har ett telefonväxelsystem ska du kontrollera att enheten ansluts på den sista linjen i systemet. Detta förhindrar att maskinen aktiveras varje gång systemet tar emot ett telefonsamtal. Om alla inkommande samtal besvaras av en telefonist bör du välja mottagningsläget Manuell.

Under vissa förhållanden kan vi inte garantera att maskinen fungerar korrekt tillsammans med ett telefonväxelsystem. Eventuella problem att sända eller ta emot fax bör i första hand rapporteras till det företag som handhar din telefonväxel (PBX).

### **Obs**

Kontrollera att telefonlinjetypen är inställd på telefonväxel. (Se *[Ställa in](#page-40-0)  [telefonlinjetyp](#page-40-0)* >> sidan 33.)

## <span id="page-42-0"></span>**Extern telefon och sidoapparat <sup>6</sup>**

#### **Ansluta en extern telefon eller en sidoapparat <sup>6</sup>**

Du kan ansluta en separat telefon till din maskin enligt bilden nedan.

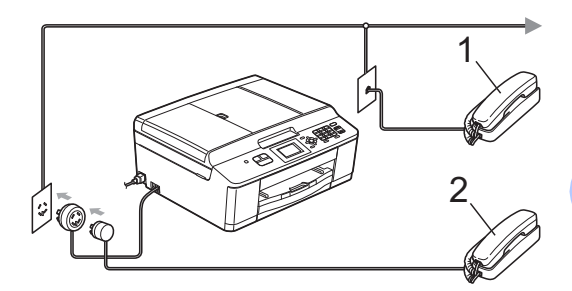

**1 Sidoapparat**

#### **2 Extern telefon**

När du använder en telefon på samma telefonlinje visar LCD-skärmen Telefon.

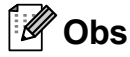

Använd inte en extern telefon med en sladd som är längre än tre meter.

#### <span id="page-43-0"></span>**Användning av externa telefoner och sidoapparater <sup>6</sup>**

Om du svarar på ett faxsamtal på en sidoapparat eller en extern telefon kan maskinen ta emot samtalet genom att använda fjärraktiveringskoden. Maskinen börjar att ta emot faxet när du trycker in fjärraktiveringskoden **l 5 1**.

Om maskinen svarar på ett röstsamtal och snabbdubbelsignalerar att du ska ta över, ska du använda den fjärrstyrda avaktiveringskoden **#51** för att ta emot samtalet på en sidoapparat. (Se *[F/T-signaltid](#page-37-2)  [\(endast Fax/Tel-läge\)](#page-37-2)* > > sidan 30.)

#### **Om du svarar på ett samtal och ingen finns på linjen: <sup>6</sup>**

Antagligen tar du emot ett manuellt fax.

Tryck på **l 5 1** och vänta på faxsignalen eller tills LCD-skärmen visar Mottagning och lägg sedan på luren.

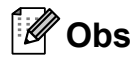

Du kan även använda faxavkänningsfunktionen så att din maskin automatiskt kan ta emot samtalet. (Se [Faxavkänning](#page-38-1) >> sidan 31.)

### **Använda en trådlös extern telefon <sup>6</sup>**

När den trådlösa telefonens basenhet har anslutits till samma telefonlinje som maskinen (se *[Extern telefon och sidoapparat](#page-42-0)* >> [sidan 35\)](#page-42-0) är det enklare att svara på samtal under signalfördröjning om du bär med dig den trådlösa telefonen.

Om du låter maskinen svara först måste du gå till maskinen och trycka på **Tel/R** för att sända samtalet till den trådlösa telefonen.

### <span id="page-43-1"></span>**Använda fjärrkoder <sup>6</sup>**

#### **Fjärraktiveringskod <sup>6</sup>**

Om du svarar på en faxsändning i en sidoapparat eller extern telefon kan du låta maskinen ta över genom att slå fjärraktiveringskoden **l 5 1**. Vänta tills du hör en lång faxsignal innan du lägger på luren. (Se [Faxavkänning](#page-38-1) >> sidan 31.)

Om du svarar på ett faxsamtal via en extern telefon låter du maskinen ta emot faxet genom att trycka på **Mono Start** och **2** för att välja Ta emot.

#### **Fjärravaktiveringskod <sup>6</sup>**

Om du tar emot ett röstsamtal och maskinen befinner sig i Fax/Tel-läget så aktiveras F/Tsignalen (snabb dubbelsignal) efter den inledande signalfördröjningen. Om du tar emot ett samtal på en sidoapparat kan du stänga av F/T-signalen genom att trycka på **#51** (se till att du trycker detta *mellan* signalerna).

Om maskinen svarar på ett röstsamtal och visar med snabba dubbelsignaler att du ska ta över, kan du ta emot samtalet via den externa telefonen genom att trycka på **Tel/R**.

Telefoner och externa enheter

#### **Ändra fjärrkoder <sup>6</sup>**

Om du vill använda fjärrstyrd aktivering måste du slå på fjärrkoderna. Den förinställda fjärraktiveringskoden är **l 5 1**. Den förinställda fjärravaktiveringskoden är **#51**. Om du vill kan du byta dem mot dina egna koder.

- **a** Tryck på Menu.
- **2** Tryck på ▲ eller ▼ för att välja Fax. Tryck på **OK**.
- **3** Tryck på **▲** eller ▼ för att välja Mottagning. Tryck på **OK**.
- **4** Tryck på **∆** eller ▼ för att välja Fjärrkoder. Tryck på **OK**.
- **5** Tryck på **▲** eller  $\blacktriangledown$  för att välja På (eller Av). Tryck på **OK**.
- 6 Ange den nya fjärraktiveringskoden. Tryck på **OK**.
- **7** Ange den nya fjärravaktiveringskoden. Tryck på **OK**.
- **8** Tryck på Stop/Exit.

#### **Obs**

- Om du alltid kopplas bort när du försöker nå din externa telefonsvarare utifrån kan du prova att byta fjärraktiveringskod och fjärravaktiveringskod till en annan tresiffrig kod med hjälp av siffrorna 0–9,  $*$  och #.
- Fjärrkoder fungerar inte i vissa telefonsystem.

**7**

# **Ringa upp och lagra nummer <sup>7</sup>**

## **Så här ringer du <sup>7</sup>**

## **Manuell uppringning <sup>7</sup>**

Tryck in alla siffror i fax- eller telefonnumret.

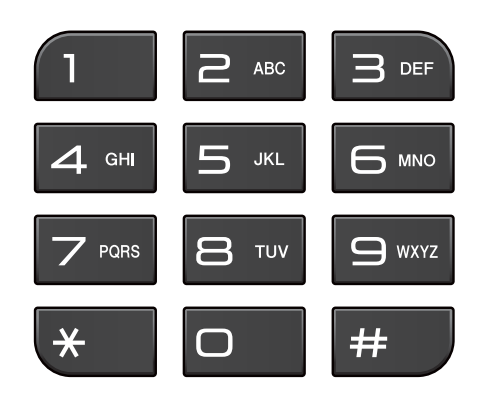

## **Kortnummer <sup>7</sup>**

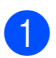

**1** Tryck på <sup>[1]</sup> (**Kortnummer**).

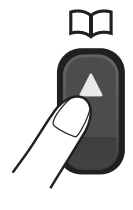

Du kan också välja Kortnummer genom att trycka på (**FAX**).

**b** Tryck på **▲** eller **v** för att välja Sök. Tryck på **OK**.

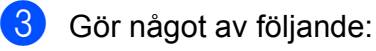

- Tryck på **A** eller **▼** för att välja Bokstavsordning eller Nummerordning. Tryck på **OK**.
- Ange det tvåsiffriga kortnumret med hjälp av de kombinerade siffer- och bokstavsknapparna. (Se *[Spara](#page-48-1)  [kortnummer](#page-48-1)* >> sidan 41.)

#### **Obs**

Om LCD-skärmen visar Ej registrerad när du anger eller söker efter ett kortnummer har inget nummer sparats på den platsen.

- 4 Tryck på **▲** eller **▼** för att välja numret du vill ringa. Tryck på **OK**.
- 

e Tryck på **OK** för att välja Sända ett fax.

### **Sök <sup>7</sup>**

Du kan söka efter namn som du har sparat som kortnummer.

a Tryck på (**Kortnummer**).

Du kan också välja Kortnummer

genom att trycka på (**FAX**).

- <span id="page-45-0"></span>b Tryck på **a** eller **b** för att välja Sök. Tryck på **OK**.
	- c Tryck på **<sup>a</sup>** eller **<sup>b</sup>** för att välja Bokstavsordning eller Nummerordning. Tryck på **OK**.
	- Om du valde Bokstavsordning under steg @ använder du de kombinerade siffer- och bokstavsknapparna för att ange första bokstaven i namnet och trycker därefter på **a** eller **b** för att välja det namn och nummer som du vill ringa. Tryck på **OK**.

### **Återuppringning med fax <sup>7</sup>**

**Redial/Pause** fungerar endast om du ringer upp från kontrollpanelen. *Om du sänder ett fax automatiskt* och linjen är upptagen slår maskinen automatiskt om numret upp till tre gånger med fem minuters mellanrum.

#### a Tryck på **Redial/Pause**.

- b Tryck på **<sup>a</sup>** eller **<sup>b</sup>** för att välja numret du vill ringa upp igen. Tryck på **OK**.
- **3** Tryck på **▲** eller **▼** för att välja Sända ett fax. Tryck på **OK**.
	- d Tryck på **Mono Start** eller **Colour Start**.

#### **Obs**

Återuppringningsfunktionen fungerar inte vid överföring i realtid när kopieringsglaset används.

## **Ytterligare uppringningsfunktioner <sup>7</sup>**

#### **Historik för utgående samtal <sup>7</sup>**

De 30 senaste numren som du har skickat fax till kommer att sparas i historiken för utgående samtal. Du kan välja något av dessa nummer och faxa till det, spara det som ett kortnummer eller ta bort det från historiken.

#### **1** Tryck på **Redial/Pause**.

Du kan också välja Utgående samtal

genom att trycka på (**FAX**).

- b Tryck på **<sup>a</sup>** eller **<sup>b</sup>** för att välja önskat nummer. Tryck på **OK**.
- c Gör något av följande:
	- Sänd ett fax genom att trycka på **a** eller **b** för att välja Sända ett fax.

Tryck på **OK**.

Tryck på **Mono Start** eller **Colour Start**.

■ Om du vill spara numret trycker du på **a** eller **b** för att välja Lägg t kortnr.

Tryck på **OK**.

 $(\triangleright)$  Avancerad bruksanvisning: *Spara kortnummer från utgående samtal*)

■ Om du vill radera numret i historiken för utgående samtal trycker du på **a** eller **b** för att välja Ta bort.

Tryck på **OK**.

Tryck på **1** för att bekräfta.

d Tryck på **Stop/Exit**.

#### <span id="page-47-0"></span>**Historik för nummerpresentation <sup>7</sup>**

För den här funktionen krävs en nummerpresentationstjänst som erbjuds av många lokala telefonoperatörer. (Se *[Nummerpresentation](#page-39-0)* >> sidan 32.)

Numren, eller namnen om de finns tillgängliga, för de 30 senaste fax- och telefonsamtalen som du har tagit emot kommer att sparas i

nummerpresentationshistoriken. Du kan visa listan eller välja något av dessa nummer och skicka fax till det, spara det som ett kortnummer eller ta bort det från historiken. När det 31:a samtalet inkommer till maskinen ersätter det informationen om det första samtalet.

## **Obs**

Om du inte har någon nummerpresentationstjänst kan du ändå se samtalens datum i nummerpresentationshistoriken och ta bort poster från listan.

**ib** Tryck på **Redial/Pause** och sedan på  $*$ . Du kan också välja

Hist. nummerpre. genom att trycka

på (**FAX**).

b Tryck på **<sup>a</sup>** eller **<sup>b</sup>** för att välja önskat nummer. Tryck på **OK**.

- **3** Gör något av följande:
	- Sänd ett fax genom att trycka på **a** eller **b** för att välja Sända ett fax.

Tryck på **OK**.

Tryck på **Mono Start** eller **Colour Start**.

■ Om du vill spara numret trycker du på **a** eller **b** för att välja Lägg t kortnr.

Tryck på **OK**.

 $(\triangleright)$  Avancerad bruksanvisning: *Spara kortnummer från historiken över nummerpresentation*)

■ Om du vill radera numret i historiken för nummerpresentation trycker du på **a** eller **b** för att välja Ta bort.

Tryck på **OK**.

Tryck på **1** för att bekräfta.

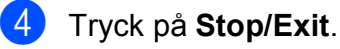

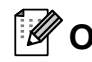

#### **Obs**

Du kan skriva ut

nummerpresentationslistan.

(**▶▶**Avancerad bruksanvisning: Skriva ut *en rapport*)

## <span id="page-48-0"></span>**Spara nummer <sup>7</sup>**

Du kan ställa in maskinen för följande typer av enkel uppringning: kortnummer och grupper för gruppsändning av fax. När du ringer ett snabbnummer visas numret på LCD-skärmen.

#### **Obs**

Snabbvalsnummer som är sparade i minnet raderas inte vid strömavbrott.

#### **Spara en paus <sup>7</sup>**

Tryck på **Redial/Pause** för att infoga en paus på 3,5 sekunder mellan numren. Om du ringer till utlandet kan du trycka på **Redial/Pause** så många gånger som det behövs för att förlänga pausen.

#### <span id="page-48-3"></span><span id="page-48-1"></span>**Spara kortnummer <sup>7</sup>**

Du kan lagra upp till 40 tvåsiffriga kortnummer med ett namn så att varje namn hör ihop med ett nummer. När du slår ett nummer behöver du endast trycka på ett fåtal knappar (ett exempel: tryck på

(**Kortnummer**). Sök, **OK**, det tvåsiffriga numret och **Mono Start** eller **Colour Start**).

- 
- **a** Tryck på  $\Box$  (Kortnummer).
	- b Tryck på **a** eller **b** för att välja Ange kortnummer. Tryck på **OK**.
- <span id="page-48-2"></span>c Tryck på **<sup>a</sup>** eller **<sup>b</sup>** för att välja den tvåsiffriga kortnummerplatsen där du vill lagra numret. Tryck på **OK**.

#### Gör något av följande:

Ange namnet (upp till 16 tecken) med hjälp av de kombinerade sifferoch bokstavsknapparna.

Tryck på **OK**.

(Hjälp med att skriva bokstäver finns *i [Skriva in text](#page-94-0)* >> sidan 87.)

- För att spara numret utan ett namn trycker du på **OK**.
- e Ange fax- eller telefonnumret (upp till 20 siffror). Tryck på **OK**.
- **6** Tryck på **A** eller ▼ för att välja Slutför. Tryck på **OK**.
- g Gör något av följande:
	- $\blacksquare$  $\blacksquare$  $\blacksquare$  Gå till steg  $\bigcirc$  om du vill spara ett annat kortnummer.
	- Tryck på **Stop/Exit** när du är klar med att lagra nummer.

#### **Ändra kortnummer eller kortnummernamn <sup>7</sup>**

Du kan ändra ett kortnummer eller ett kortnummernamn som redan har sparats.

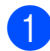

#### a Tryck på (**Kortnummer**).

- b Tryck på **a** eller **b** för att välja Ange kortnummer. Tryck på **OK**.
- **3** Tryck på **A** eller **v** för att välja den tvåsiffriga kortnummerplatsen du vill ändra. Tryck på **OK**.

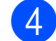

- 4 Gör något av följande:
	- Tryck på **▲** eller ▼ för att välja Ändra.
		- Tryck på **OK**.
	- Tryck på **A** eller **▼** för att välja Ta bort.

Tryck på **OK**.

Tryck på **1** för att bekräfta. Gå till steg  $\odot$ .

**Obs**

*Ändra ett sparat namn eller nummer:*

Om du vill ändra ett tecken trycker du på **d** eller **c** för att placera markören under det tecken som du vill ändra. Tryck sedan på **Clear**. Ange tecknet igen.

**5** Om du vill ändra namnet trycker du på **a** eller **b** för att välja Namn och trycker därefter på **OK** och anger det nya namnet med hjälp av de kombinerade siffer- och bokstavsknapparna (upp till 16 tecken). Tryck på **OK**. (Se *[Skriva in text](#page-94-0)* >> sidan 87.)

- 6 Om du vill ändra fax- eller telefonnumret trycker du på **a** eller **b** för att välja Fax/tel: och trycker därefter på **OK** och anger det nya fax- eller telefonnumret med hjälp av de kombinerade siffer- och bokstavsknapparna (upp till 20 tecken). Tryck på **OK**.
- 

g Tryck på **a** eller **b** för att välja Slutför. Tryck på **OK**.

<span id="page-49-0"></span>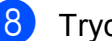

h Tryck på **Stop/Exit**.

```
8
```
# **Kopiering <sup>8</sup>**

## **Kopiera <sup>8</sup>**

I följande steg visas de grundläggande kopieringsfunktionerna.

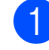

**Kontrollera att du är i kopieringsläget** 

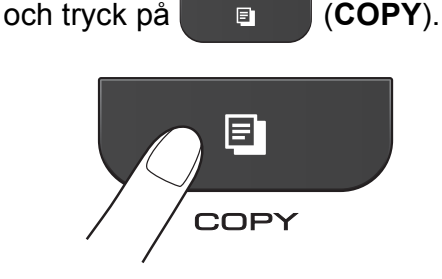

LCD-skärmen visar:

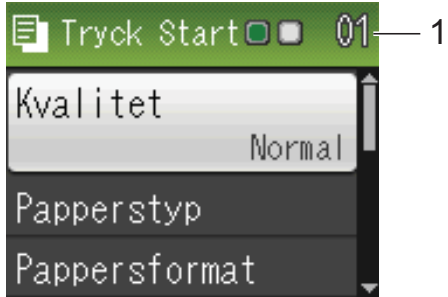

#### **1 Antal kopior**

Använd de kombinerade siffer- och bokstavsknapparna för att ange antalet kopior som du vill skriva ut.

## **Obs**

Standardinställningen är faxläge. Du kan ändra hur länge maskinen fortsätter att vara i kopieringsläge efter den senaste kopieringen.

 $(\triangleright)$  Avancerad bruksanvisning: *Lägestimer*)

- Ladda dokumentet på något av följande sätt:
	- Placera dokumentet *med texten nedåt* i dokumentmataren.

(Se *[Använda dokumentmataren](#page-29-0)*  $\rightarrow$  [sidan 22](#page-29-0).)

■ Placera dokumentet *med texten nedåt* på kopieringsglaset.

(Se *[Använda kopieringsglaset](#page-30-0)*  $\rightarrow$  [sidan 23](#page-30-0).)

- **3** Om du vill ha flera kopior anger du antalet (upp till 99).
- d Tryck på **Mono Start** eller **Colour Start**.

### **Avbryta kopieringen <sup>8</sup>**

Tryck på **Stop/Exit** för att avbryta kopieringen.

### **Kopieringsinställningar <sup>8</sup>**

Du kan ändra följande

kopieringsinställningar. Tryck på **COPY** och sedan på **a** eller **b** för att bläddra bland kopieringsinställningarna. När den inställning som du vill ha markeras trycker du på **OK**.

(Grundläggande bruksanvisning)

Mer information om hur du ändrar nedanstående kopieringsinställningar  $\triangleright$ [sidan 44](#page-51-0).

- Papperstyp
- Pappersformat

(Avancerad bruksanvisning)

Mer information om hur du ändrar nedanstående kopieringsinställningar  $\rightarrow\rightarrow$  Avancerad bruksanvisning: *Kopieringsinställningar*.

- Kvalitet
- Först./Förmin.
- Sidlayout
- $\Box$  2på1(ID)
- Stapla/Sortera
- Täthet
- Som ny standard?
- Fabriksåterst.

### **Obs**

Använd dokumentmataren om du vill sortera kopiorna.

#### <span id="page-51-0"></span>**Pappersalternativ <sup>8</sup>**

#### **Papperstyp <sup>8</sup>**

Om du använder specialpapper vid kopieringen ska du ställa in maskinen på rätt papperstyp för att få bästa möjliga utskriftskvalitet.

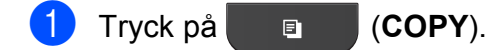

- Ladda dokumentet.
- Ange det antal kopior som ska skrivas ut.
- 4 Tryck på **▲** eller ▼ för att välja Papperstyp. Tryck på **OK**.
- **5** Tryck på **A** eller **▼** för att välja Vanligt papper, Bläckst.papper, Brother BP71, Brother BP61, Annat glättat eller OH-Film. Tryck på **OK**.
- f Tryck på **Mono Start** eller **Colour Start** om du inte vill ändra på fler inställningar.

#### **Pappersformat <sup>8</sup>**

Om du kopierar på något annat än A4-papper måste du ändra inställningarna för pappersformat. Du kan bara kopiera på papper med formaten A4, A5, Foto  $10 \times 15$  cm och Letter.

- a Tryck på (**COPY**).
- **Ladda dokumentet.**
- Ange det antal kopior som ska skrivas ut.
- d Tryck på **a** eller **b** för att välja Pappersformat. Tryck på **OK**.
- e Tryck på **<sup>a</sup>** eller **<sup>b</sup>** för att välja A4, A5, 10x15cm eller Letter. Tryck på **OK**.
- f Tryck på **Mono Start** eller **Colour Start** om du inte vill ändra på fler inställningar.

**9**

# **Skriva ut från en dator <sup>9</sup>**

## **Skriva ut ett dokument <sup>9</sup>**

Maskinen kan ta emot och skriva ut information från en dator. Om du vill skriva ut från en dator måste du installera skrivardrivrutinen.

**>>Bruksanvisning för programanvändare:** 

*Utskrift* (Windows®)

**>>Bruksanvisning för programanvändare:** *Utskrift och faxsändning* (Macintosh)

- **1** Installera Brother-skrivardrivrutinen från installations-cd-skivan.  $(\rightarrow\$ Snabbguide)
- <sup>2</sup> Välj kommandot för att skriva ut i ditt program.
- c Välj din maskin i dialogrutan **Skriv ut** och klicka på **Inställningar**.
- 4 I dialogrutan Egenskaper väljer du de inställningar du vill ändra.
	- Papperstyp
	- **Utskriftskvalitet**
	- **Pappersstorlek**
	- **Orientering**
	- **Färg / Gråskala**
	- **Bläcksparläge**
	- **Skalning**
- **6** Klicka på OK.
- **6** Starta utskriften genom att klicka på **Skriv ut**.

**9**

**10 Skanna till en dator** 

## **Skanna ett dokument**

Det finns flera sätt att skanna in dokument. Du kan använda knappen **SCAN** på maskinen eller skannerdrivrutinen i datorn.

- Om du vill använda maskinen som skanner måste du installera skannerdrivrutinen. Om maskinen finns i ett nätverk konfigurerar du TCP/IPadressen.
	- Installera skannerdrivrutinerna från installations-cd-skivan.  $(\rightarrow)$ Snabbguide)
	- Konfigurera TCP/IP-adressen för maskinen om nätverksskanningen inte fungerar.

 $\rightarrow$ Bruksanvisning för programanvändare: *Konfigurera nätverksskanning i Windows®*

 $\rightarrow$ Bruksanvisning för programanvändare: *Konfigurera nätverksskanning för Macintosh*

- b Ladda dokumentet. (Se *[Ladda](#page-29-1)  [dokument](#page-29-1)* >> sidan 22.)
	- Du kan använda dokumentmataren om du vill skanna flera dokument. Den matar automatiskt in de enskilda arken.
	- Med hjälp av kopieringsglaset kan du skanna sidor ur böcker eller enskilda ark.
- **6** Gör något av följande:
	- Om du vill skanna med knappen **SCAN** går du till *[Skanna med](#page-53-0)  [skanningsknappen](#page-53-0)*.
	- Om du vill använda en skannerdrivrutin i datorn går du till *[Skanna med en skannerdrivrutin](#page-54-0)*.

## <span id="page-53-0"></span>**Skanna med skanningsknappen <sup>10</sup>**

Mer information finns i **>>Bruksanvisning för programanvändare:** *Använda Scan-knappen*

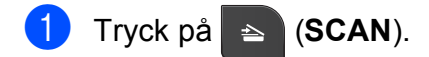

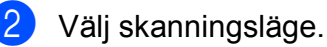

- $\blacksquare$  Skanna > fil
- Skanna > epost
- $\blacksquare$  Skanna > ocr<sup>[1](#page-53-1)</sup>
- $\blacksquare$  Skanna > bild
- Webbtjänst (skanning med webbtjänster)<sup>[2](#page-53-2)</sup>
- <span id="page-53-1"></span>(Macintosh-användare) Presto! PageManager måste hämtas och installeras före användning. Mer information finns i *[Öppna Brother Support \(Macintosh\)](#page-12-0)*  $\triangleright$  [sidan 5](#page-12-0).
- <span id="page-53-2"></span>(Endast Windows®-användare) (>>Bruksanvisning för programanvändare: *Använda webbtjänster för att skanna till nätverket (Windows Vista® SP2 eller senare och Windows® 7)*)
- c (För nätverksanvändare) Välj till vilken dator du vill skicka informationen.
- Starta skanningen genom att trycka på **Start**.

## <span id="page-54-0"></span>**Skanna med en skannerdrivrutin <sup>10</sup>**

**>>Bruksanvisning för programanvändare:** *Skanna dokument med TWAIN-drivrutinen* (Windows®)

**>>Bruksanvisning för programanvändare:** *Skanna dokument med WIA-drivrutinen* (Windows®)

**>>Bruksanvisning för programanvändare:** *Skanna dokument med TWAIN-drivrutinen* (Macintosh)

**>>Bruksanvisning för programanvändare:** *Skanna ett dokument med ICA-drivrutinen (Mac OS X 10.6.x)*

- **4** Starta skanningsprogrammet och klicka på knappen **Skanna**.
- b Anpassa inställningar som **Upplösning**, **Ljusstyrka** och **Skanntyp** i dialogrutan **Skannerinställning**.
- **3** Starta skanningen genom att klicka på **Start** eller **Skanna**.

## **Skanna i ControlCenter <sup>10</sup>**

**>>Bruksanvisning för programanvändare:** *ControlCenter4* (Windows®)

**>>Bruksanvisning för programanvändare:** *ControlCenter2* (Macintosh)

**A**

# **Rutinunderhåll <sup>A</sup>**

## <span id="page-55-0"></span>**Byta bläckpatroner**

I maskinen finns en bläckpunktsräknare. Bläckpunktsräknaren håller automatiskt reda på hur mycket bläck som finns kvar i de fyra patronerna. Ett meddelande visas på LCDskärmen när bläckpunktsräknaren registrerar att en patron är på väg att bli tom.

På LCD-skärmen visas vilken bläckpatron som håller på att ta slut eller behöver ersättas. Byt bläckpatronerna i den ordning som anges på LCD-skärmen.

Det finns en liten mängd bläck kvar i bläckpatronen trots att maskinen anger att en bläckpatron behöver bytas. Det måste finnas lite bläck kvar i patronen så att den inte torkar ut och skadar skrivhuvudet.

## **VAR FÖRSIKTIG**

Om du får bläck i ögonen ska du omedelbart skölja dem med vatten. Kontakta läkare vid behov.

## *Q* VIKTIGT

Brother-multifunktionsmaskiner är avsedda att använda en viss typ av bläck och fungerar bäst med Brotheroriginalbläckpatroner. Brother kan inte garantera prestanda om bläck och/eller patroner av annan specifikation används. Brother rekommenderar därför att endast Brother-originalpatroner används och att använda patroner inte fylls med andra bläcksorter. Om skador uppstår på skrivhuvudet eller andra delar av maskinen på grund av delar som inte är kompatibla med maskinen kan det hända att garantin inte täcker eventuella reparationer som behövs.

a Öppna bläckpatronsluckan. Om en eller flera bläckpatroner har tagit slut visar LCD-skärmen Endast svartvitt eller Kan ej skriva ut.

**2** Tryck på frigöringsspaken så som visas för att lossa patronen som anges på LCD-skärmen. Ta ut patronen ur maskinen.

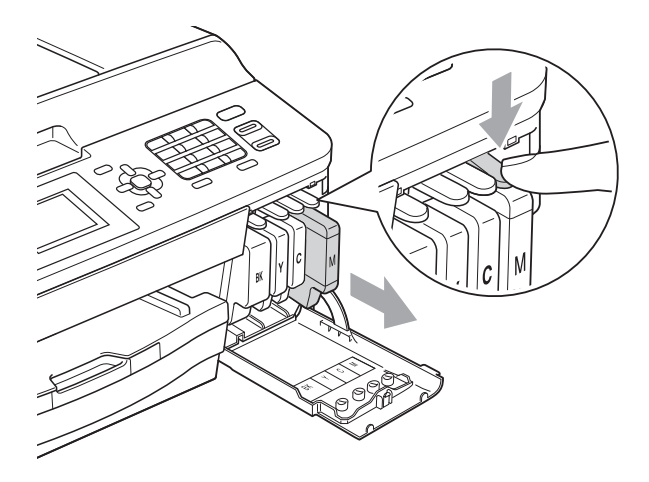

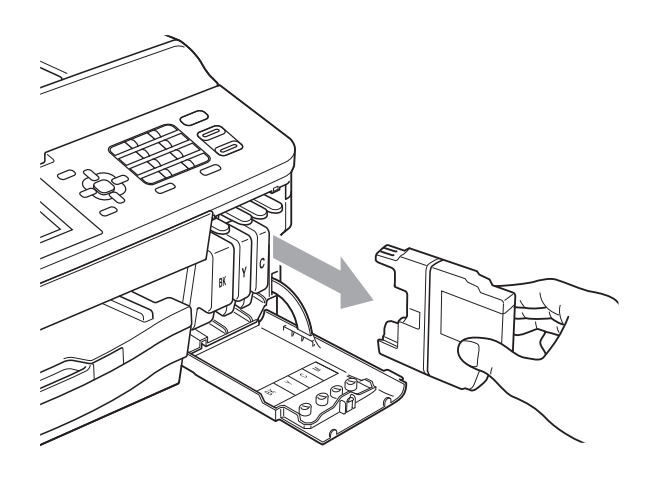

**3** Öppna den nya bläckpatronsförpackningen för den färg som anges på LCD-skärmen och ta ut färgpatronen.

4 Bryt vakuumförseglingen genom att vrida den gröna frigöringsspaken på det orange skyddet (1) medurs tills du hör ett klickande ljud. Ta därefter bort det orange skyddet.

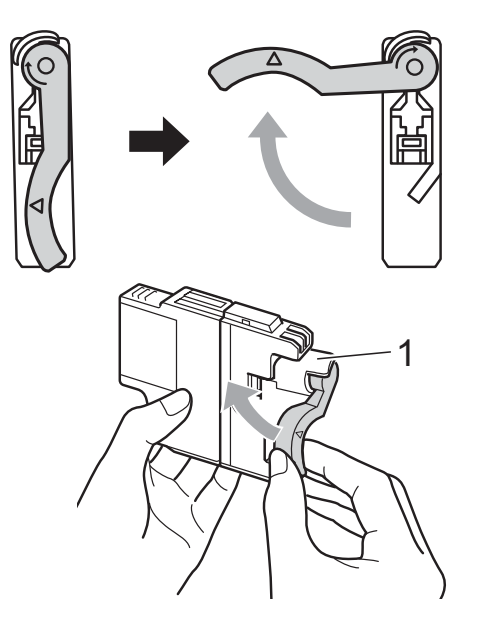

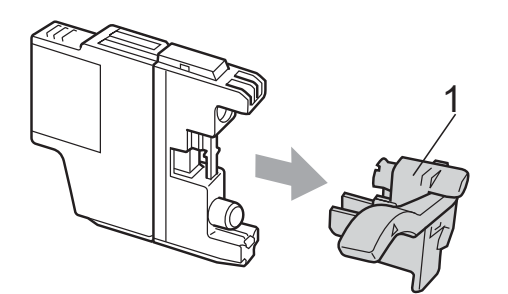

**6** Varje färg har sin egen plats. Installera bläckpatronen i riktning med pilen på etiketten.

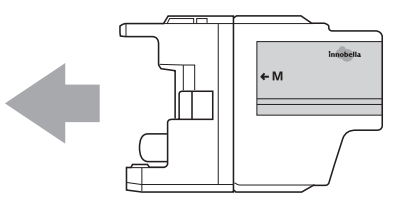

**6** Tryck försiktigt in baksidan av den bläckpatron som är märkt "PUSH" (Tryck) tills du hör ett klick, och stäng därefter bläckpatronsluckan.

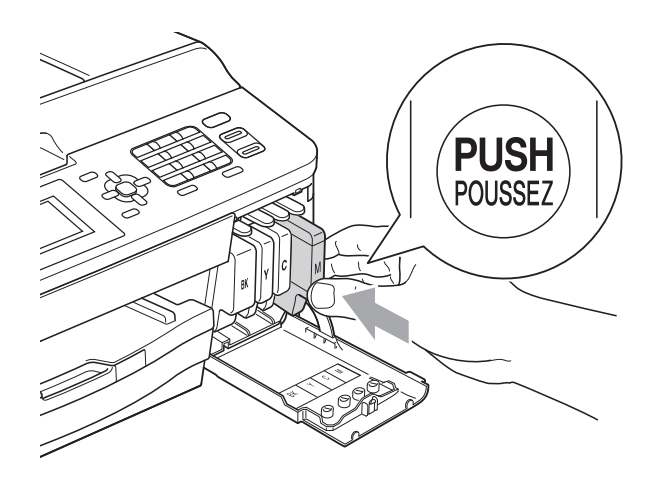

g Maskinen återställer bläckpunktsräknaren automatiskt.

### **Obs**

• Om du byter en bläckpatron, exempelvis den svarta, uppmanas du eventuellt att bekräfta att den installerade patronen är helt ny (till exempel

Har du bytt BK Svart). För varje ny patron som du installerar trycker du på **1** (Ja) för att automatiskt återställa bläckpunktsräknaren för den färgen. Tryck på **2** (Nej) om bläckpatronen som du installerade inte var helt ny.

#### • Om LCD-skärmen visar

Ingen bläckpat. eller Kan inte hitta när du har installerat bläckpatronerna kontrollerar du att de är Brother-originalbläckpatroner och att de har installerats riktigt.

### *Q* VIKTIGT

- Ta INTE ut bläckpatroner som inte behöver bytas ut. Bläckmängden kan minska, vilket leder till att maskinen inte kan registrera hur mycket färg som finns kvar i patronen.
- Rör INTE patronöppningarna. Du kan få bläck på dig.
- Om du får bläck på huden eller kläderna ska du genast tvätta bort det med tvål eller rengöringsmedel.
- Om du blandar ihop färgerna genom att installera en bläckpatron på fel plats ska du göra rent skrivhuvudet flera gånger efter att du har satt bläckpatronerna rätt.
- Installera bläckpatronen i maskinen omedelbart efter att du har öppnat förpackningen och förbruka bläcket inom sex månader från installationen. Använd oöppnade bläckpatroner före sista förbrukningsdag som anges på förpackningen.
- Ta INTE isär eller fingra på bläckpatronen eftersom den kan börja läcka.

## **Rengöring och kontroll av maskinen**

### **Rengöra kopieringsglaset <sup>A</sup>**

- 
- **Dra ut maskinens nätkabel ur eluttaget.**
- b Lyft på maskinens lock (1). Rengör kopieringsglaset (2) och den vita plasten (3) med en mjuk och luddfri duk som fuktats med ett icke brandfarligt glasrengöringsmedel.

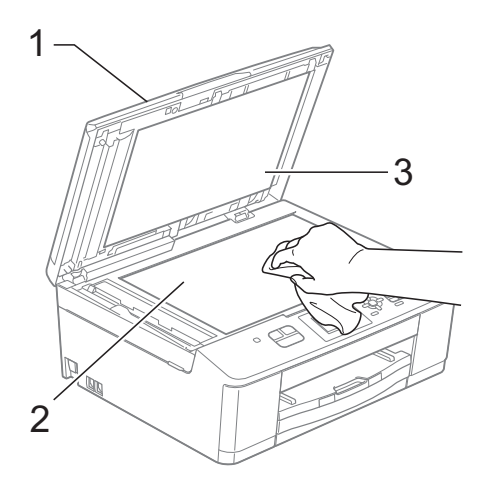

**3** I dokumentmataren ska du rengöra den vita listen (1) och glaslisten (2) med en luddfri duk som fuktats med ett icke brandfarligt glasrengöringsmedel.

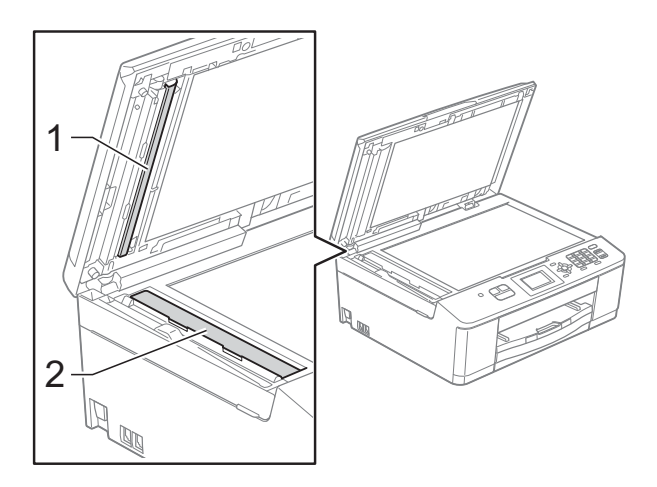

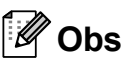

När du har rengjort glaslisten med ett icke brandfarligt glasrengöringsmedel drar du fingret över glaslisten. Om du känner smuts eller skräp rengör du glaslisten en gång till och koncentrerar dig på det smutsiga stället. Du kan behöva upprepa rengöringsprocessen tre till fyra gånger. Gör en kopia efter varje rengöring för att testa.

 $\rightarrow$ 

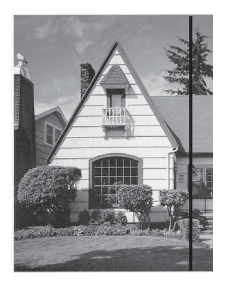

Om det förekommer smuts eller korrigeringsvätska på glaslisten visas en vertikal linje på utskriften.

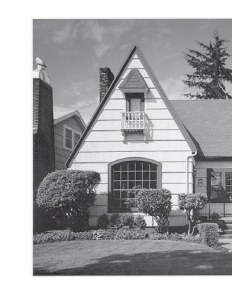

Den vertikala linjen försvinner när glaslisten har rengjorts.

### **Rengöra skrivhuvudet <sup>A</sup>**

Maskinen rengör vid behov skrivhuvudet automatiskt för att bibehålla en god utskriftskvalitet. Du kan starta rengöringsprocessen manuellt om det är problem med utskriftskvaliteten.

Rengör skrivhuvudet om tomma textrader skrivs ut i texten eller om en horisontell linje skrivs ut i bilder eller text. Du kan välja att rengöra bara svart, tre färger samtidigt (gul/cyan/magenta) eller alla fyra färgerna samtidigt.

Bläck förbrukas vid rengöring av skrivhuvudet. Rengöring alltför ofta leder till onödig bläckförbrukning.

### **VIKTIGT**

Vidrör INTE skrivhuvudet. Du riskerar att orsaka permanent skada och sätta skrivhuvudets garanti ur spel.

**1** Tryck på Menu.

- b Tryck på **a** eller **b** för att välja Bläck. Tryck på **OK**.
- **3** Tryck på **∆** eller **v** för att välja Rengör. Tryck på **OK**.
- 4 Tryck på **A** eller **▼** för att välja Svart, Färg eller Alla. Tryck på **OK**.

Maskinen rengör skrivhuvudet i fråga. Maskinen går automatiskt tillbaka till beredskapsläge efter avslutad rengöring.

## **Obs**

Om du rengör skrivhuvudet minst fem gånger utan att utskriften förbättras kan du prova att installera en ny Brother Innobella™-originalpatron för varje problemfärg. Prova att rengöra skrivhuvudet igen upp till fem gånger. Ring en Brother-återförsäljare om utskriften inte förbättras.

### **Kontrollera utskriftskvaliteten**

Om färgerna blir bleka eller randiga och det visas text på utskrifterna kan några munstycken vara igentäppta. Du kontrollerar detta genom att göra en testutskrift och titta på munstyckenas mönster.

a Tryck på **Menu**.

b Tryck på **a** eller **b** för att välja Bläck. Tryck på **OK**.

- c Tryck på **a** eller **b** för att välja Testutskrift. Tryck på **OK**.
- 4 Tryck på **▲** eller ▼ för att välja Utskriftskval. Tryck på **OK**.
- **5** Tryck på **Colour Start**. Maskinen börjar skriva ut en testutskrift.
- <span id="page-59-0"></span>6 Kontrollera kvaliteten på de fyra färgblocken på utskriften.
- **7** Du tillfrågas om utskriftskvaliteten är bra.

Gör något av följande:

- Om alla linjer är tydliga och väl synliga trycker du på **1** (Ja) för att avsluta kontrollen av utskriftskvalitet och går till steg  $\oplus$ .
- Tryck på **2** för att välja Nej om du ser att korta linjer saknas som på bilden nedan.

OK Dålig

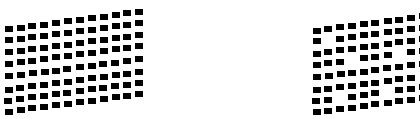

8 Du tillfrågas om utskriftskvaliteten är bra för svart och därefter för de tre färgerna. Tryck på **1** (Ja) eller **2** (Nej).

<sup>9</sup> Du tillfrågas om du vill börja rengöringen. Tryck på **1** (Ja). Maskinen börjar rengöringen av skrivhuvudet.

10 När rengöringen är klar trycker du på **Colour Start**. Maskinen skriver ut en ny testutskrift. Upprepa [f](#page-59-0)rån och med steg  $\bigcirc$ .

### <span id="page-60-0"></span>**k Tryck på Stop/Exit.**

Byt ut bläckpatronen för den tilltäppta färgen om du upprepar denna procedur minst fem gånger och testutskriften fortfarande är dålig.

Gör en testutskrift när du har bytt bläckpatron. Gör ytterligare fem testutskrifter (minst) för den nya bläckpatronen om du inte är nöjd med färgåtergivningen. Kontakta en Brotheråterförsäljare om det fortfarande saknas bläck på testutskriften.

#### **VIKTIGT**

Vidrör INTE skrivhuvudet. Du riskerar att orsaka permanent skada och sätta skrivhuvudets garanti ur spel.

 $\rightarrow$ 

### **Obs**

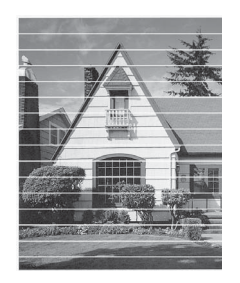

Om mynningen på skrivhuvudet är tilltäppt blir utskriften dålig.

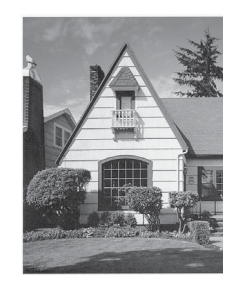

Ett rengjort munstycke på skrivhuvudet ger en utskrift utan horisontella linjer.

#### **Kontrollera utskriftsjusteringen <sup>A</sup>**

Om du har transporterat maskinen kan du behöva justera utskriftsinställningen om texten blir otydlig eller om bilderna blir bleka.

- a Tryck på **Menu**.
- b Tryck på **a** eller **b** för att välja Bläck. Tryck på **OK**.
- c Tryck på **a** eller **b** för att välja Testutskrift. Tryck på **OK**.
- d Tryck på **a** eller **b** för att välja Justering. Tryck på **OK**.
- e Tryck på **Mono Start** eller **Colour Start**. Maskinen börjar skriva ut en justeringskontroll.

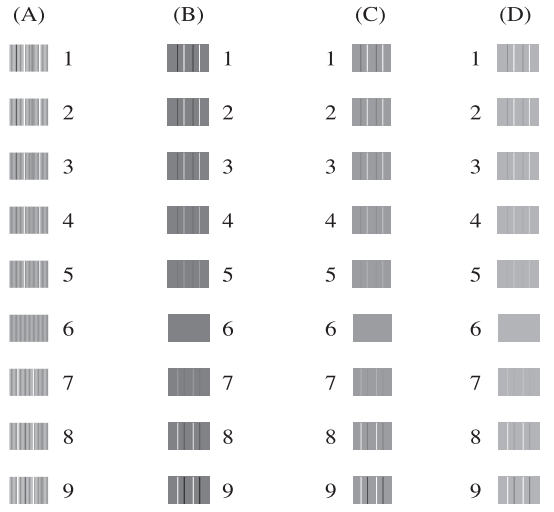

- **A**
- f För "A"-mönstret trycker du på det nummer på testutskriften som har minst synliga vertikala ränder (1–9).
- g För "B"-mönstret trycker du på det nummer på testutskriften som har minst synliga vertikala ränder (1–9).
- **8** För "C"-mönstret trycker du på det nummer på testutskriften som har minst synliga vertikala ränder (1–9).
- **9** För "D"-mönstret trycker du på det nummer på testutskriften som har minst synliga vertikala ränder (1–9).
- **10** Tryck på **Stop/Exit**.

**53**

**B Felsökning <sup>B</sup>**

## <span id="page-61-0"></span>**Fel- och underhållsmeddelanden <sup>B</sup>**

Fel kan ibland uppstå på kontorsmaskiner, inklusive den här maskinen, och förbrukningsartiklar kan behöva bytas ut. Om detta inträffar identifierar i regel maskinen felet och visar ett felmeddelande. De flesta vanliga fel- och underhållsmeddelanden visas i tabellen nedan.

De flesta meddelanden om fel och rutinunderhåll kan du åtgärda själv. Om du behöver mer hjälp kan du få svar på vanliga frågor (FAQs) och felsökningstips på webbplatsen Brother Solutions Center.

Gå till<http://solutions.brother.com/>.

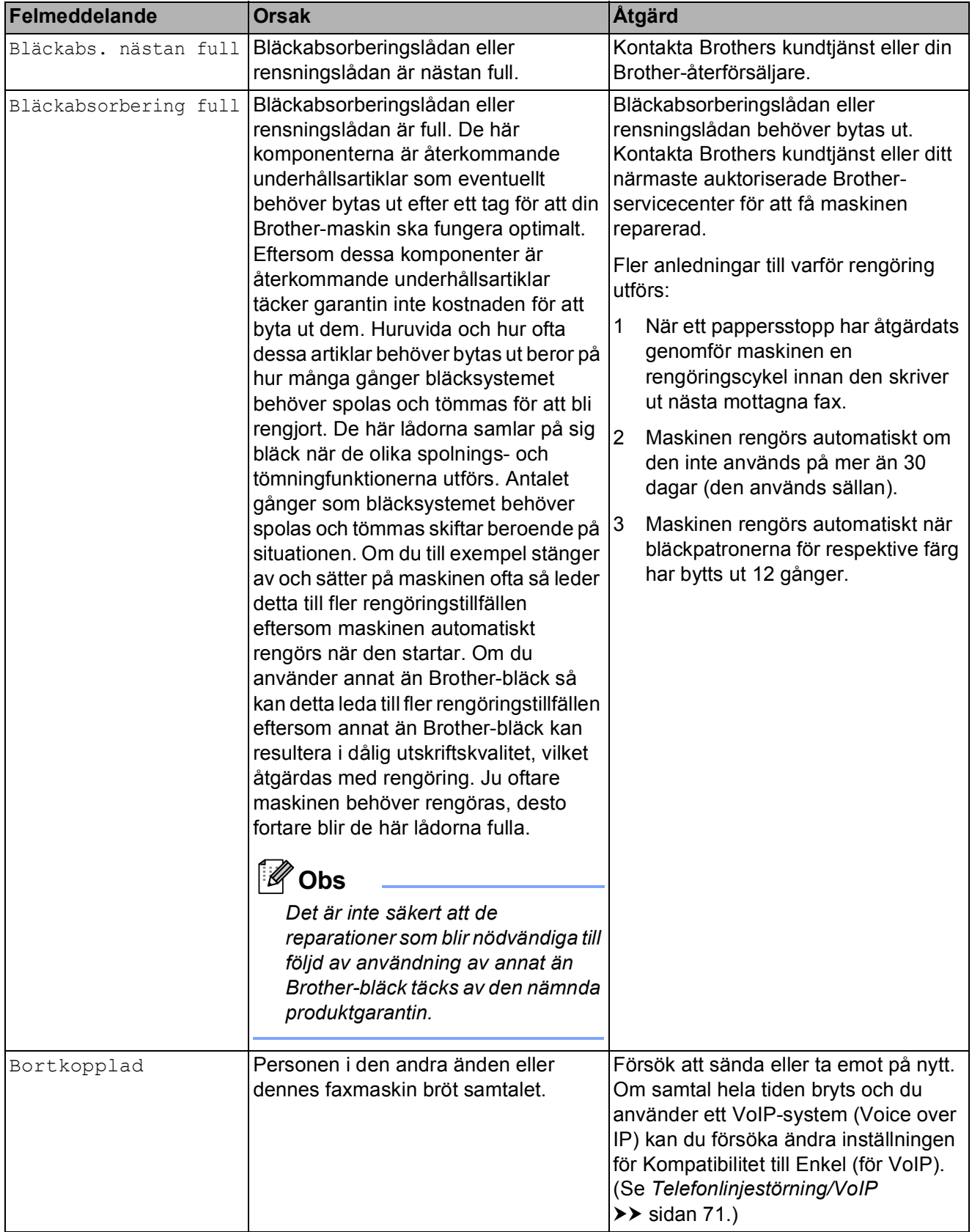

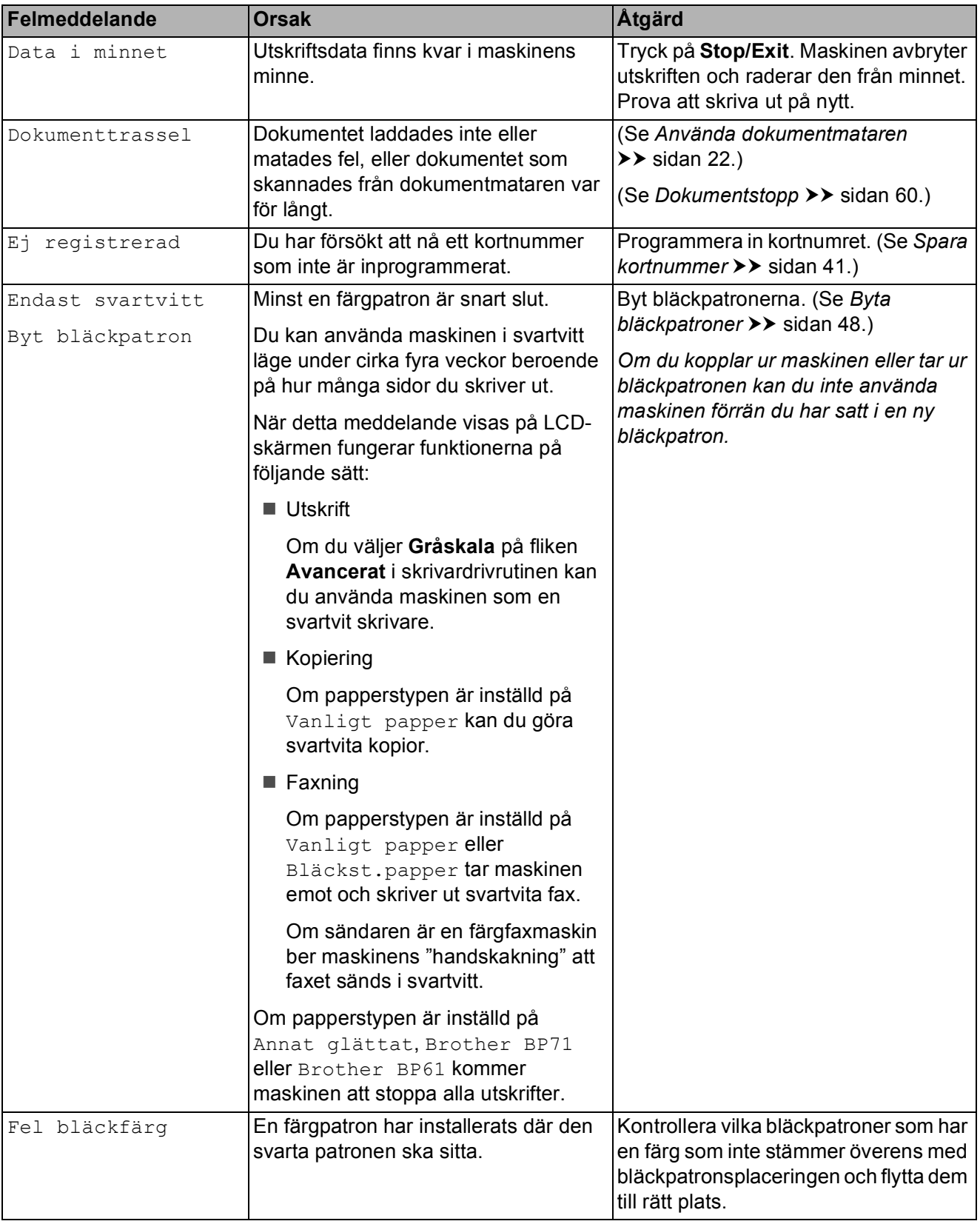

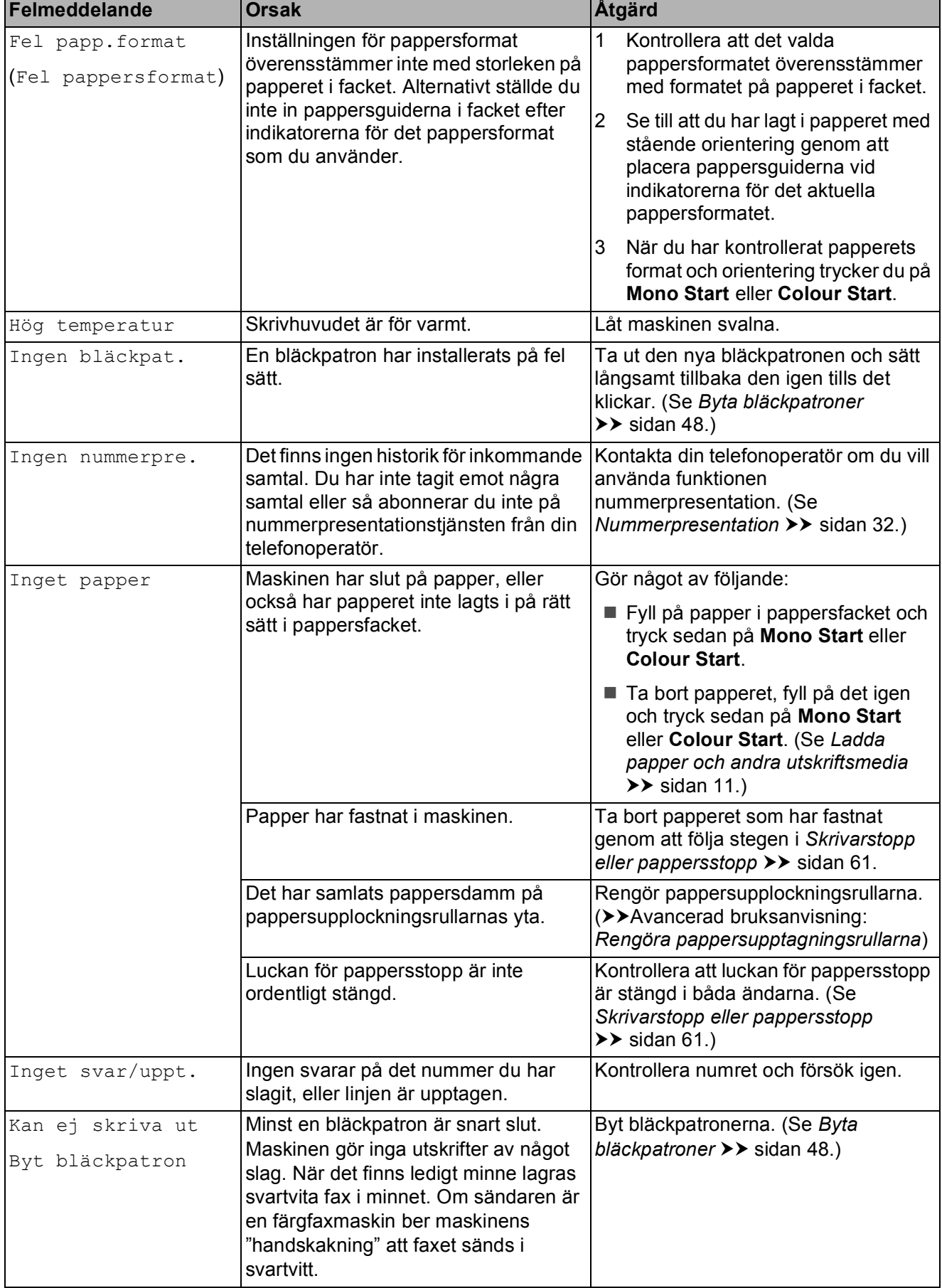

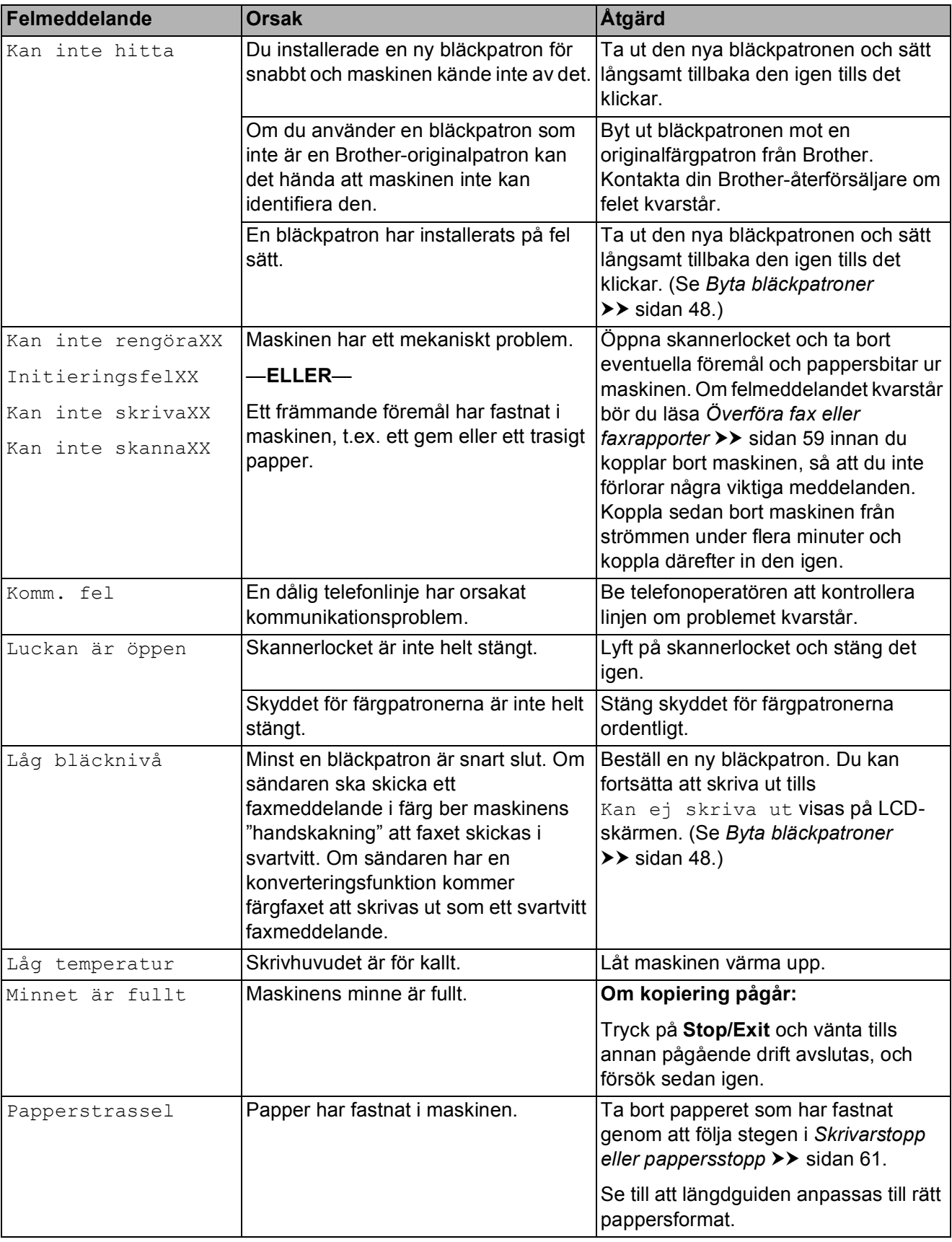

#### **Felanimeringsskärm <sup>B</sup>**

Felanimeringar visar stegvisa instruktioner när det uppstår pappersstopp. Du kan läsa stegen i din egen takt genom att trycka på **>** för att se nästa steg och **d** för att gå tillbaka ett steg.

### <span id="page-66-0"></span>**Överföra fax eller faxrapporter <sup>B</sup>**

Om LCD-skärmen visar:

- Kan inte rengöraXX
- InitieringsfelXX
- Kan inte skrivaXX
- Kan inte skannaXX

Vi rekommenderar att du överför dina fax till en annan faxmaskin. (Se *[Överföra fax till en](#page-66-1)  [annan faxmaskin](#page-66-1)* >> sidan 59.)

Du kan även överföra faxrapporter för att kontrollera om det finns några fax som ska överföras. (Se *[Skicka faxrapporten till en](#page-66-2)*  **[annan faxmaskin](#page-66-2)** >> sidan 59.)

#### <span id="page-66-1"></span>**Överföra fax till en annan faxmaskin <sup>B</sup>**

Du kan endast aktivera faxöverföringsläget om du har angett ett stations-ID. (**▶▶**Snabbguide: *Ange personlig information* 

*(Fax-ID)*)

- **1** Tryck på **Stop/Exit** för att avbryta felet tillfälligt.
- **2** Tryck på **Menu**.
- **8** Tryck på **∆** eller **v** för att välja Service. Tryck på **OK**.
- **4** Tryck på **A** eller ▼ för att välja Dataöverföring. Tryck på **OK**.
- **b** Tryck på **A** eller **▼** för att välja Faxöverföring. Tryck på **OK**.
- 6 Gör något av följande:
	- Om LCD-skärmen visar Ingen data finns det inga faxmeddelanden kvar i maskinens minne.
		- Tryck på **Stop/Exit**.
	- Ange till vilket faxnummer som faxmeddelanden ska vidaresändas.
- 

#### g Tryck på **Mono Start**.

#### <span id="page-66-2"></span>**Skicka faxrapporten till en annan faxmaskin**

Du kan endast aktivera faxöverföringsläget om du har angett ett stations-ID.

(**▶▶Snabbguide: Ange personlig information** *(Fax-ID)*)

- a Tryck på **Stop/Exit** för att avbryta felet tillfälligt.
- b Tryck på **Menu**.

**3** Tryck på ▲ eller ▼ för att välja Service. Tryck på **OK**.

- 4 Tryck på **▲** eller ▼ för att välja Dataöverföring. Tryck på **OK**.
- **5** Tryck på **∆** eller **v** för att välja Rapportöverf. Tryck på **OK**.
- 6 Ange faxnumret som faxrapporten ska vidaresändas till.
- g Tryck på **Mono Start**.

#### <span id="page-67-0"></span>**Dokumentstopp**

Dokumenten kan fastna i dokumentmataren om de inte placeras eller matas korrekt eller om de är för långa. Följ stegen nedan för att avlägsna ett dokument som har fastnat.

#### **Dokument fastnar längst upp i dokumentmataren <sup>B</sup>**

- **4** Avlägsna allt löst papper från dokumentmataren.
- 2 Öppna luckan till dokumentmataren.
- **3** Ta ut dokumentet som har fastnat genom att dra det uppåt.

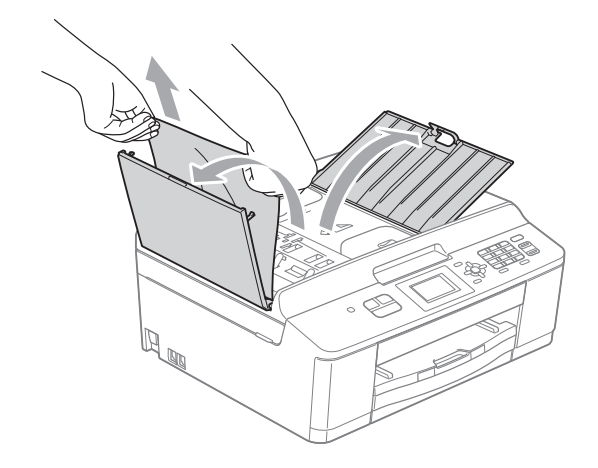

- $\left(4\right)$  Stäng luckan till dokumentmataren.
- e Tryck på **Stop/Exit**.

### **Q** VIKTIGT

För att undvika att dokument fastnar ska du stänga dokumentmatarens lock korrekt genom att försiktigt trycka ned det på mitten.

#### **Dokument fastnar i dokumentmataren**

- **4** Avlägsna allt löst papper från dokumentmataren.
- 2 Lyft på maskinens lock.
- **6** Dra ut dokumentet som har fastnat mot maskinens vänstra sida.

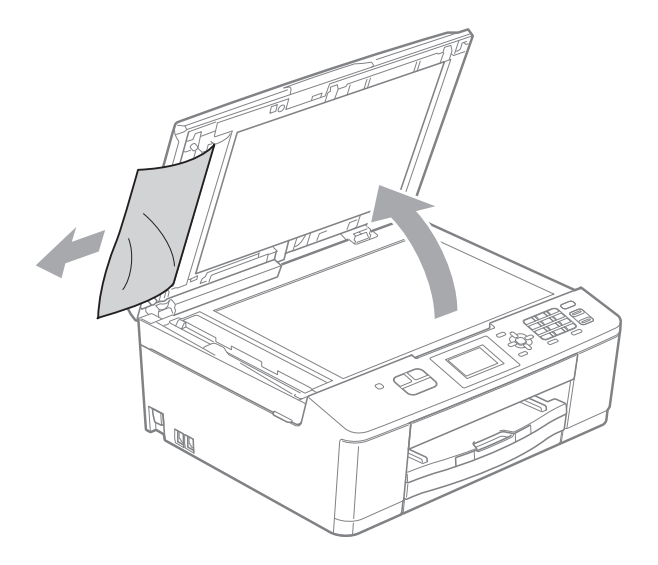

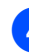

- Stäng maskinens lock.
- 
- e Tryck på **Stop/Exit**.

### <span id="page-68-0"></span>**Skrivarstopp eller**   $p$ appersstopp

Avlägsna papper som har fastnat beroende på var i maskinen det har fastnat.

Utför följande steg om Papperstrassel visas på LCD-skärmen:

## **VIKTIGT**

Innan du bryter strömmen till maskinen kan du överföra de fax du har lagrat i minnet till någon annan faxmaskin, så att du inte förlorar några viktiga meddelanden. (Se *[Överföra fax eller](#page-66-0)  [faxrapporter](#page-66-0)* >> sidan 59.)

- **Dra ut maskinens nätkabel ur eluttaget.**
- 2 Om stödfliken är öppen ska du stänga den och sedan stänga pappersstödet. Dra ut pappersfacket helt ur maskinen.

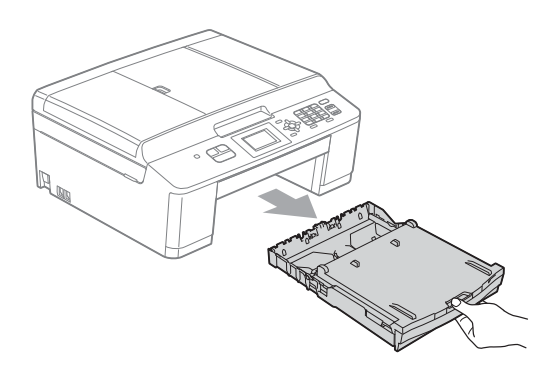

**3** Frigör pappersstoppet genom att dra i de två gröna spakarna inuti maskinen.

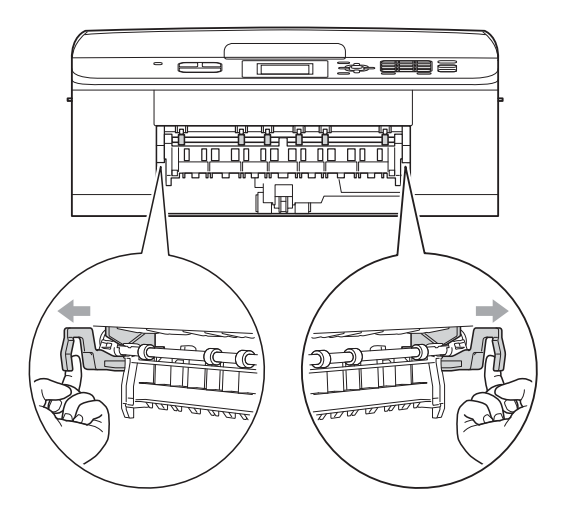

 $\overline{4}$  Dra ut papperet som fastnat (1).

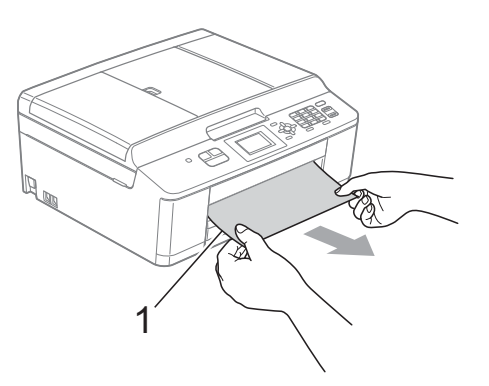

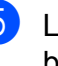

5 Lyft upp fliken för pappersstopp och ta bort papperet som har fastnat.

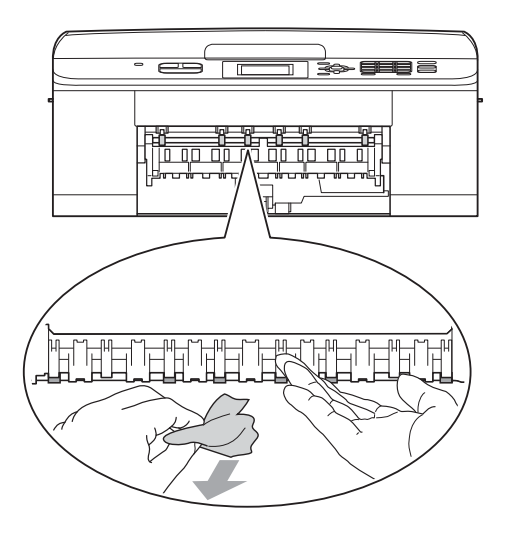

f Öppna luckan för pappersstopp (1) på maskinens baksida.

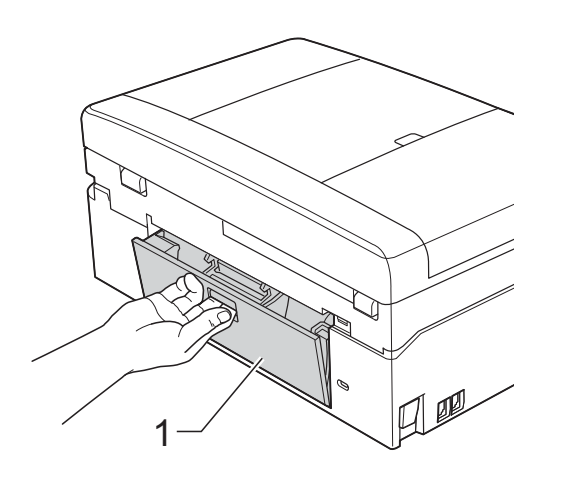

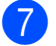

**7** Dra ut papperet från maskinen.

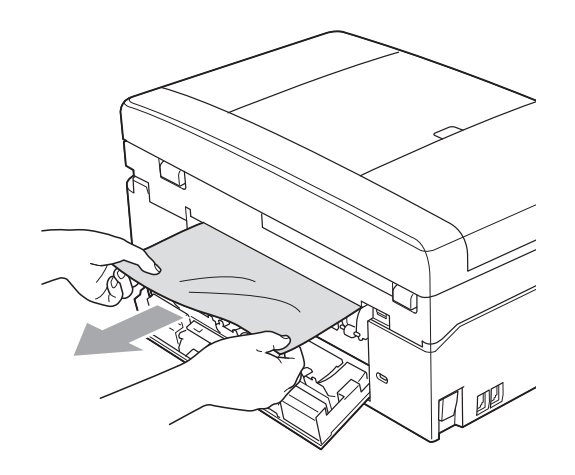

8 Stäng luckan för pappersstopp. Se till att luckan är ordentligt stängd.

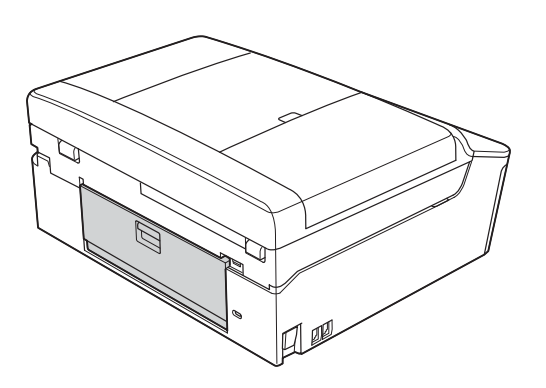

<sup>9</sup> Ta tag i plastflikarna på sidorna av maskinen med båda händerna och lyft skannerlocket (1) tills det står i öppet läge.

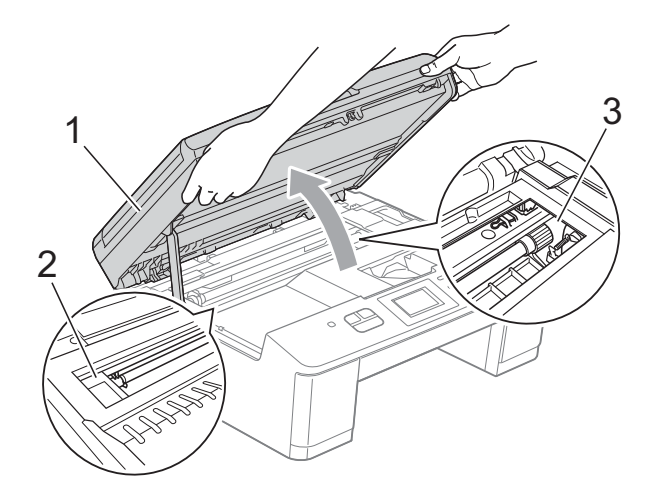

Flytta skrivhuvudet (vid behov) så att du kan ta ut eventuella papper som finns kvar. Se till att det inte finns något papper kvar i hörnen inuti maskinen (2) och (3).

### *Q* VIKTIGT

- Om papper fastnar under skrivhuvudet ska du koppla bort strömmen från maskinen och sedan flytta skrivhuvudet och ta bort papperet.
- Det går inte att flytta skrivhuvudet om det befinner sig i det högra hörnet (se bilden). Sätt i nätkabeln igen. Håll **Stop/Exit** nedtryckt tills skrivhuvudet förflyttar sig till mitten. Koppla sedan bort maskinen från strömkällan och ta bort papperet.

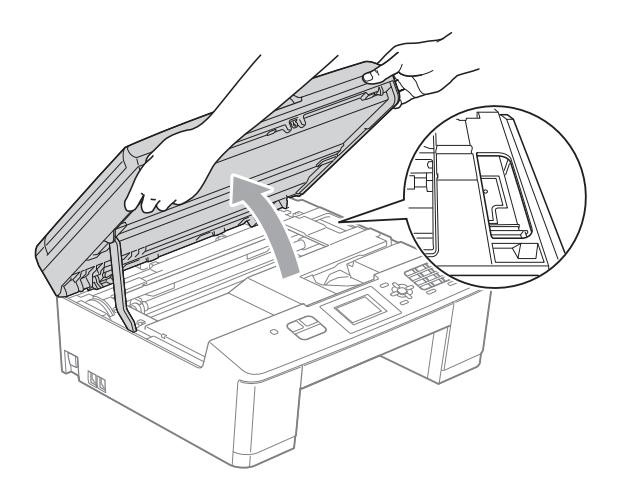

- Om du får bläck på huden ska du genast tvätta bort det med tvål och rikligt med vatten.
- **10** Ta tag i plastflikarna på sidorna av maskinen med båda händerna och fäll försiktigt ned skannerlocket.

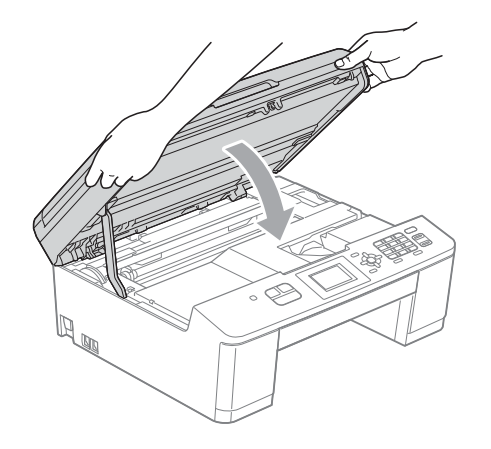

**k Tryck tillbaka de två gröna spakarna till** sina ursprungliga lägen.

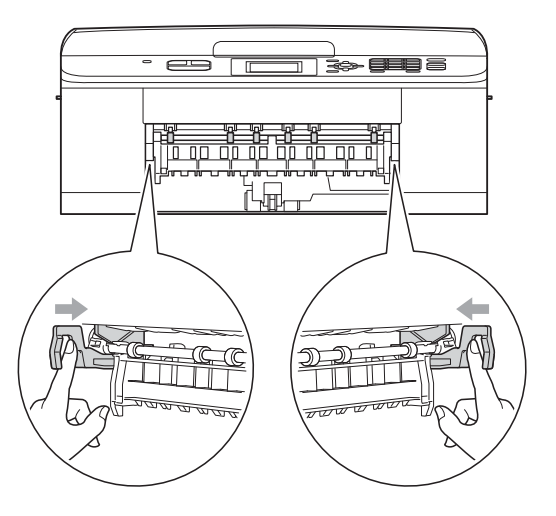

- **12** Tryck bestämt tillbaka pappersfacket in i maskinen.
- **13** Samtidigt som du håller pappersfacket på plats drar du ut pappersstödet (1) tills det klickar på plats och viker ut stödfliken (2).

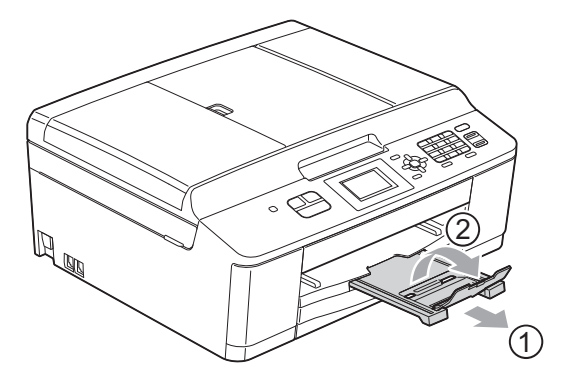

Se till att du drar ut pappersstödet tills du hör ett klickljud.

Sätt i nätkabeln igen.

## **Felsökning**

Om du har problem med maskinen följer du felsökningsanvisningarna i nedanstående tabell.

Du kan själv lösa de flesta problemen. Om du behöver mer hjälp kan du få svar på vanliga frågor (FAQs) och felsökningstips på webbplatsen Brother Solutions Center. Gå till<http://solutions.brother.com/>.

### **Driftsproblem**

#### **Utskrift**

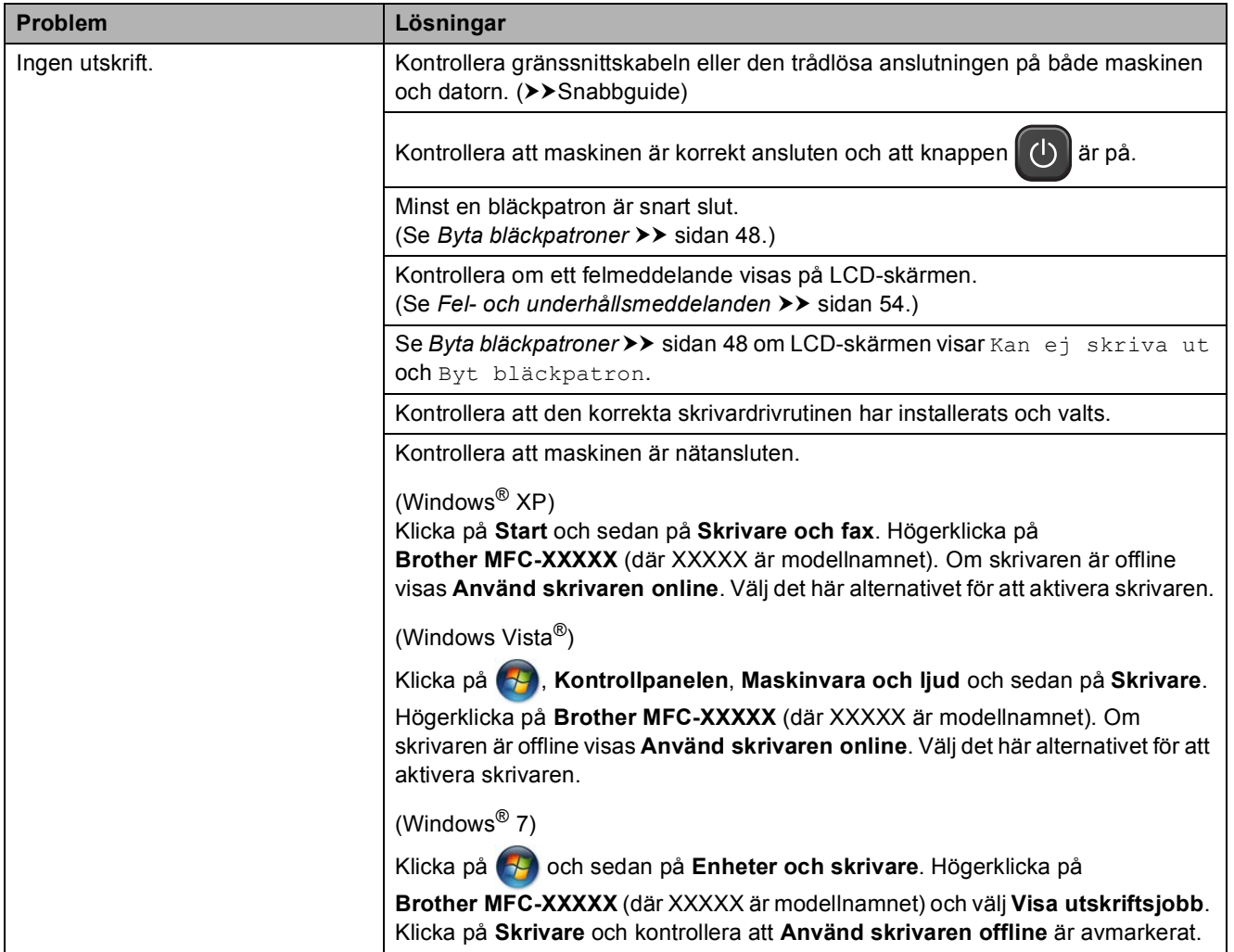
#### **Utskrift (forts.)**

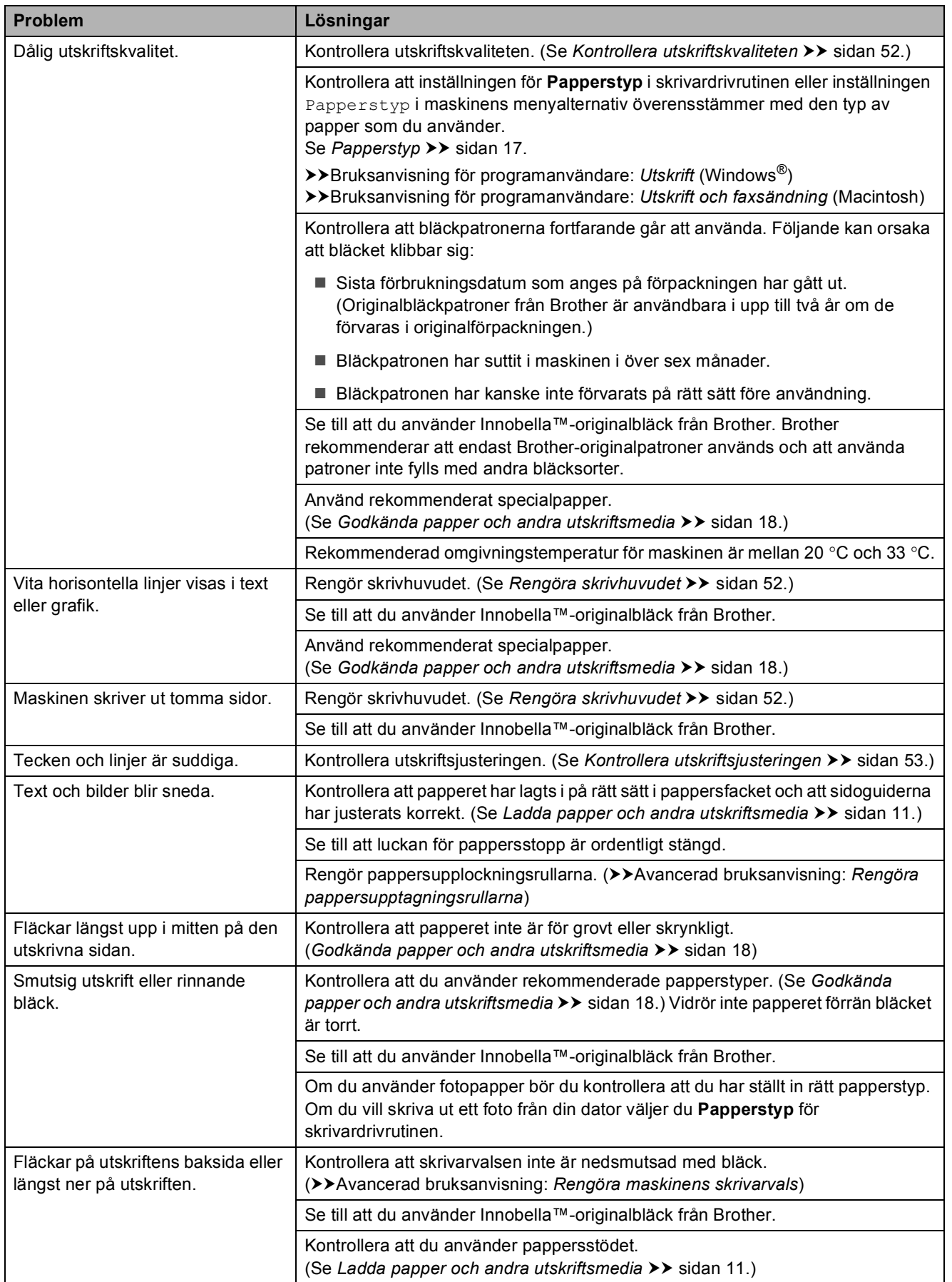

#### **Utskrift (forts.)**

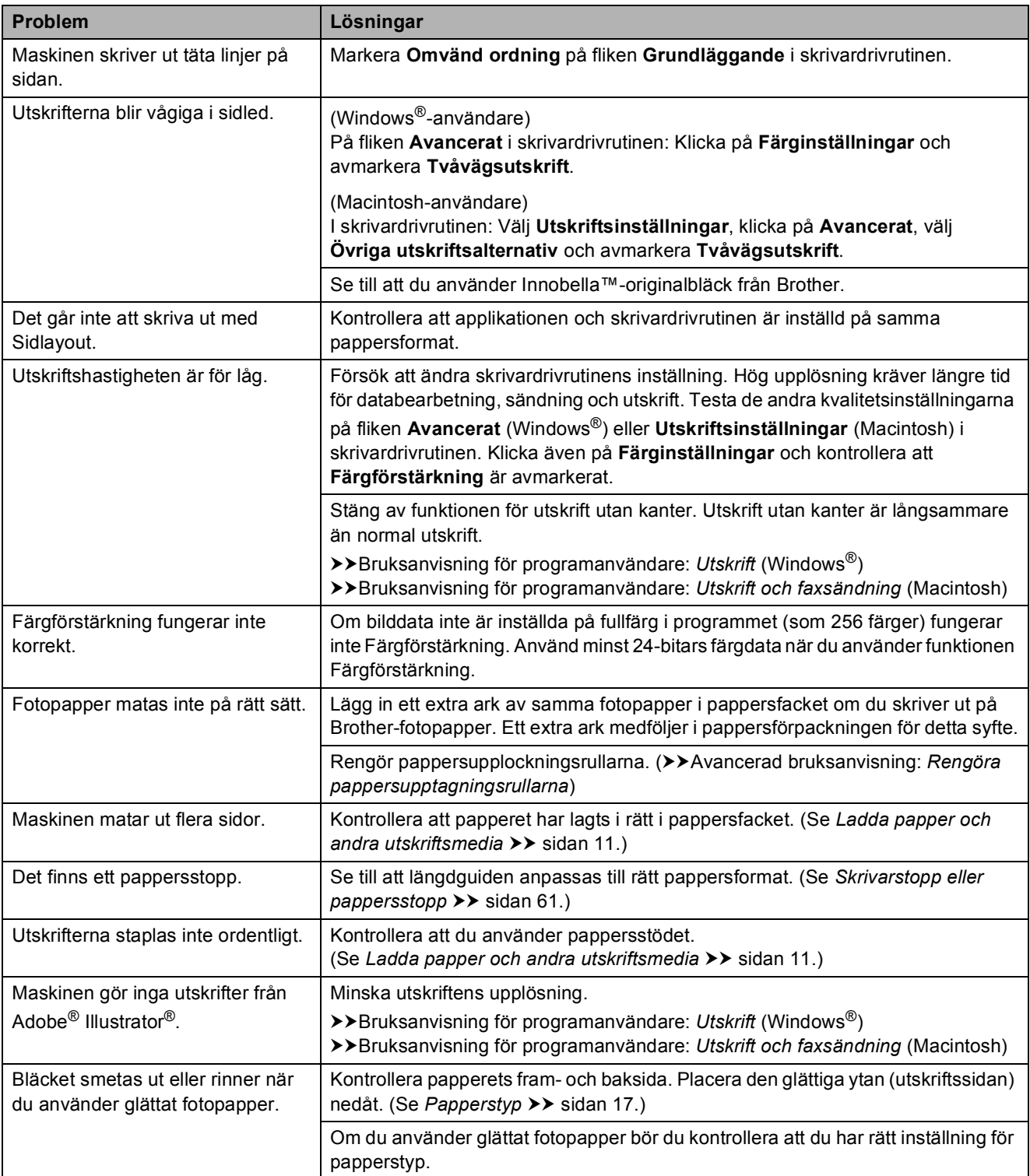

#### <span id="page-74-0"></span>**Skriva ut mottagna fax**

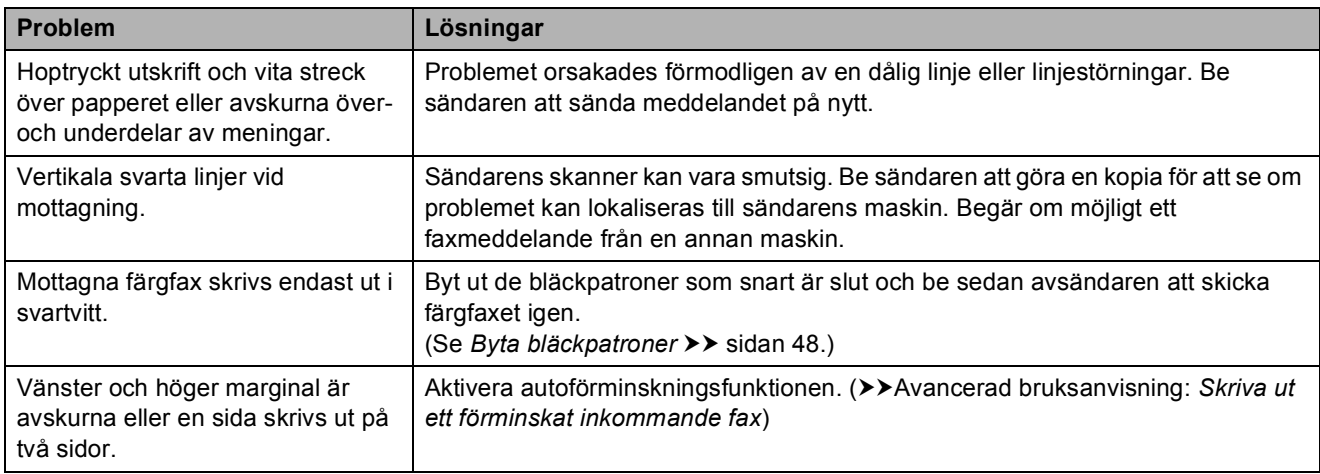

#### <span id="page-74-2"></span>**Telefonlinje eller anslutningar**

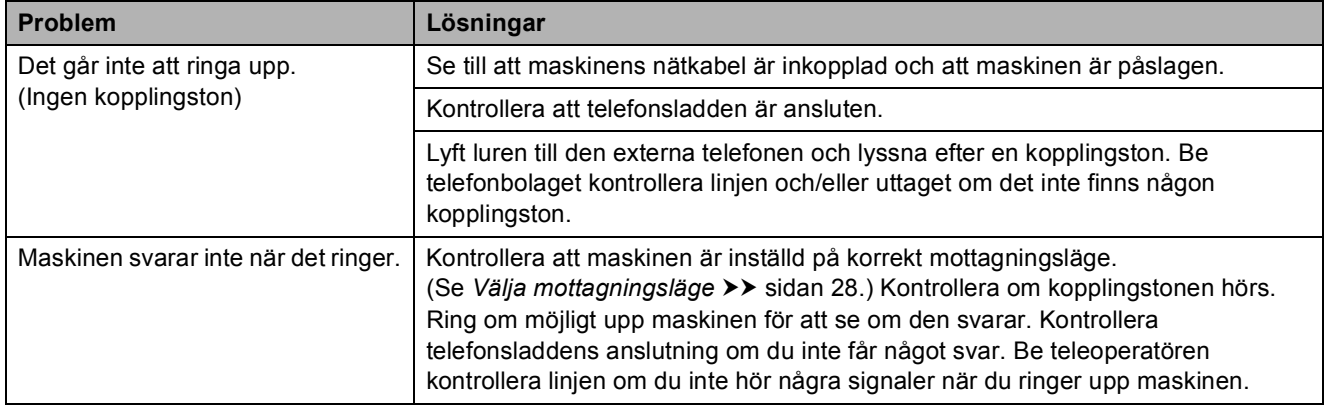

#### <span id="page-74-1"></span>**Ta emot fax**

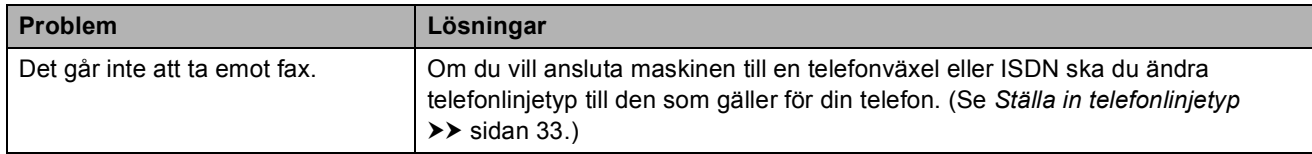

#### <span id="page-75-1"></span>**Sända fax**

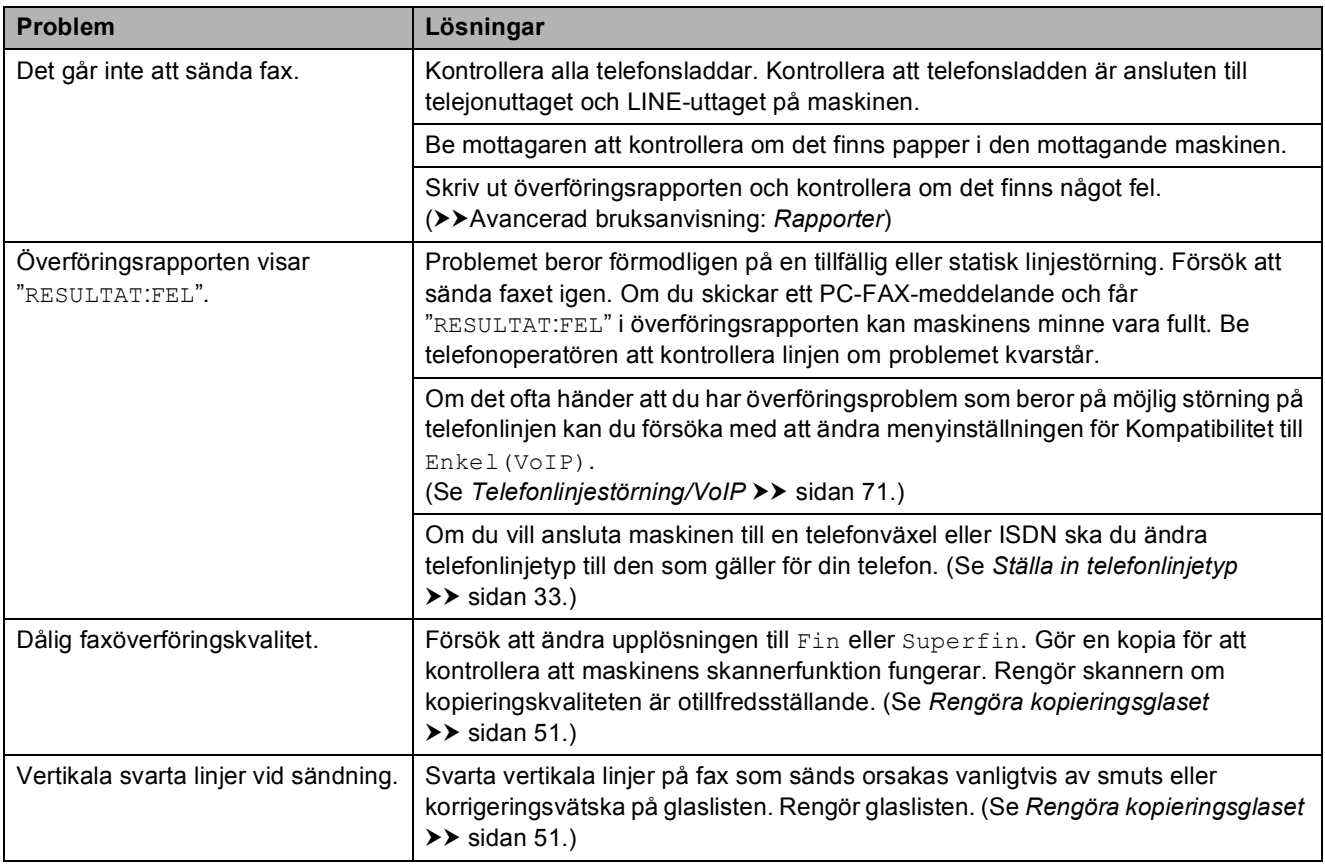

#### <span id="page-75-2"></span>**Ta emot inkommande samtal**

<span id="page-75-0"></span>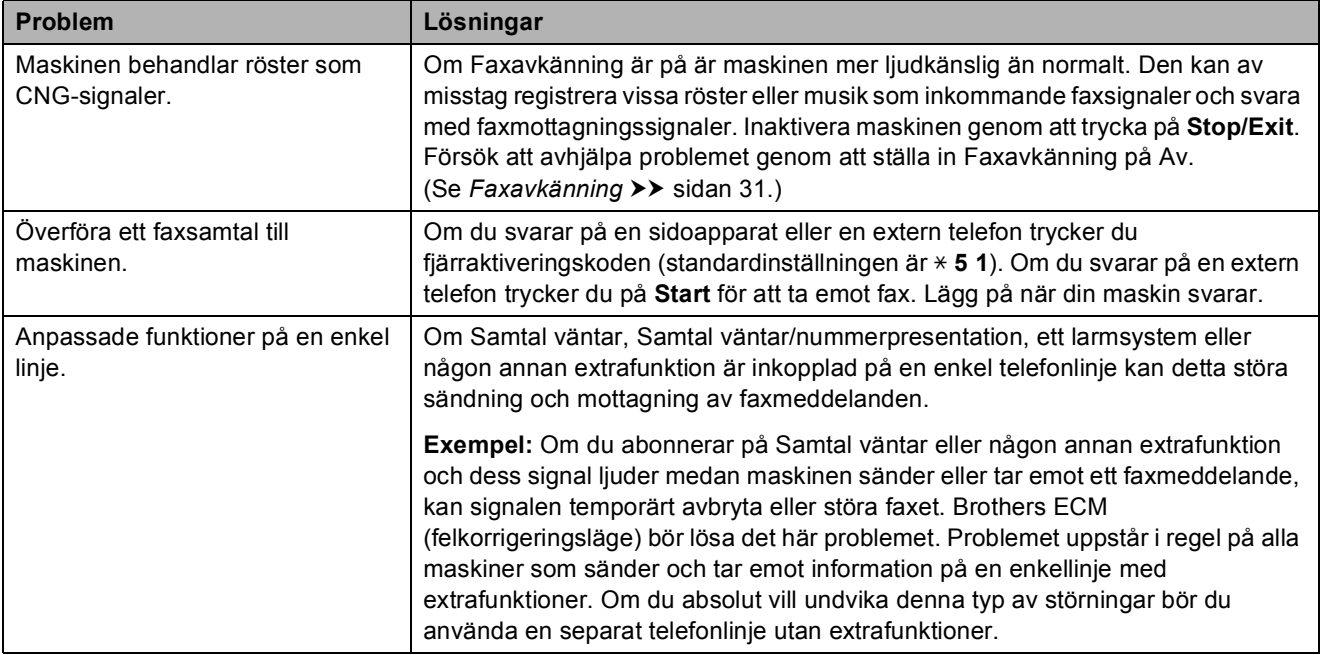

#### <span id="page-76-0"></span>**Kopieringsproblem**

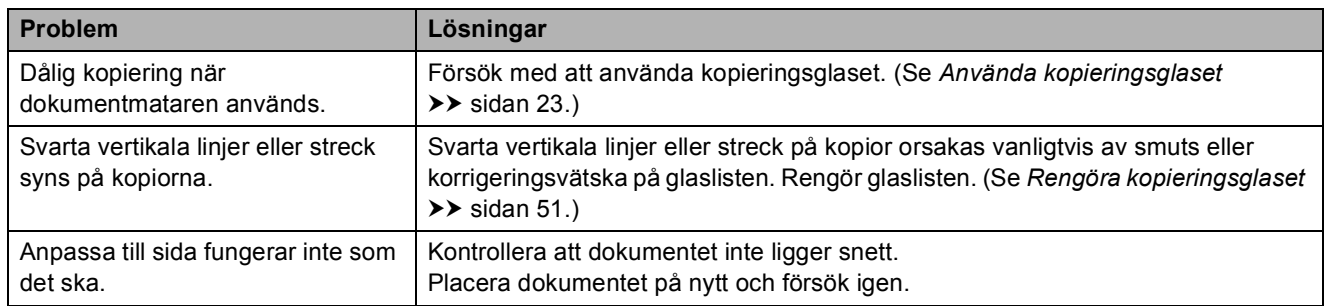

#### <span id="page-76-2"></span>**Skanningsproblem**

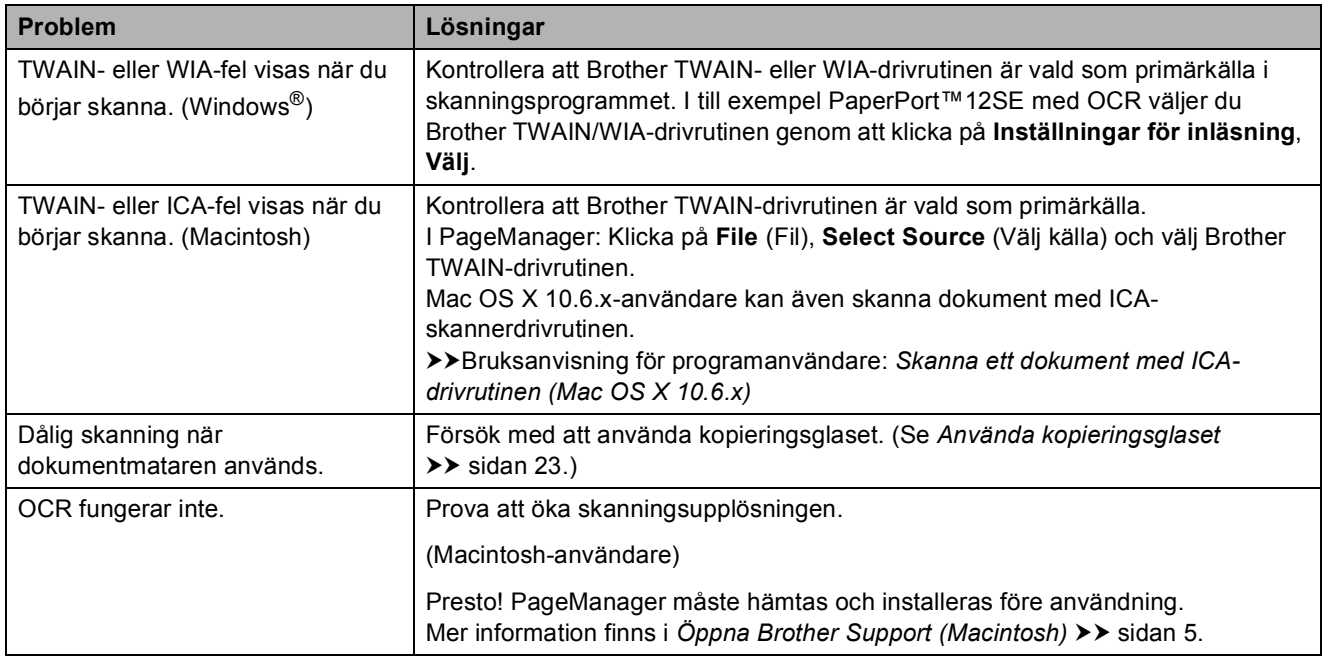

#### <span id="page-76-1"></span>**Programvaruproblem**

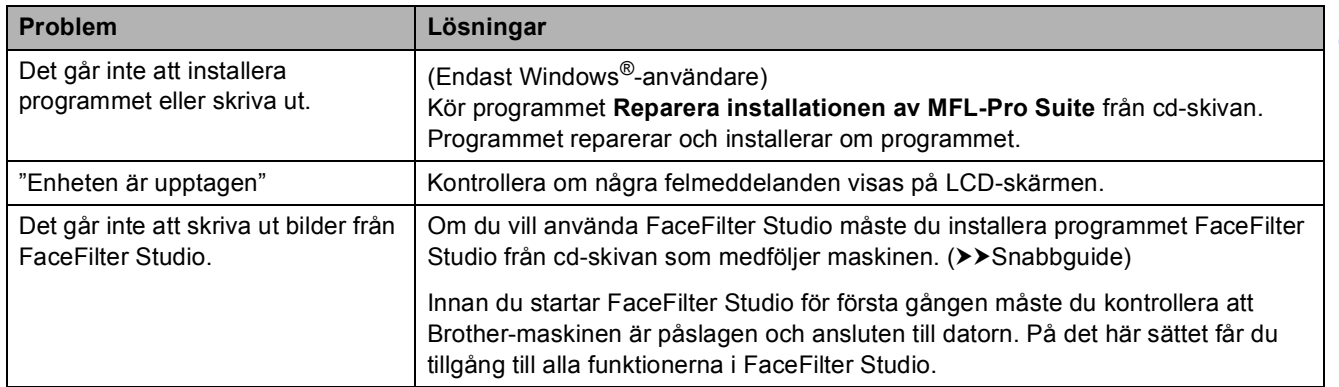

#### <span id="page-77-0"></span>**Nätverksproblem**

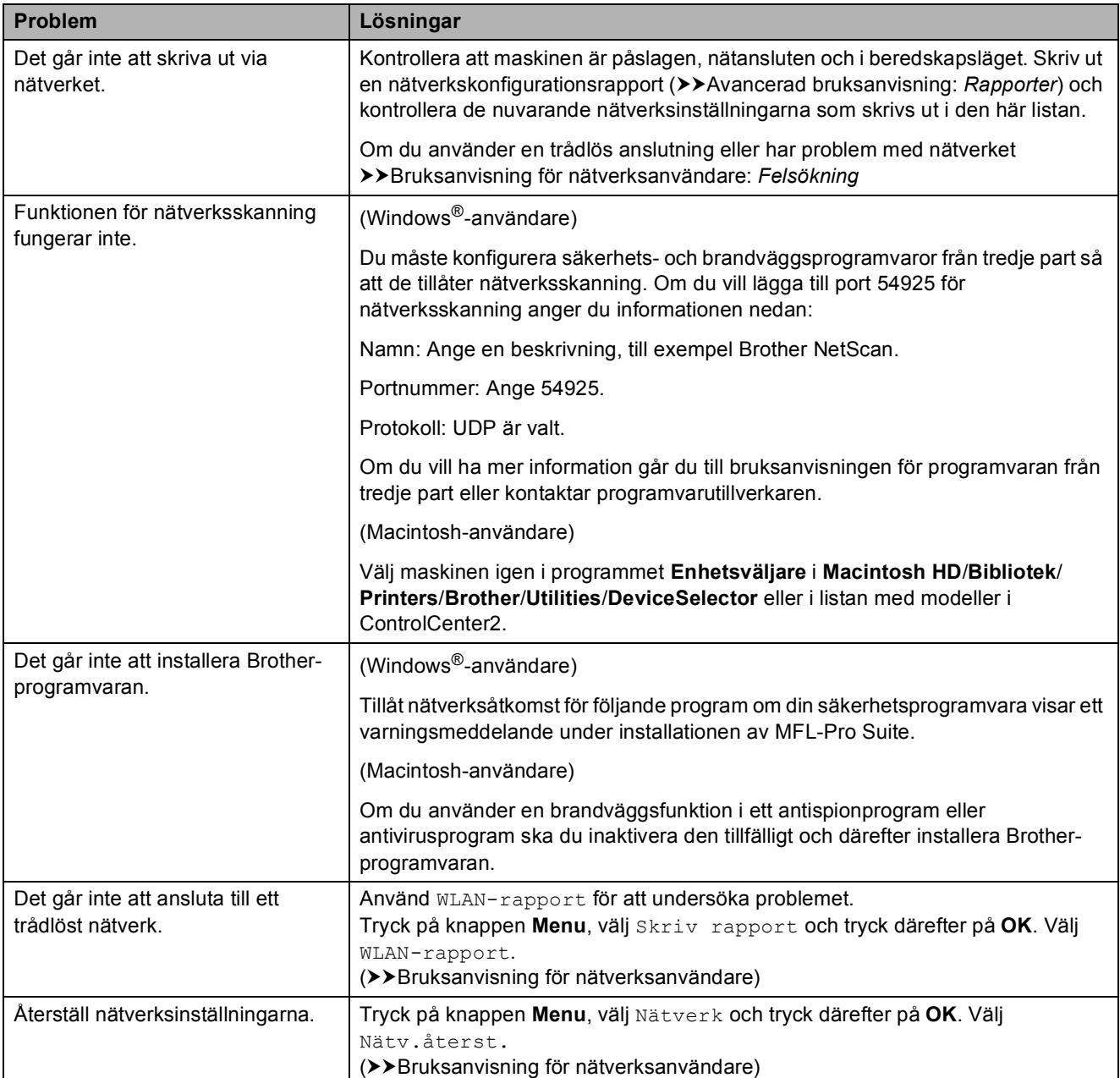

#### <span id="page-78-1"></span>**Avkänning av kopplingston <sup>B</sup>**

När du sänder ett fax automatiskt kommer din maskin att vänta under en bestämd tid innan den börjar att slå numret. Genom att ändra kopplingstonens inställning till Avkänning kommer maskinen att slå numret så snart den känner av kopplingstonen. Denna inställning kan spara lite tid när man sänder ett fax till olika nummer. Om du ändrar inställningen och börjar få problem med uppringningen ska du ändra tillbaka till inställningen

Ingen avkänning.

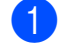

**a Tryck på Menu.** 

- b Tryck på **a** eller **b** för att välja Grundinställn. Tryck på **OK**.
- **8** Tryck på **▲** eller ▼ för att välja Rington. Tryck på **OK**.
- **d** Tryck på **A** eller ▼ för att välja Avkänning eller Ingen avkänning. Tryck på **OK**.
- **5** Tryck på **Stop/Exit**.

#### <span id="page-78-2"></span><span id="page-78-0"></span>**Telefonlinjestörning/VoIP <sup>B</sup>**

Om du har problem med att sända eller ta emot fax på grund av en möjlig störning på telefonlinjen kan du ändra kompatibilitetsinställningen, vilket sänker modemets hastighet så att eventuella fel minimeras.

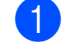

#### **1** Tryck på **Menu**.

b Tryck på **a** eller **b** för att välja Grundinställn. Tryck på **OK**.

- **3** Tryck på **A** eller **v** för att välja Kompatibilitet. Tryck på **OK**.
- 4 Tryck på **▲** eller **▼** för att välja Normal eller Enkel(VoIP). Tryck på **OK**.
	- Enkel (VoIP) sänker modemets hastighet till 9 600 bps och stänger av mottagning av färgfax och ECM utom för sändning av färgfax. Såvida inte telefonlinjen är utsatt för återkommande störningar kanske du hellre vill använda den endast när du behöver.

För att förbättra kompatibiliteten för de flesta VoIP-tjänster rekommenderar Brother att du ändrar kompatibilitetsinställningen till Enkel(VoIP).

Normal ställer in modemets hastighet till 14 400 bps.

#### e Tryck på **Stop/Exit**.

#### **Obs**

VoIP (Voice over IP) är en typ av telefonsystem som använder en Internetanslutning istället för en vanlig telefonlinje.

# **Maskininformation**

### <span id="page-79-0"></span>**Kontrollera serienummer**

Du kan se maskinens serienummer på LCD-skärmen.

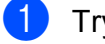

a Tryck på **Menu**.

- **Tryck på**  $\triangle$  **eller**  $\nabla$  **för att välja** Maskininform. Tryck på **OK**.
- **3** Tryck på  $\triangle$  eller  $\nabla$  för att välja Serienummer. Tryck på **OK**.
- d Tryck på **Stop/Exit**.

### <span id="page-79-1"></span>**Återställningsfunktioner <sup>B</sup>**

Följande återställningsfunktioner är tillgängliga:

1 Nätverk

Du kan återställa skrivarserverns fabriksinställningar, t.ex. information om lösenord och IP-adress.

2 Kortnr&fax

Kortnr & fax återställer följande inställningar:

■ Kortnr

(Kortnummer och inställningsgrupper)

■ Stations-ID

(Namn och nummer)

■ Rapportinställningar

(Överföringsrapport, snabbvalslista och faxrapport)

■ Historik

(Historik för nummerpresentation och utgående samtal)

Fax i minnet

3 Alla inställn.

Du kan återställa alla inställningar till fabriksinställningarna.

Brother rekommenderar starkt att du gör detta innan du ger bort eller gör dig av med maskinen.

### **Återställa maskinen <sup>B</sup>**

#### **1** Tryck på Menu.

- b Tryck på **a** eller **b** för att välja Grundinställn. Tryck på **OK**.
- c Tryck på **a** eller **b** för att välja Återställ. Tryck på **OK**.
- d Tryck på **a** eller **b** för att välja vilken typ av återställning (Nätverk, Kortnr&fax eller Alla inställn.) du vill utföra. Tryck på **OK**. Tryck på **1** för att bekräfta.
- e Tryck på **1** för att starta om maskinen.

**C**

# **Meny och funktioner**

## <span id="page-80-0"></span>**Programmering på skärmen**

Maskinen är utrustad med

skärmprogrammering (LCD) som är enkel att använda med hjälp av menyknapparna. Den användarvänliga programmeringen hjälper dig att få ut mesta möjliga av maskinens samtliga menyfunktioner.

Vi har skapat stegvisa instruktioner som visas på LCD-skärmen när du programmerar maskinen. Allt du behöver göra är att följa instruktionerna i takt med att funktionsmenyer och programmeringsalternativ visas.

# <span id="page-81-0"></span>**Funktionsvalstabell**

Funktionsvalstabellen hjälper dig att förstå meningen med de menyval och menyalternativ som finns i maskinens program. Fabriksinställningarna visas i fet stil med en asterisk.

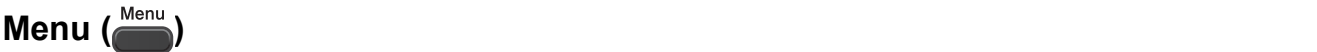

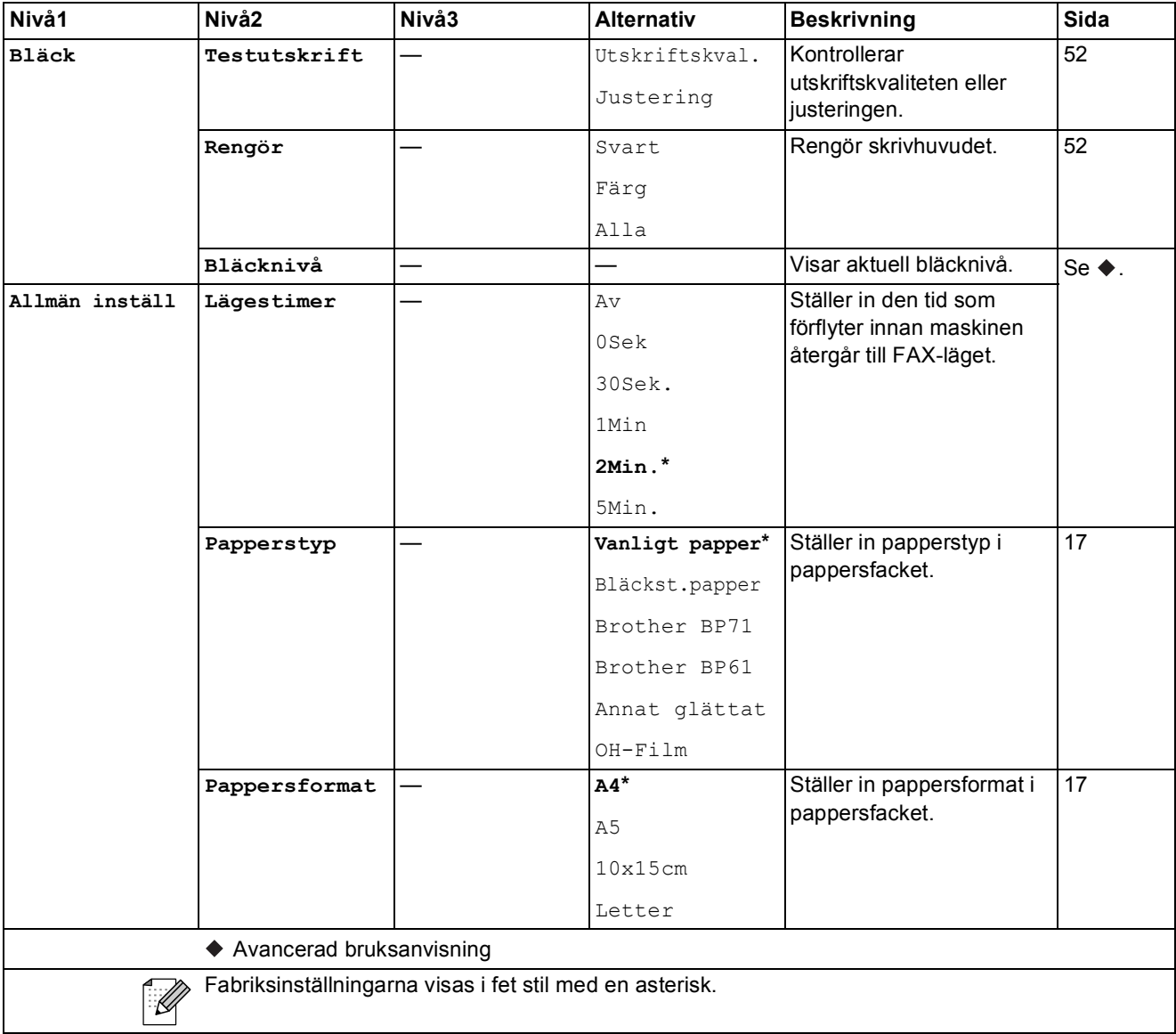

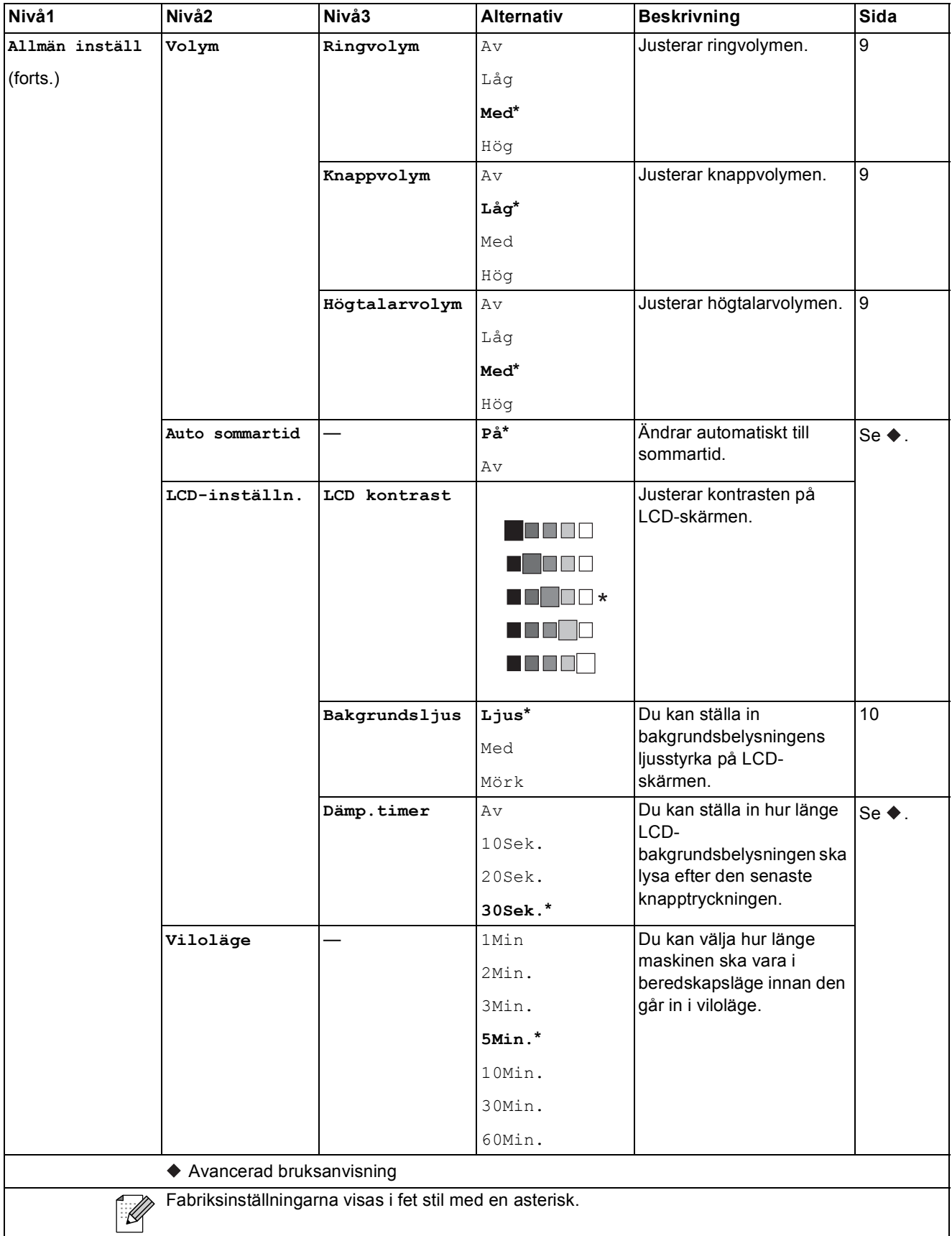

**C**

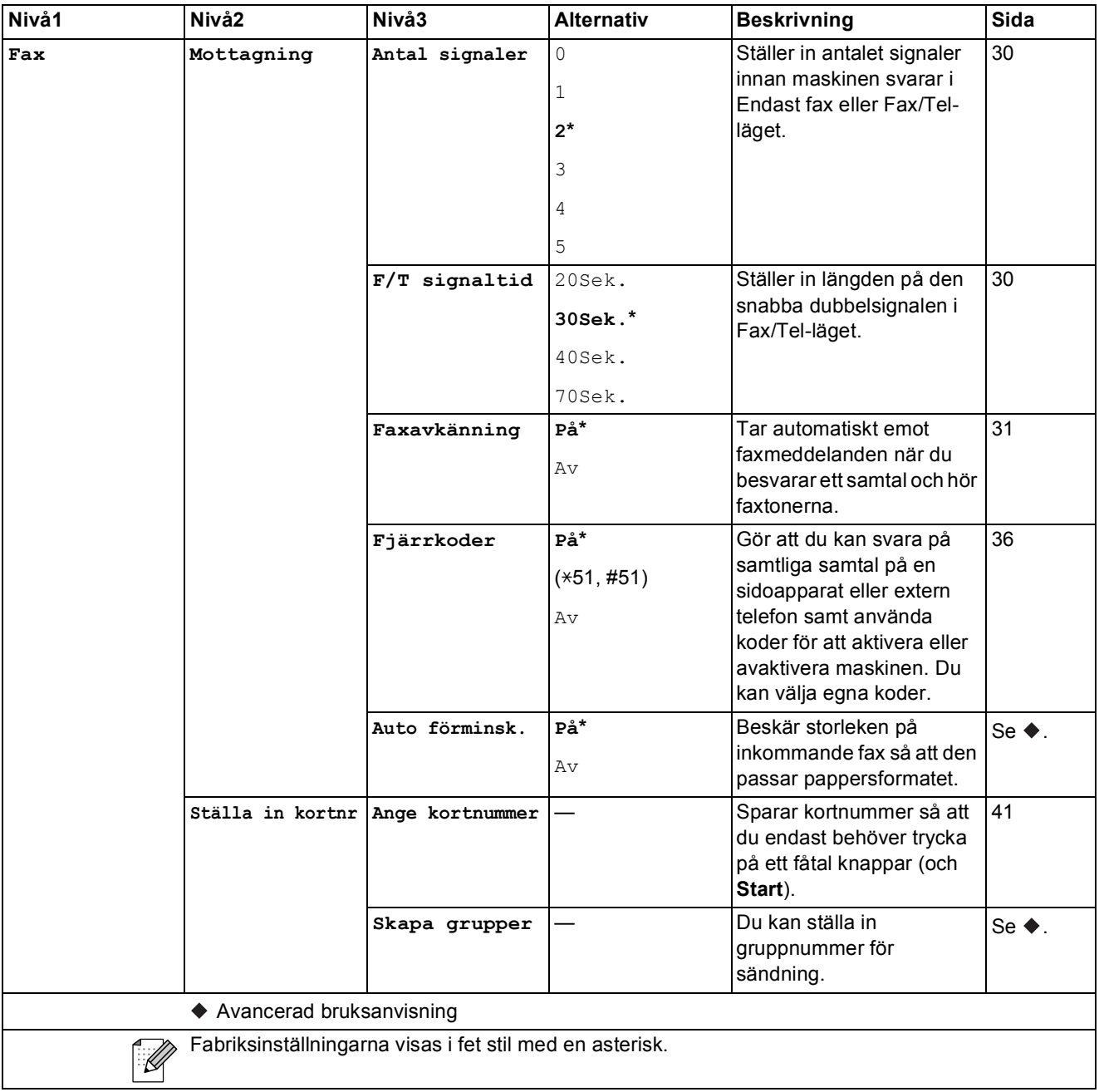

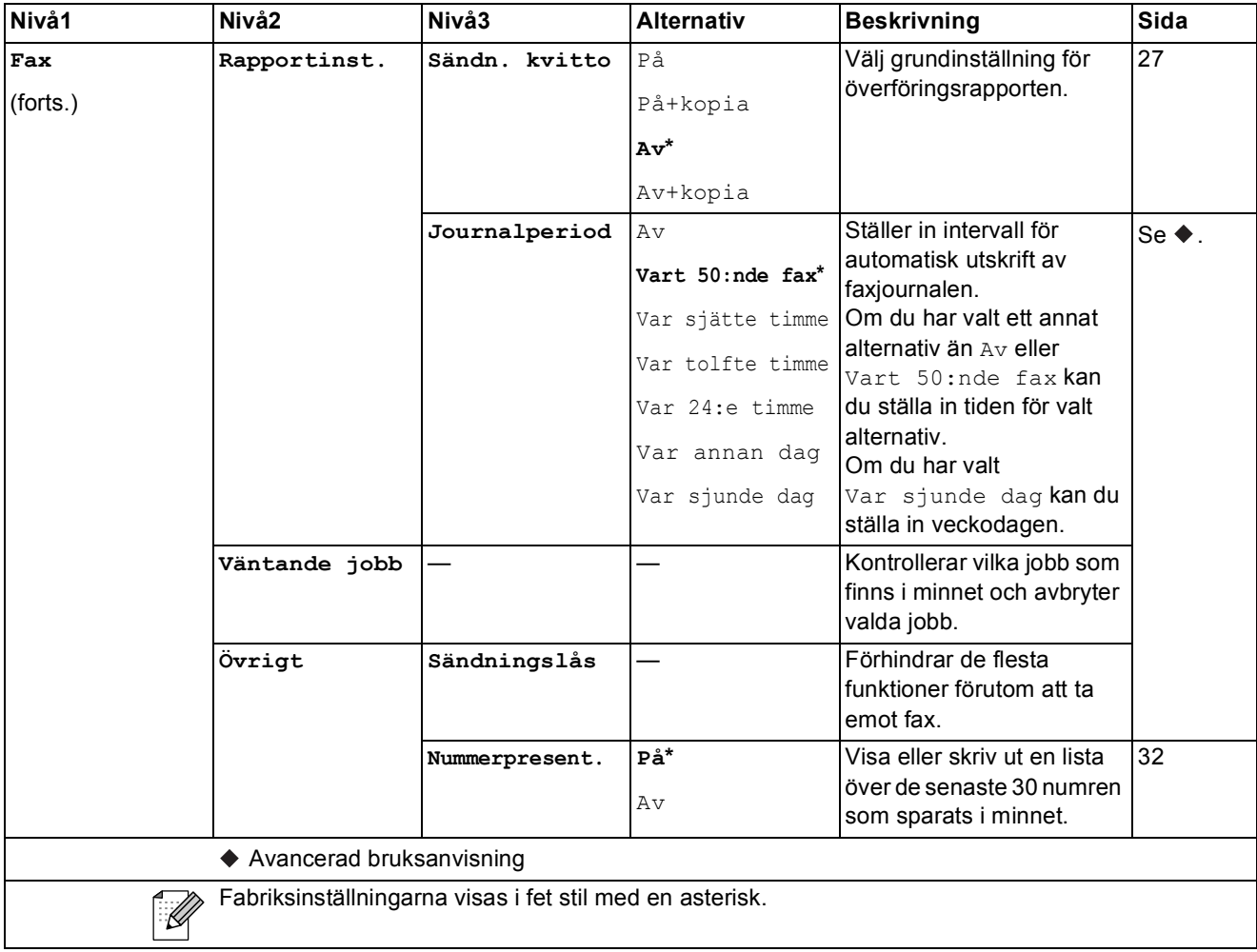

### **Nätverksmeny**

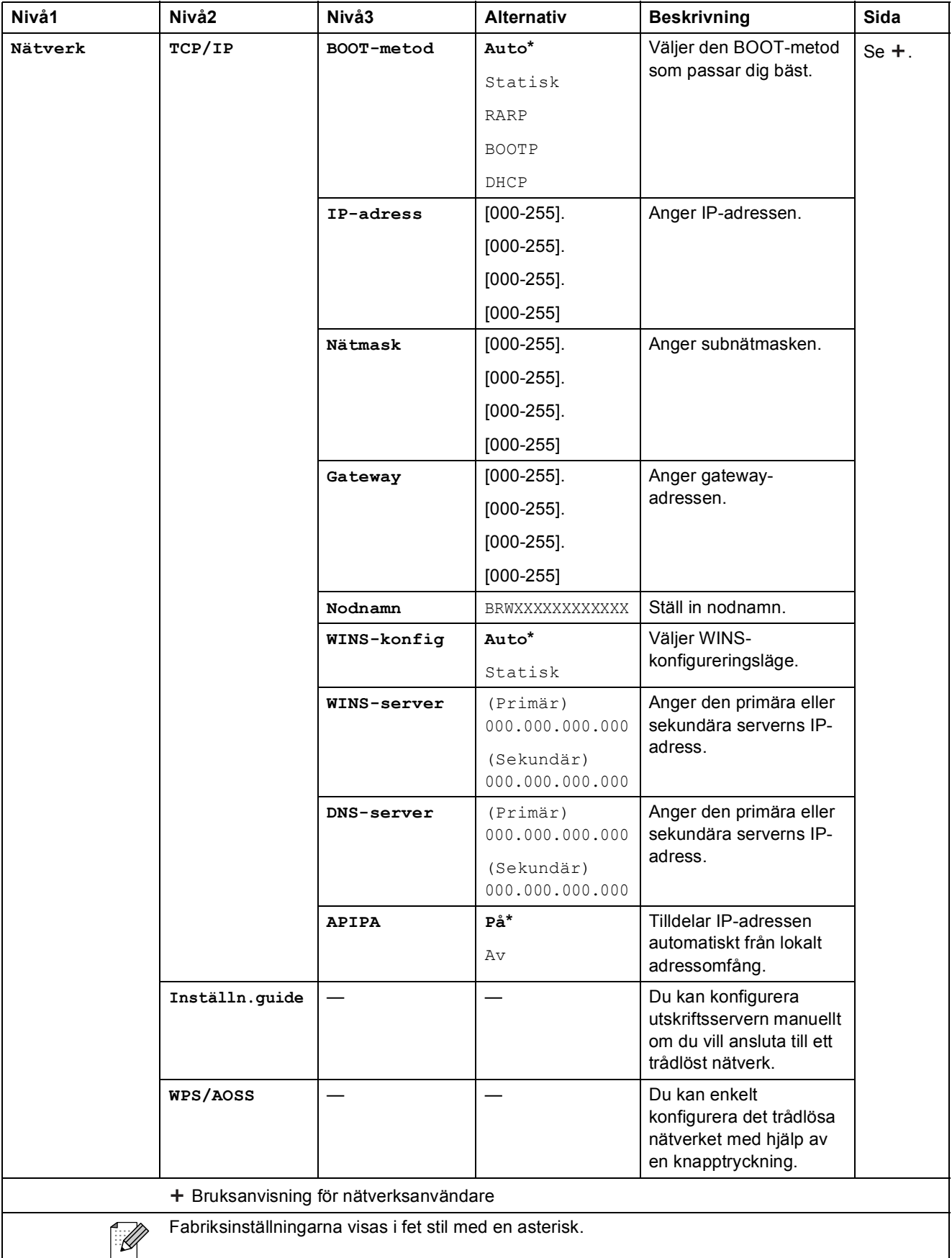

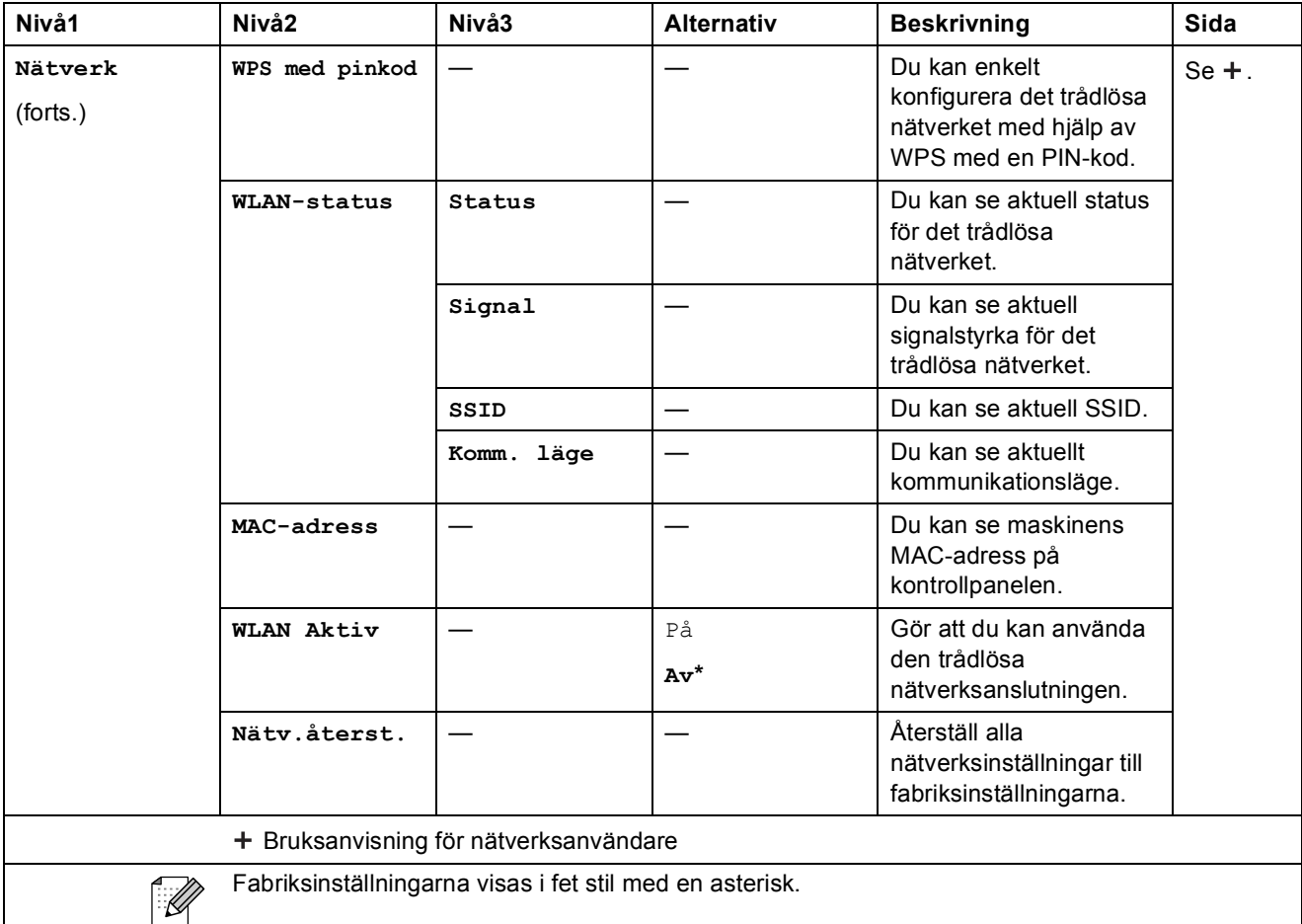

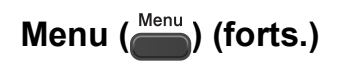

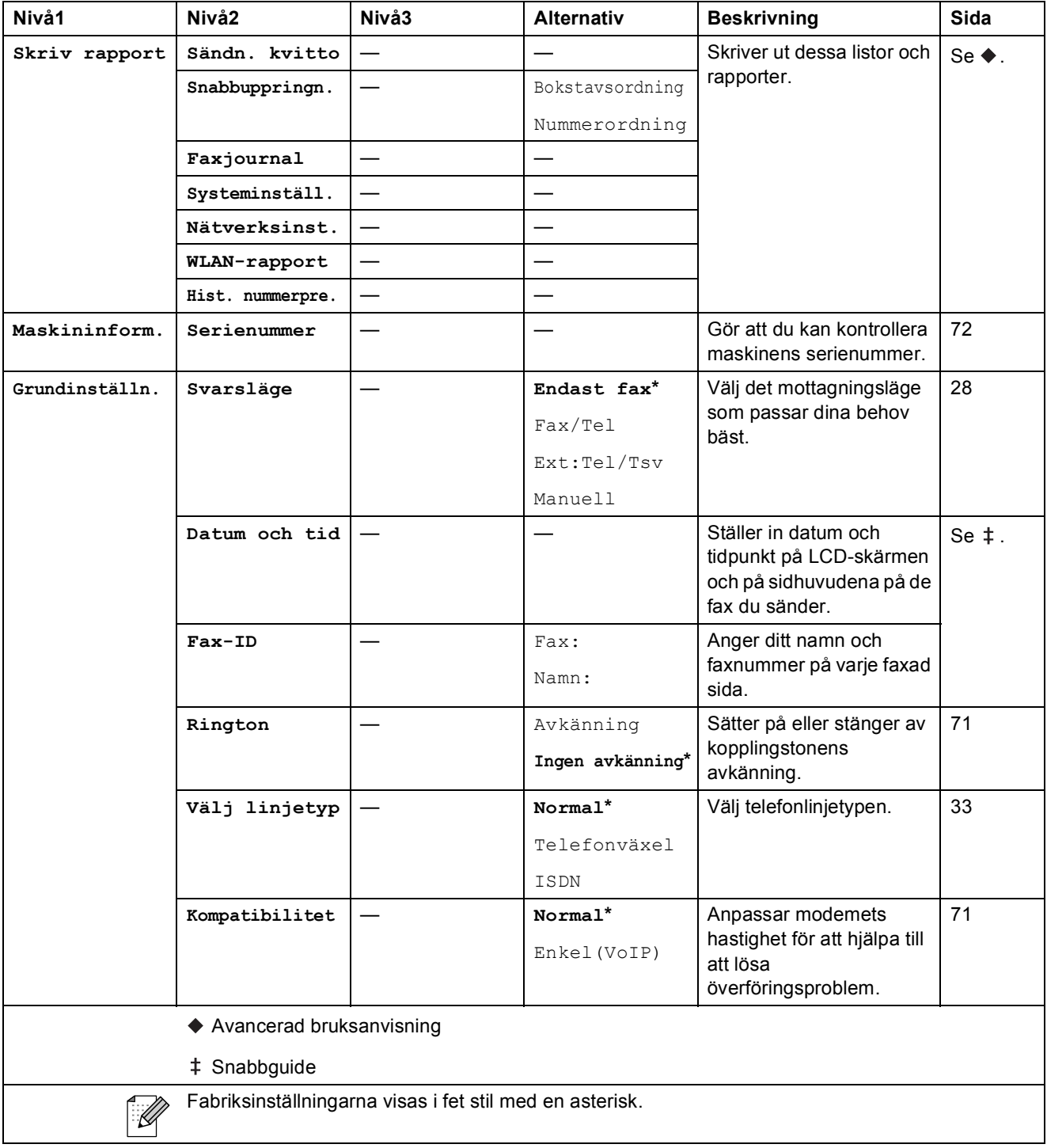

Meny och funktioner

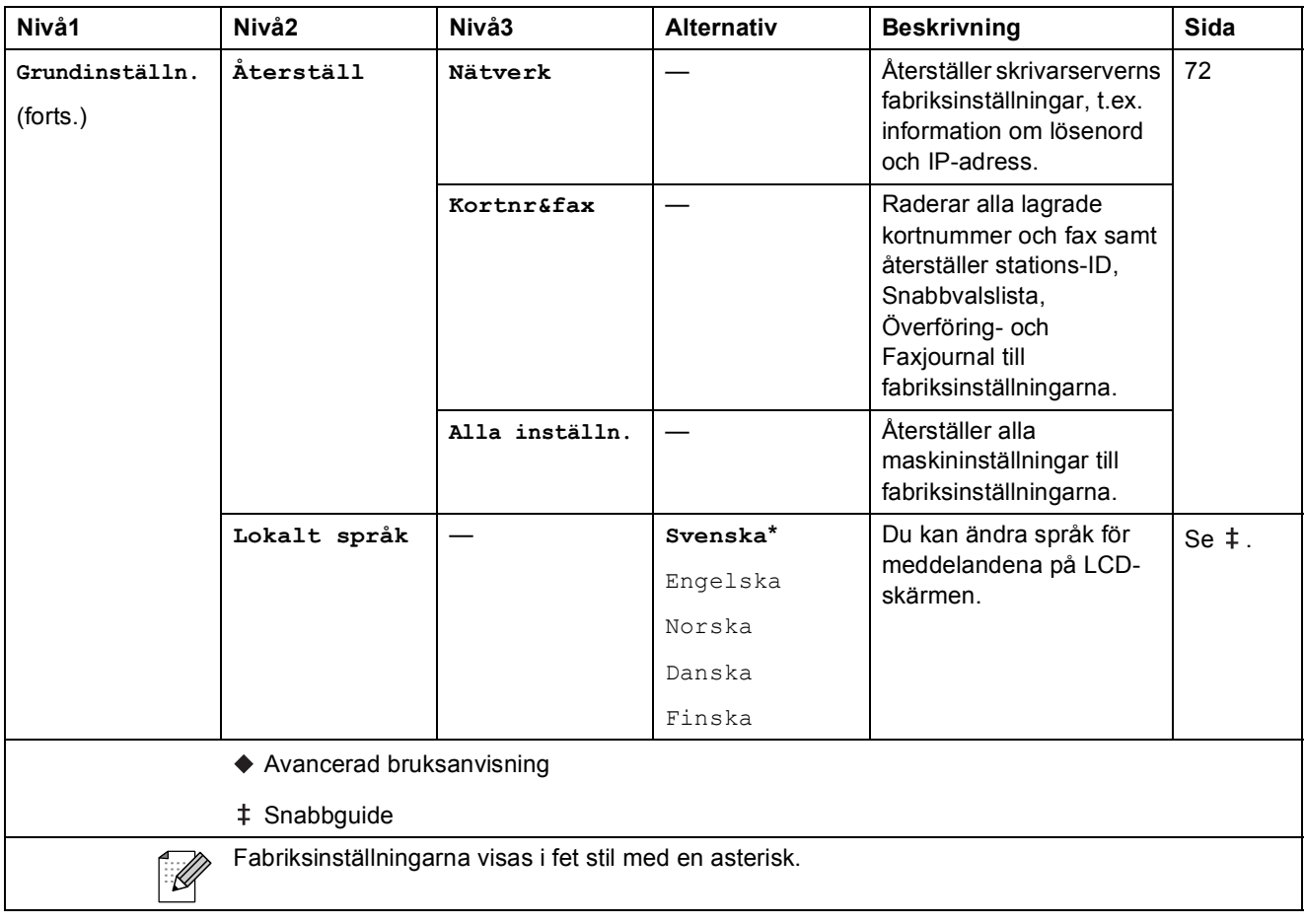

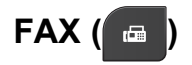

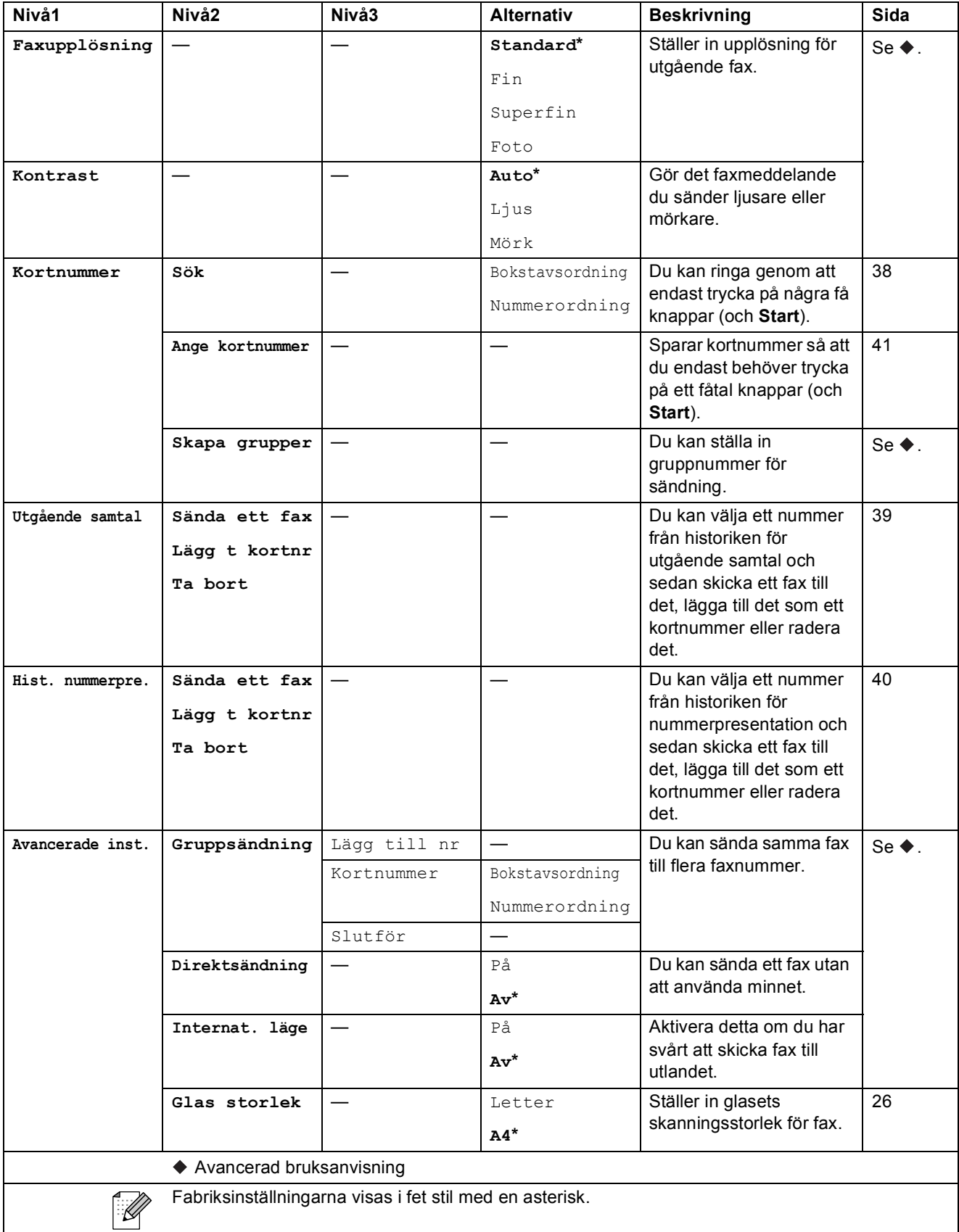

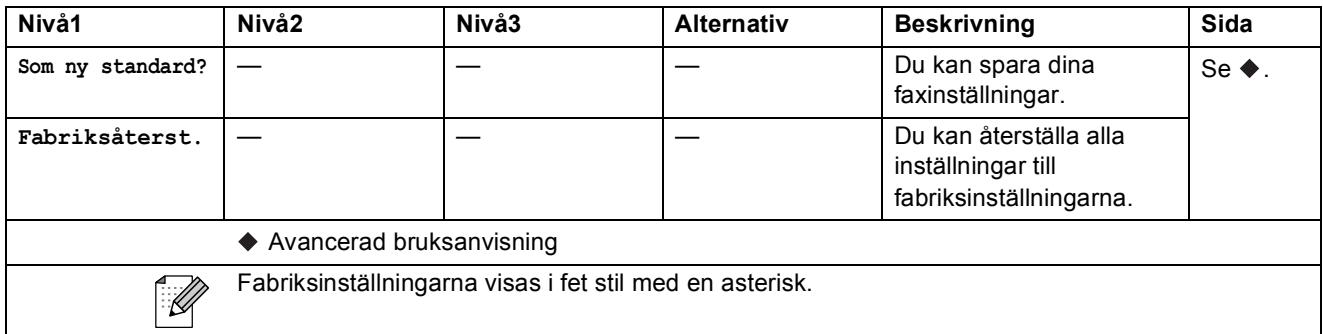

### $SCAN ( \triangle )$

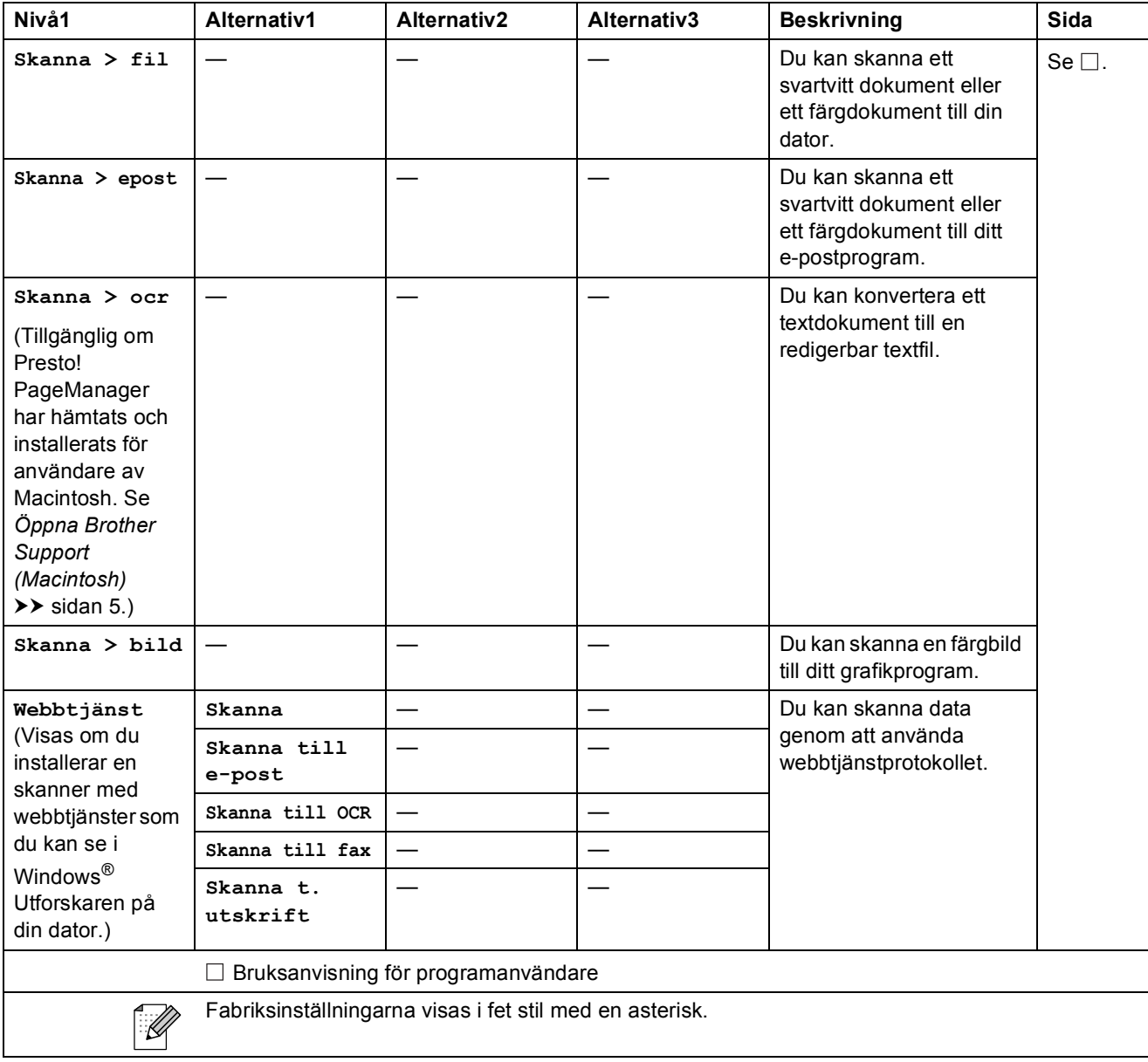

### **COPY** ( **a** )

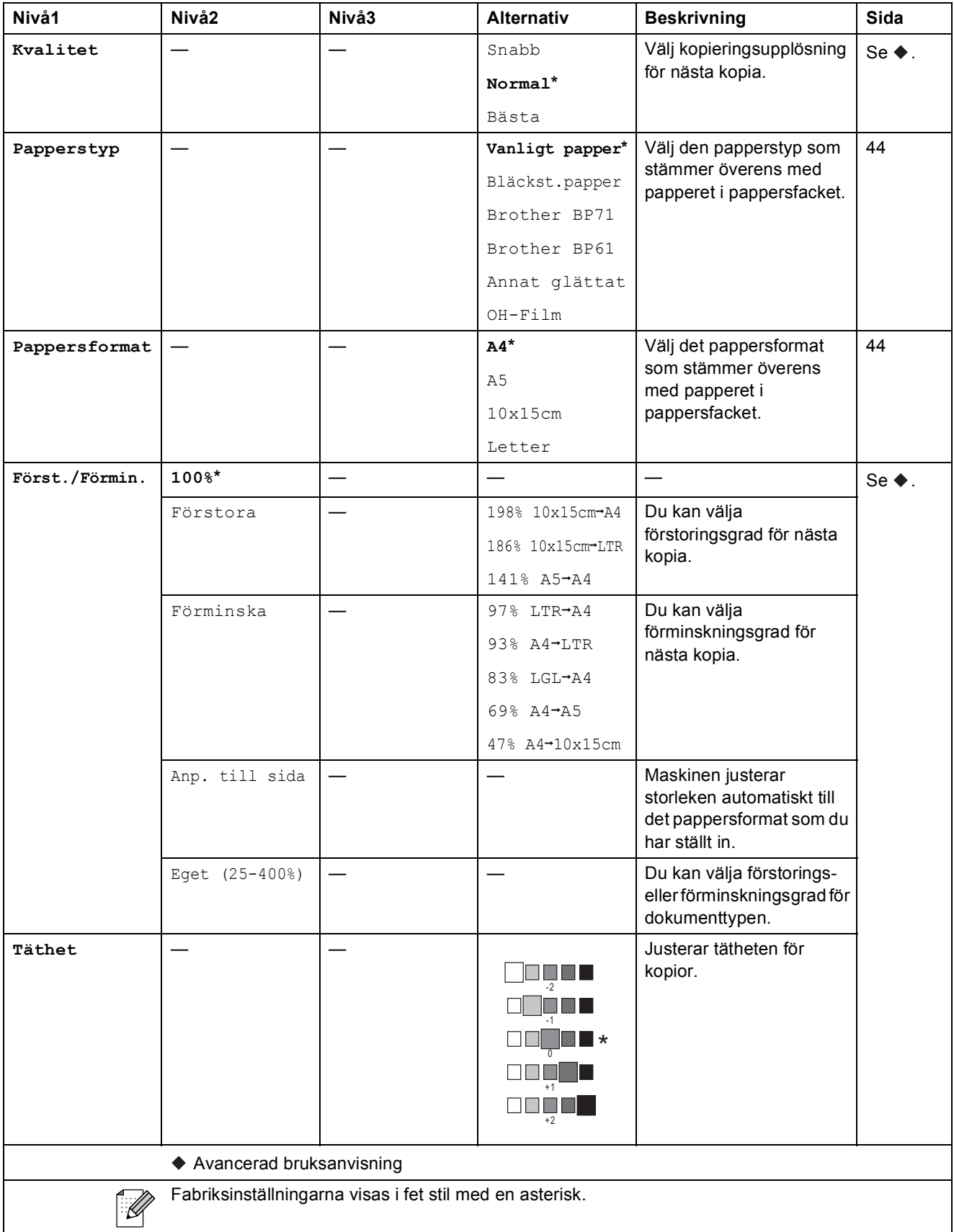

Meny och funktioner

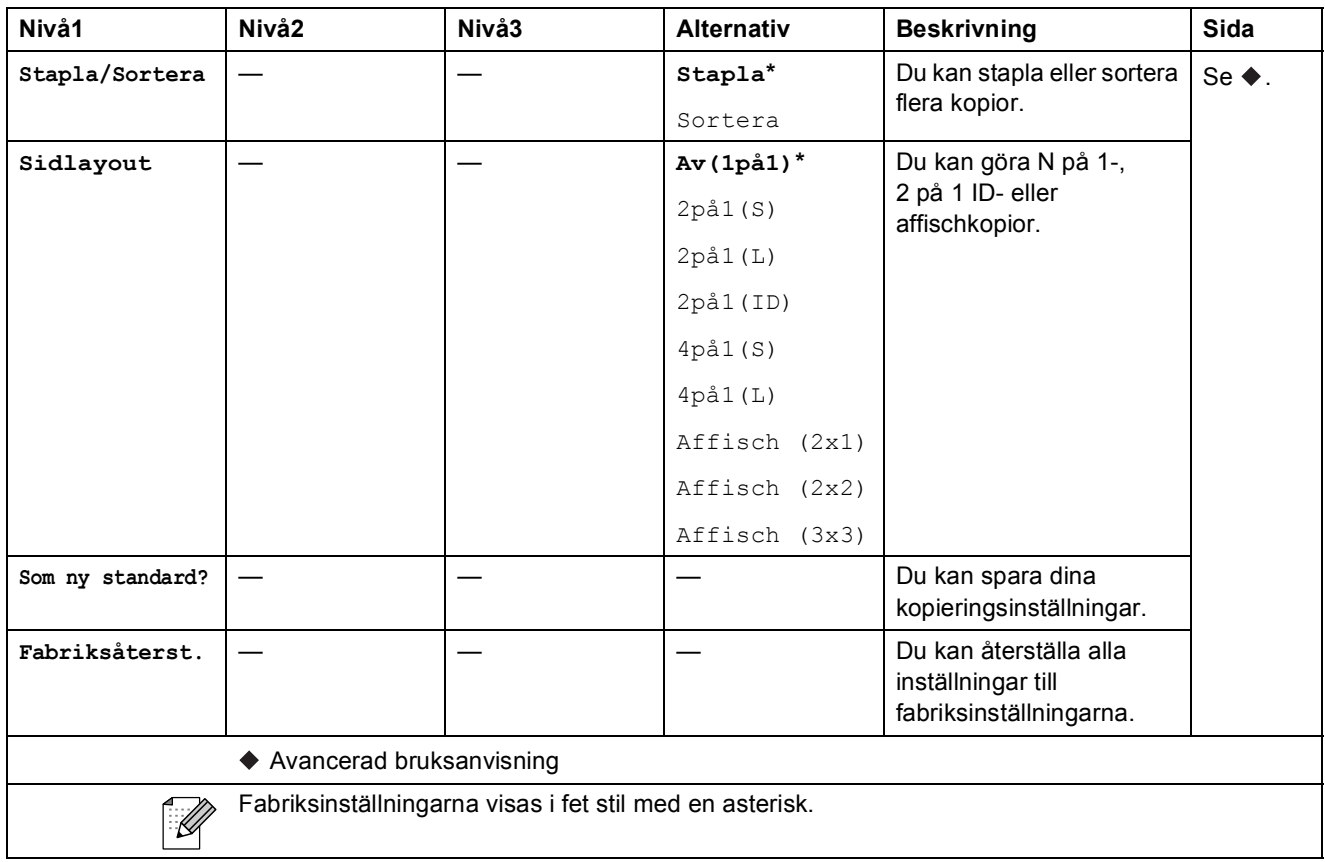

### **Kortnummer**  $\binom{[1]}{4}$

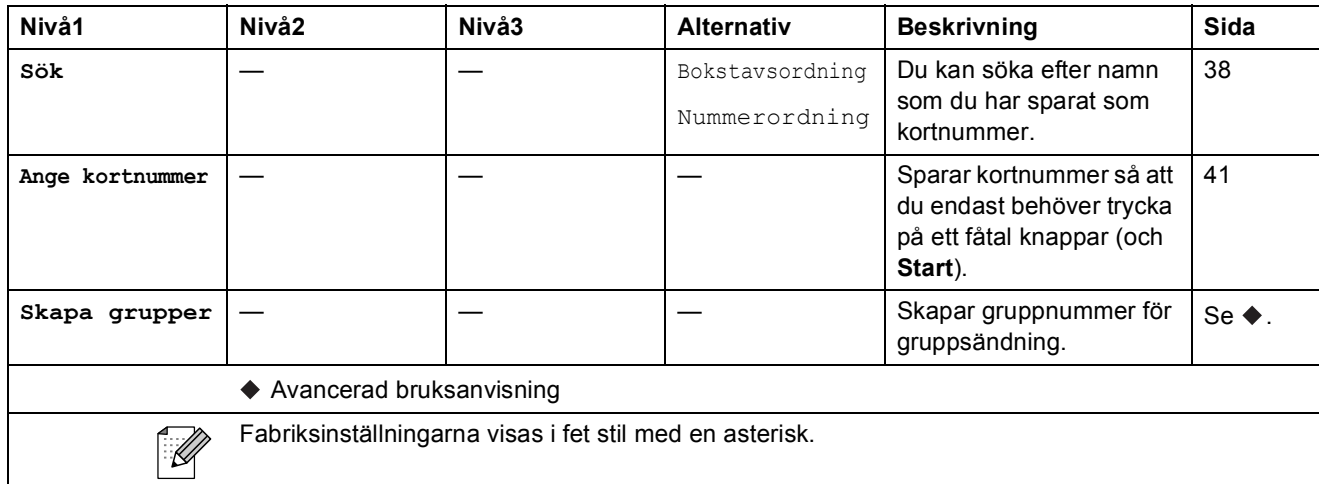

**C**

# Redial/Pause (**Constant)**<br>
Redial/Pause

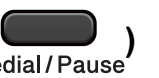

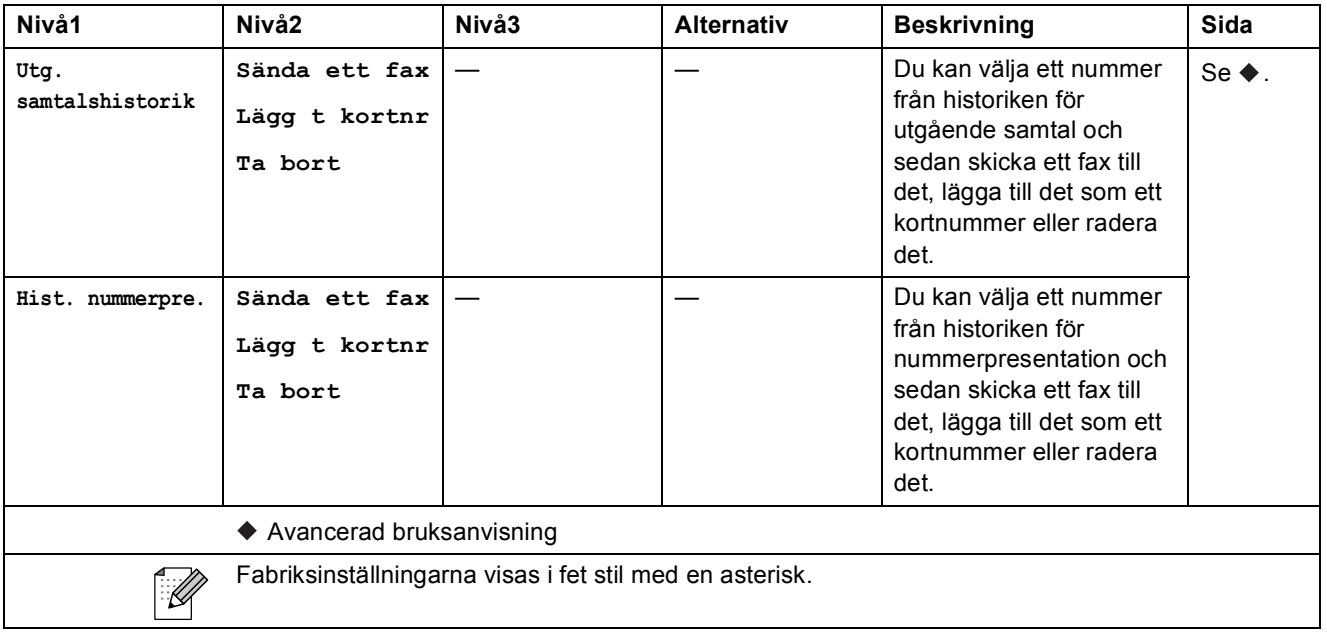

# **Skriva in text**

När du ställer in vissa menyalternativ, t.ex. stations-ID, kan du behöva skriva in text i maskinen. De flesta kombinerade siffer- och bokstavsknapparna har tre eller fyra bokstäver. Knapparna för **0**, # och  $*$  har inga bokstäver eftersom de används för specialtecken.

För att skriva önskat tecken trycker du på lämplig kombinerad siffer- och bokstavsknapp så många gånger som anges i den här referenstabellen.

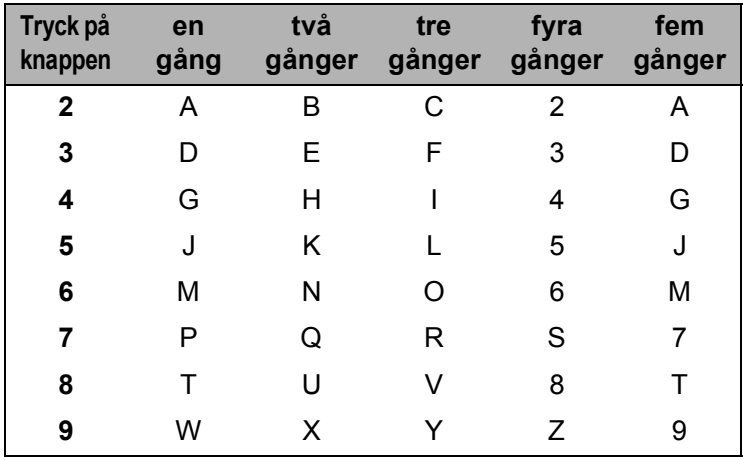

#### **Infoga mellanslag**

Tryck på ▶ en gång mellan siffrorna för att infoga ett mellanslag i ett faxnummer. Tryck på ▶ en gång mellan tecknen för att infoga ett mellanslag i ett namn.

#### **Rätta fill fel**

Om du väljer fel bokstav och vill ändra den trycker du på **d** för att placera markören under det felaktigt inmatade tecknet. Tryck sedan på **Clear**. Ange rätt tecknet igen. Du kan även gå tillbaka och infoga bokstäver.

#### **Upprepa bokstäver <sup>C</sup>**

Om du vill ange en bokstav som finns på samma knapp som föregående bokstav ska du trycka på **c** för att flytta markören till höger innan du trycker på knappen igen.

#### **Specialtecken och symboler**

Tryck på  $*$ , **#** eller 0 upprepade gånger tills önskat specialtecken eller önskad symbol visas.

Tryck på  $*$  för (mellanslag) ! "  $\#$  \$ % & ' ( )  $*$  + , - . /  $\oplus$ Tryck på  $\#$  för : ; < = > ? @ [] ^ Tryck på **0** för Ä Å É Ö Ü 0

# **Specifikationer**

# **Allmänt <sup>D</sup>**

### **Obs**

Det här kapitlet innehåller en sammanfattning av maskinens specifikationer. Information om ytterligare specifikationer finns på [http://www.brother.com/.](http://www.brother.com/)

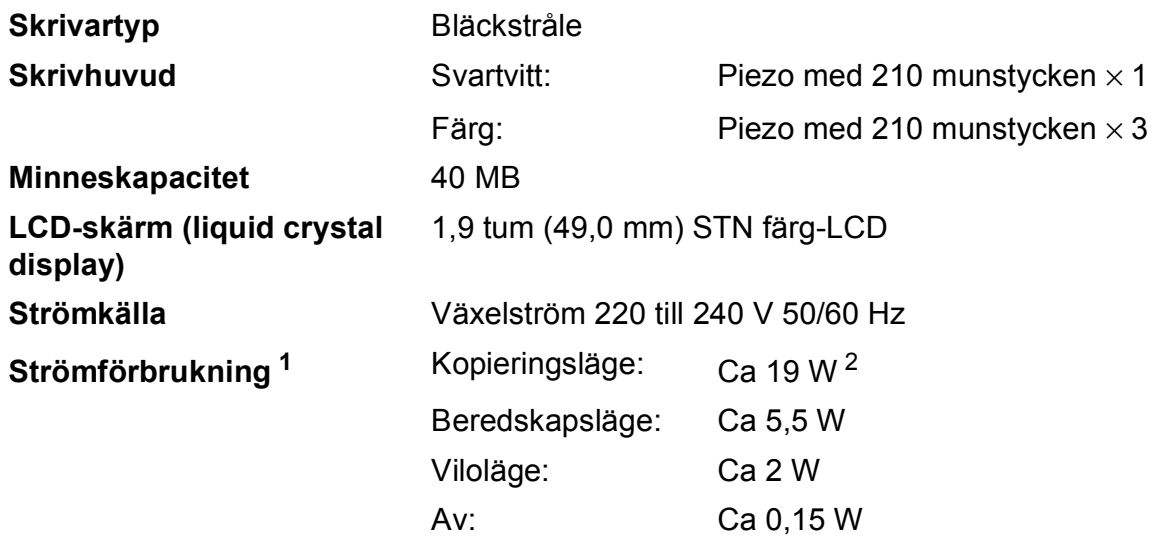

<span id="page-95-0"></span><sup>1</sup> Uppmätt när maskinen ansluts med USB-gränssnitt.

<span id="page-95-1"></span><sup>2</sup> Vid användning av dokumentmataren, upplösning: standard/dokument: ISO/IEC 24712-utskriftsmönster.

**Mått**

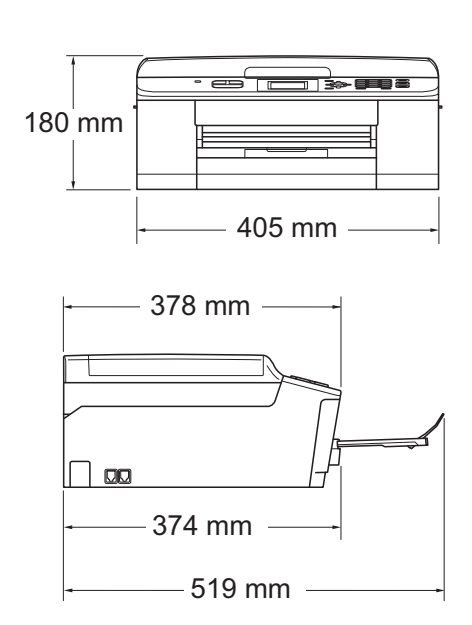

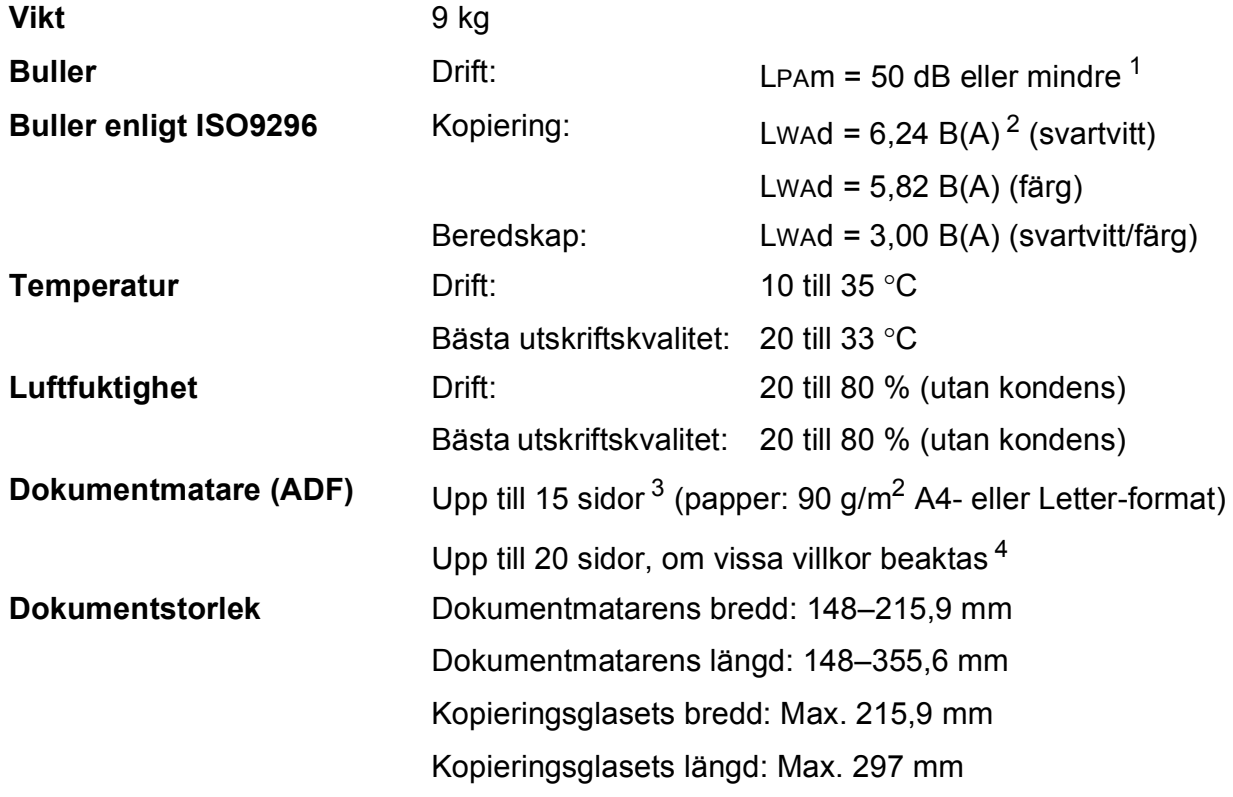

<span id="page-96-0"></span><sup>1</sup> Buller beror på utskriftsförhållandena.

<span id="page-96-1"></span><sup>2</sup> Kontorsutrustning med LwAd>6,30 B(A) är inte lämplig för användning i rum där personer primärt utför intellektuellt arbete. Sådan utrustning bör placeras i enskilda rum på grund av sitt oljud.

<span id="page-96-2"></span> $3$  Med 64-90 g/m<sup>2</sup>-papper.

<span id="page-96-3"></span><sup>4</sup> Med XEROX4200 75 g/m<sup>2</sup>-papper, temperatur 20–26 °C, luftfuktighet 40–50 % utan kondens.

## **Utskriftsmedia**

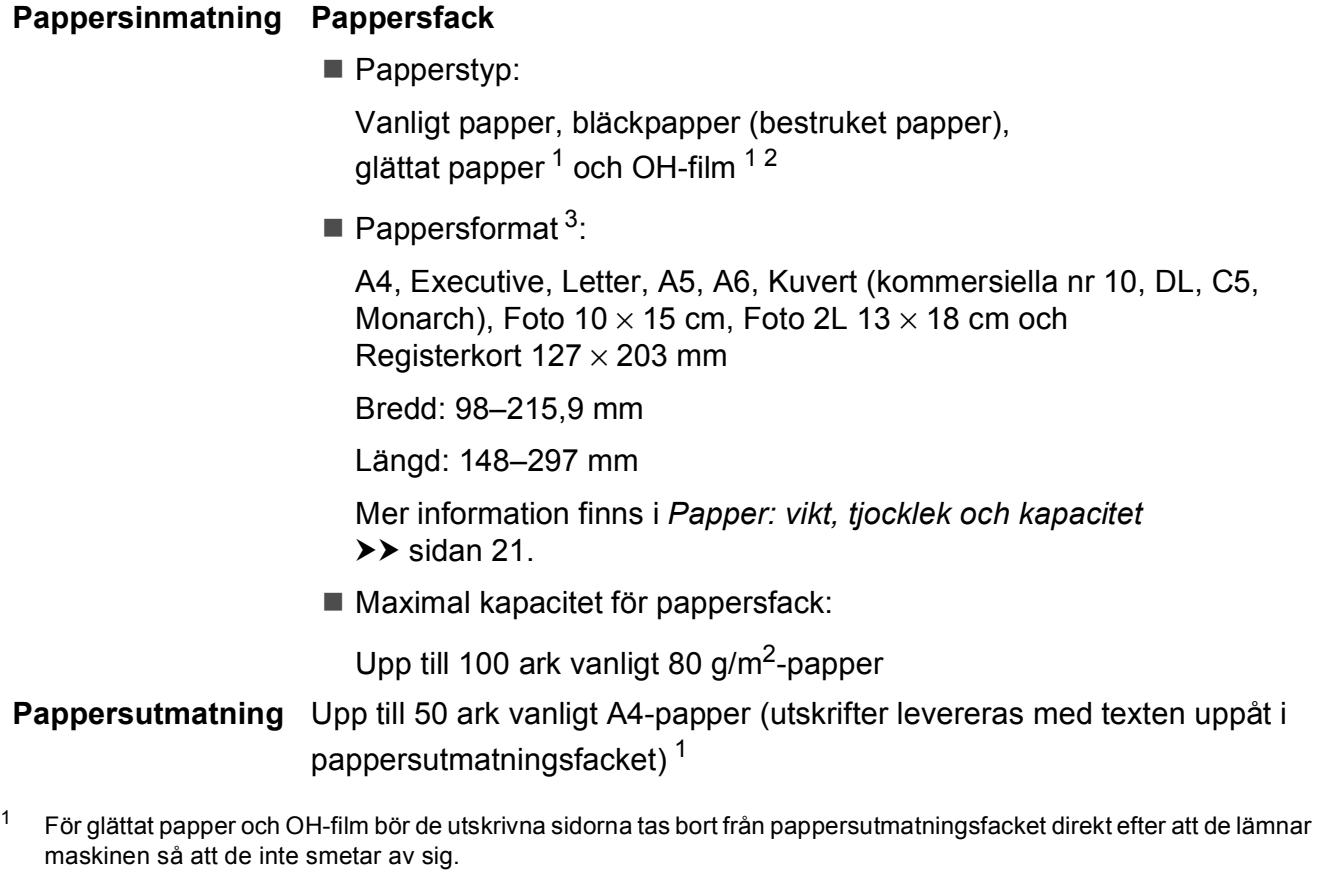

- <span id="page-97-1"></span><span id="page-97-0"></span><sup>2</sup> Använd endast OH-film som är avsedd för bläckstråleutskrift.
- <span id="page-97-2"></span>3 Se [Papperstyp och pappersformat för olika funktioner](#page-27-0) >> sidan 20.

### <span id="page-98-1"></span>**Fax D***D*

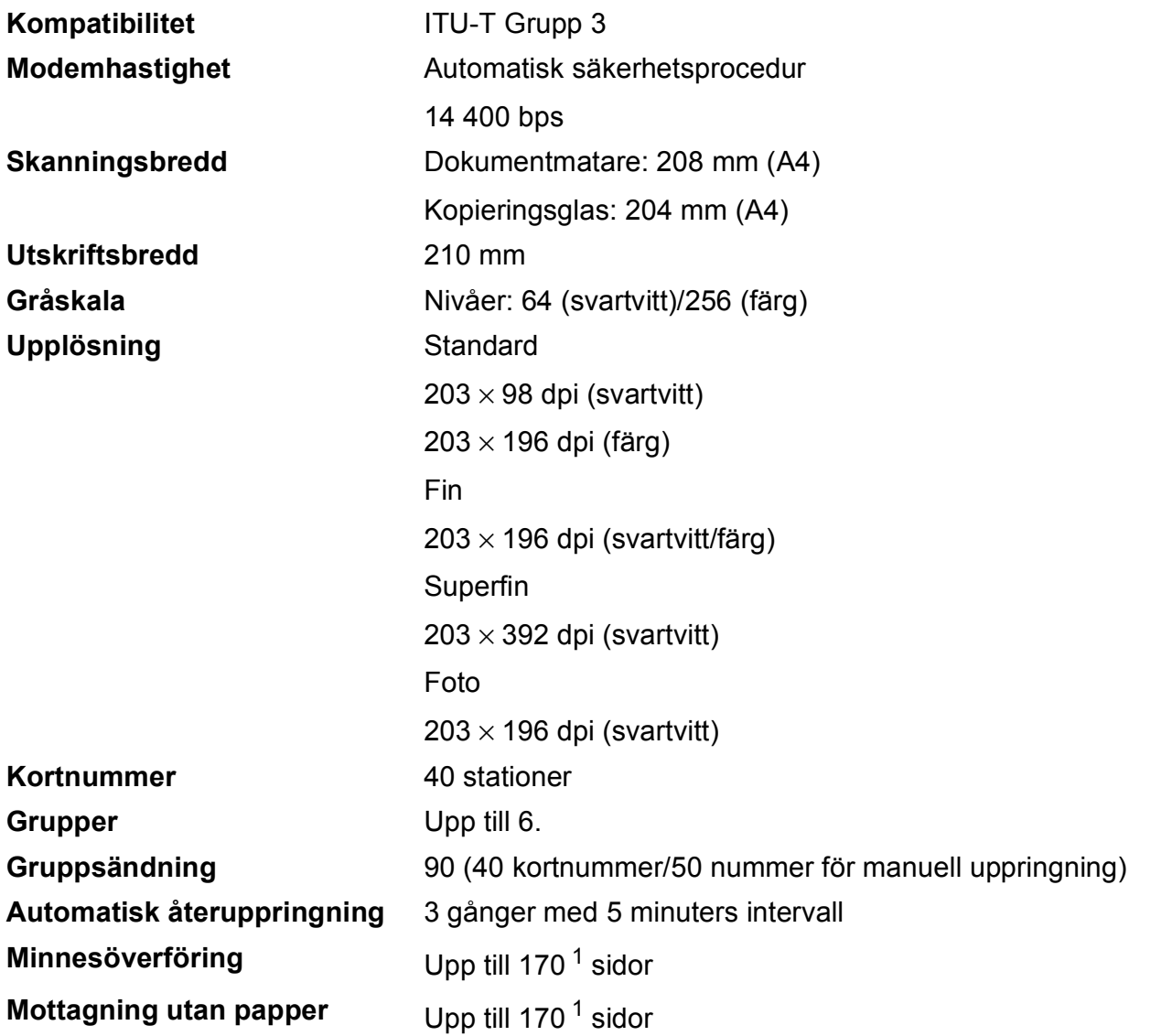

<span id="page-98-0"></span><sup>1</sup> Med "Sidor" avses "ITU-T Test Chart #1" (ett typiskt affärsbrev, standardupplösning, MMR-kod). Specifikationer och tryckt material kan komma att ändras utan förvarning.

## **Kopiering**

**Färg/svartvitt** Ja/Ja **Kopieringsbredd** Max. 210 mm

**Flera kopior** Staplar/sorterar upp till 99 sidor **Förstora/förminska** 25 % till 400 % (i steg om 1 %) **Upplösning** Skriver ut upp till 1 200 × 1 200 dpi

### **Skanner**

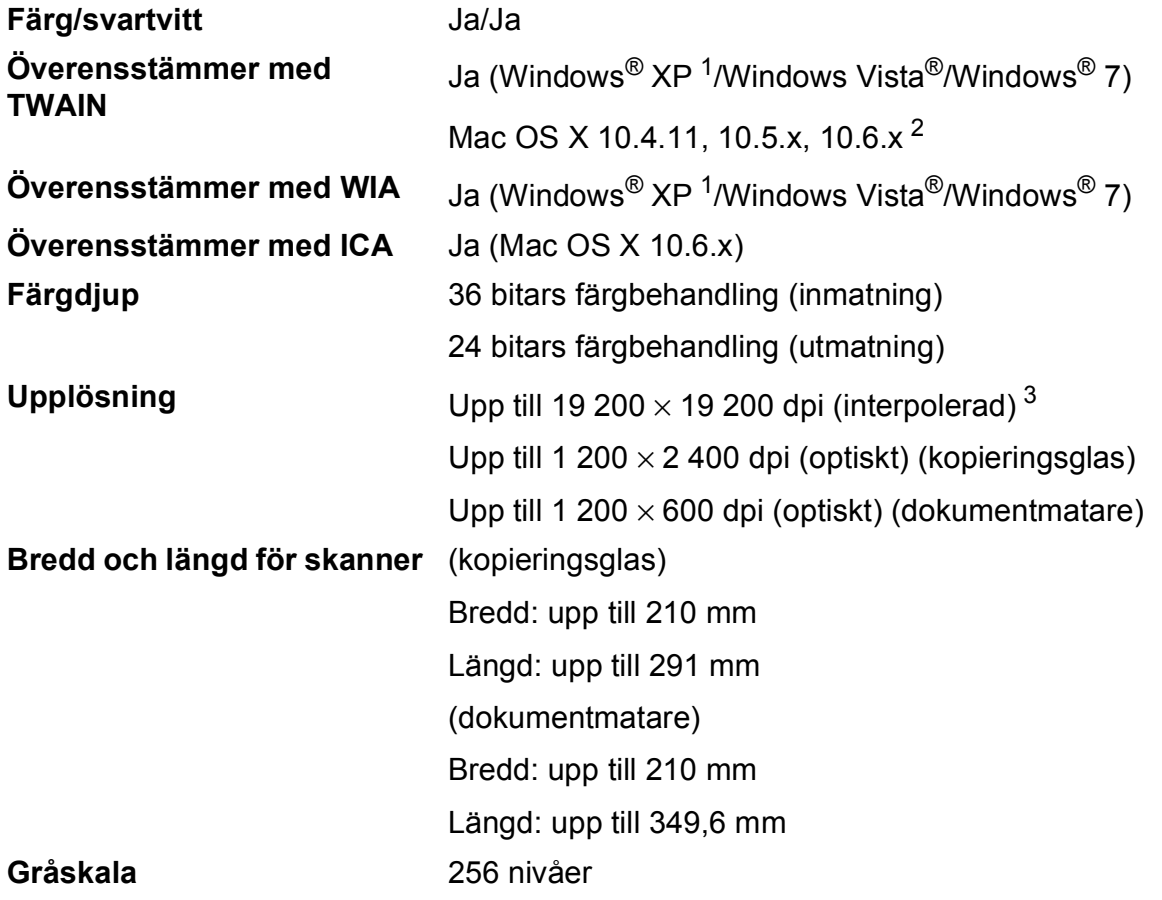

- <span id="page-100-3"></span><span id="page-100-0"></span><sup>1</sup> Windows<sup>®</sup> XP i denna bruksanvisning inkluderar Windows<sup>®</sup> XP Home Edition, Windows<sup>®</sup> XP Professional och Windows® XP Professional x64 Edition.
- <span id="page-100-1"></span><sup>2</sup> De senaste drivrutinerna till din version av Mac OS X finns på <http://solutions.brother.com/>.
- <span id="page-100-2"></span><sup>3</sup> Skanning med maximalt 1 200 × 1 200 dpi vid användning av WIA-drivrutinen för Windows® XP, Windows Vista<sup>®</sup> och Windows<sup>®</sup> 7 (upplösning upp till 19 200 × 19 200 dpi kan väljas med Brother-skannerverktyg).

## **Skrivare**

**Utskriftshastighet [4](#page-101-3)**

**Upplösning** Upp till 1 200 × 6 000 dpi **Utskriftsbredd**<sup>[3](#page-101-0)</sup> 204 mm [2[1](#page-101-1)0 mm (kantfri)<sup>1</sup>] **Utan kanter**  $2$  **2** A4, Letter, A6, Foto 10  $\times$  15 cm, Registerkort 127  $\times$  203 mm, Foto 2L 13  $\times$  18 cm

- <span id="page-101-1"></span><sup>1</sup> Om funktionen för utskrift utan kanter är aktiverad.
- <span id="page-101-2"></span><sup>2</sup> Se *[Papperstyp och pappersformat för olika funktioner](#page-27-0)* >> sidan 20.
- <span id="page-101-0"></span><sup>3</sup> När du skriver ut på A4-papper.
- <span id="page-101-3"></span><sup>4</sup> Detaljerade specifikationer finns på [http://www.brother.com/.](http://www.brother.com/)

## **Gränssnitt <sup>D</sup>**

**USB [1](#page-102-0) [2](#page-102-1)** En USB 2.0-kabel som inte är längre än 2 m. **Trådlöst LAN** IEEE 802.11b/g/n (Infrastruktur- och Ad-hoc-läge)

- <span id="page-102-0"></span><sup>1</sup> Maskinen är utrustad med ett Hi-speed USB 2.0-gränssnitt. Maskinen kan även kopplas till en dator som har ett USB 1.1-gränssnitt.
- <span id="page-102-1"></span><sup>2</sup> USB-portar från tredje part stöds inte.

**D**

## <span id="page-103-4"></span>**Datorkrav**

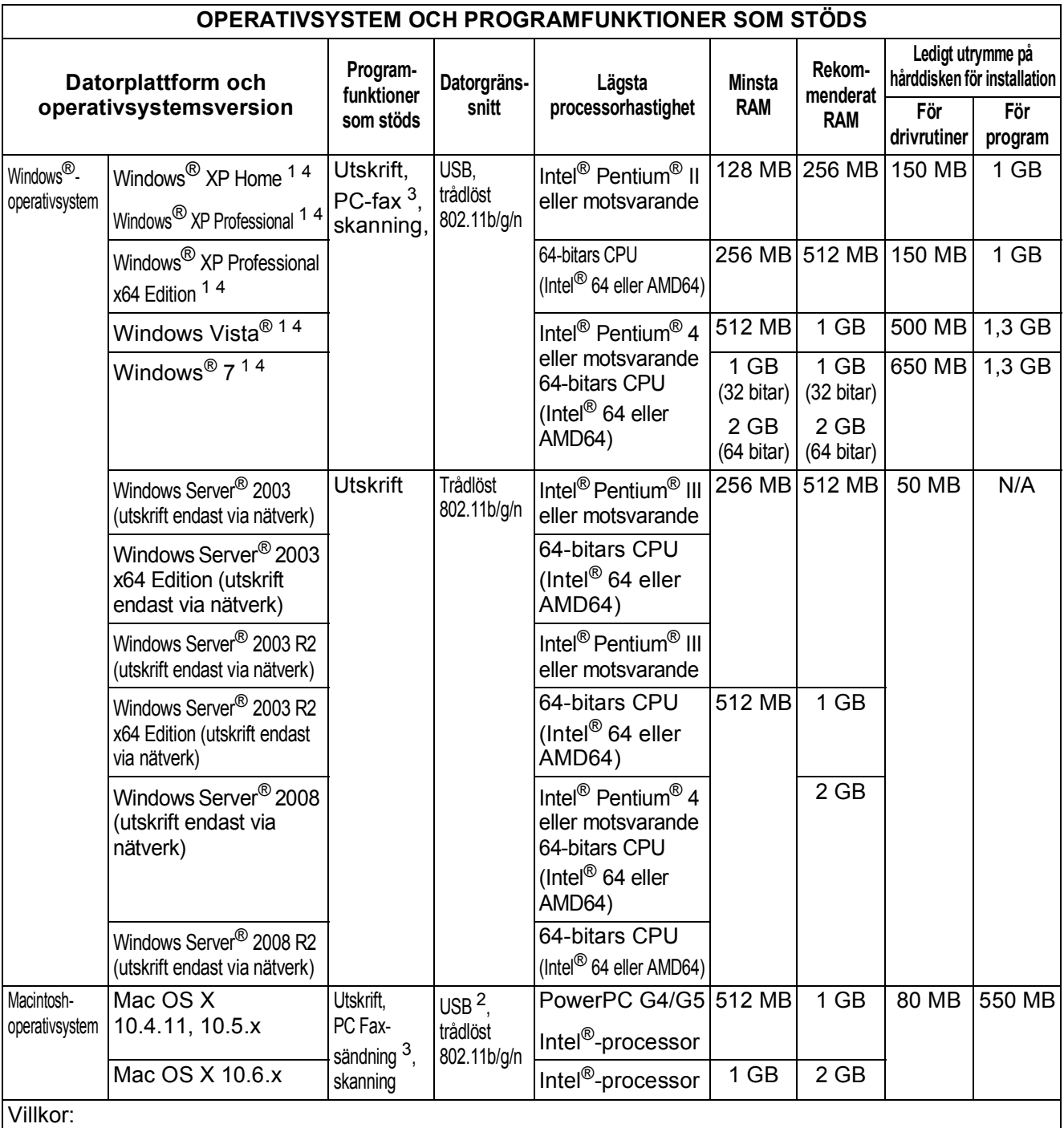

<span id="page-103-3"></span><span id="page-103-2"></span><span id="page-103-1"></span><span id="page-103-0"></span><sup>1</sup> Upplösning 1 200  $\times$  1 200 för WIA. Brotherskannerverktyg gör att du kan öka upplösningen till  $19200 \times 19200$  dpi. <sup>2</sup> USB-portar från tredje part stöds inte. <sup>3</sup> PC-fax har endast stöd för svartvitt. (Endast PC Faxsändning stöds.) <sup>4</sup> PaperPort™12SE stöder Windows® XP Home (SP3 eller senare), XP Professional (SP3 eller senare), XP Professional x64 Edition (SP2 eller senare), Windows Vista® (SP2 eller senare) och Windows® 7. Du hittar de senaste drivrutinsuppdateringarna på [http://solutions.brother.com/.](http://solutions.brother.com/) Alla varumärken, märkes- och produktnamn tillhör respektive företag.

### <span id="page-104-1"></span>**Förbrukningsmaterial**

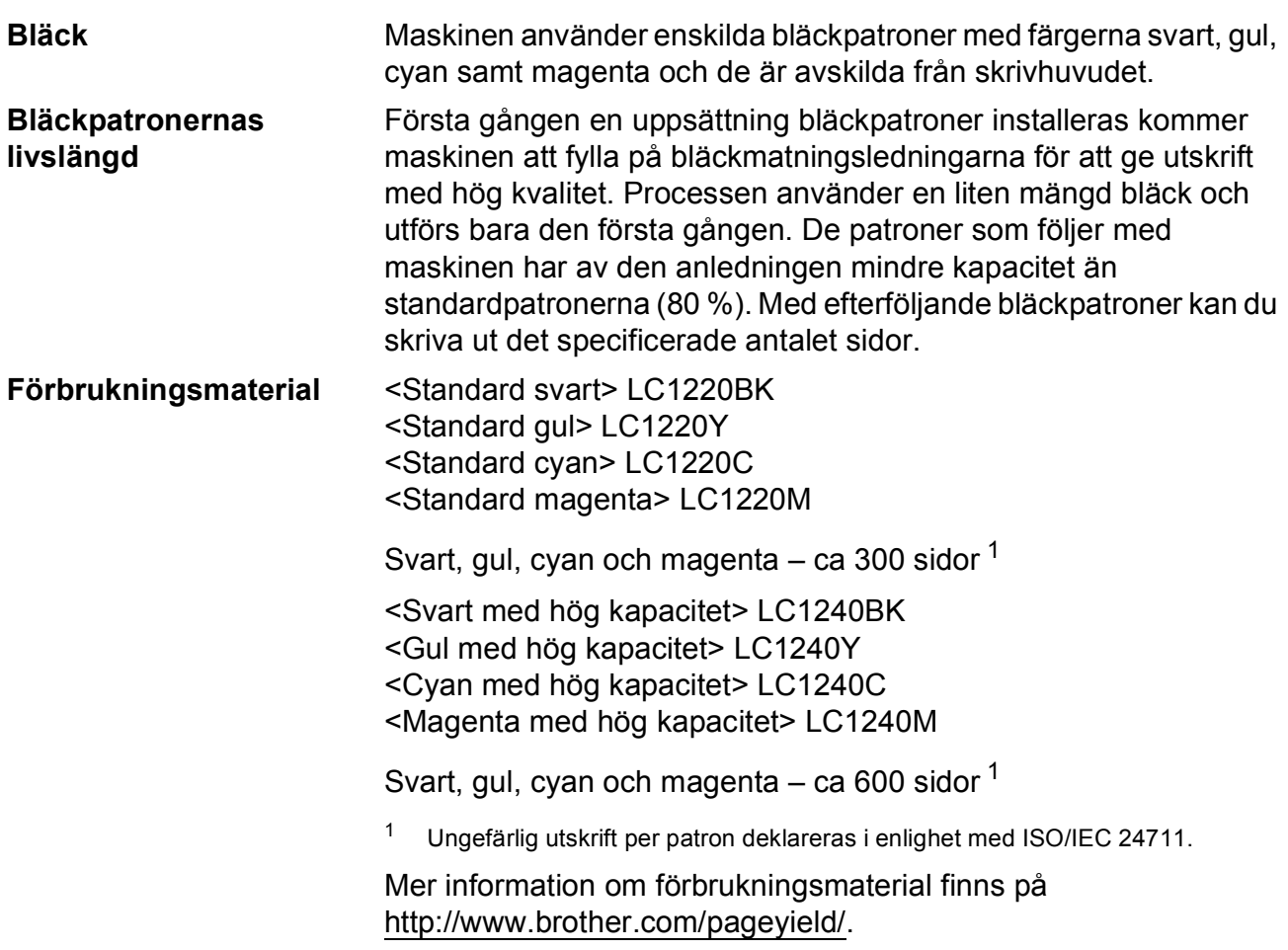

#### <span id="page-104-2"></span><span id="page-104-0"></span>**Vad är Innobella™?**

Innobella™ är en serie originalförbrukningsmaterial som erbjuds av Brother. Namnet "Innobella™" kommer från orden "innovation" och "bella" (som betyder "vacker" på italienska) och står för en "innovativ" teknologi som ger ett "vackert" och "långlivat" utskriftsresultat.

innobella<sup>®</sup>

När du skriver ut fotografiska bilder rekommenderar Brother ett glättat Innobella™-fotopapper (BP71-serien) för hög kvalitet. Blanka utskrifter fås enklare med Innobella™-bläck och -papper.

**D**

**97**

# **Nätverk (LAN)**

### **Obs**

Mer information om nätverksspecifikationerna >>Bruksanvisning för nätverksanvändare

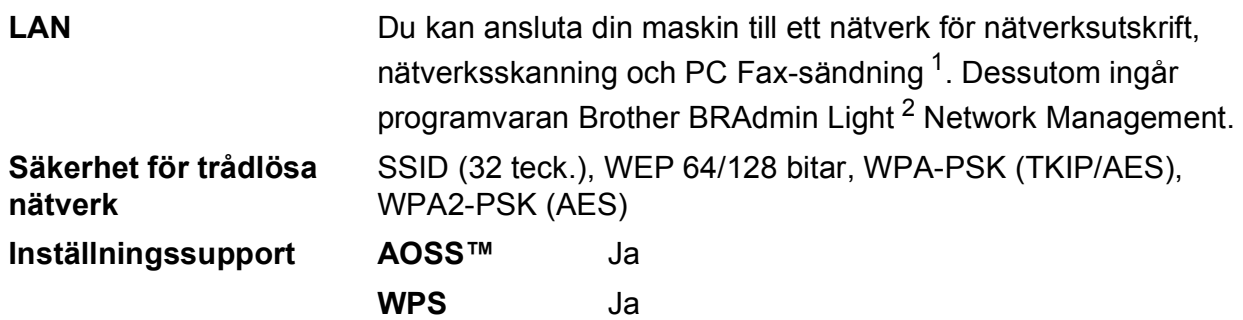

<span id="page-105-0"></span><sup>1</sup> Se tabellen över datorkrav på sidan [96.](#page-103-4)

<span id="page-105-1"></span><sup>2</sup> Om du behöver mer avancerade skrivarfunktioner kan du använda den senaste versionen av Brother BRAdmin Professional-verktyget som kan hämtas från [http://solutions.brother.com/.](http://solutions.brother.com/)

# **Register**

#### **A**

**E**

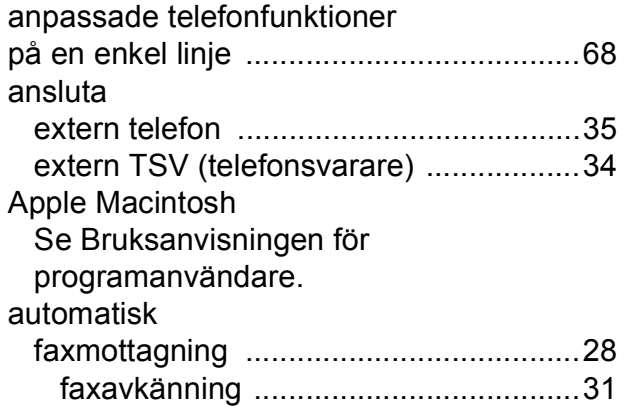

#### **B**

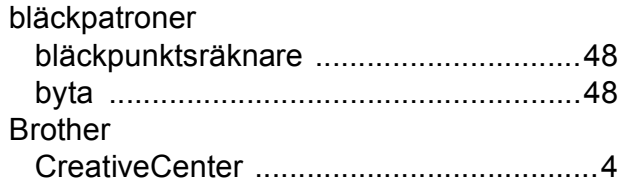

#### **C**

**ControlCenter** Se Bruksanvisningen för programanvändare.

#### **D**

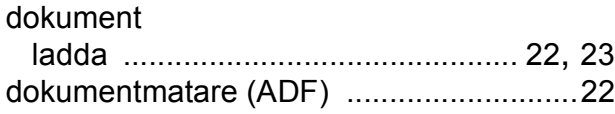

#### **E**

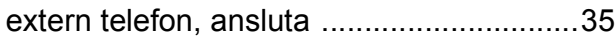

### **F**

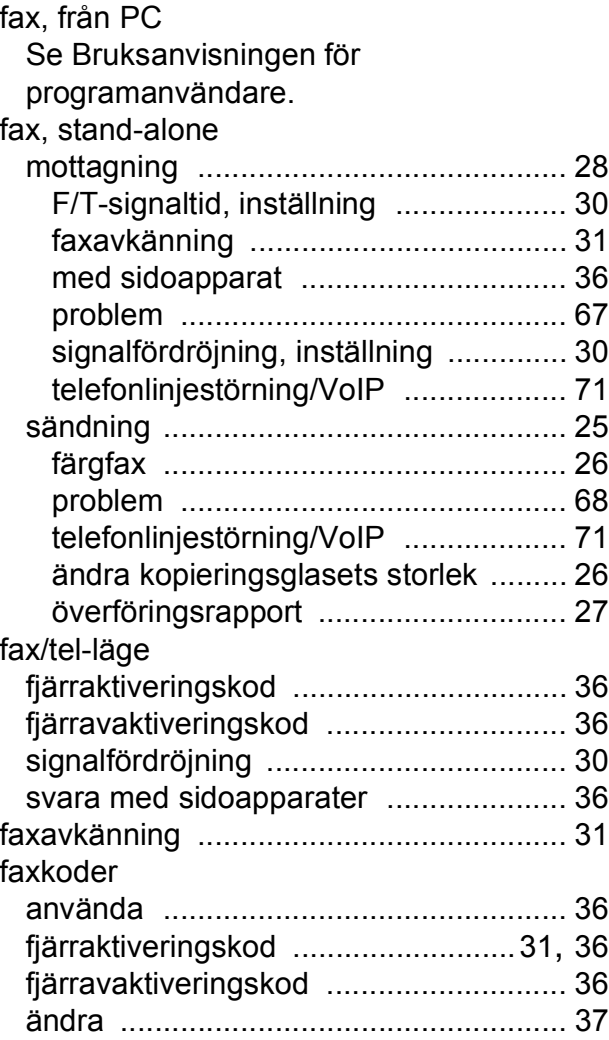

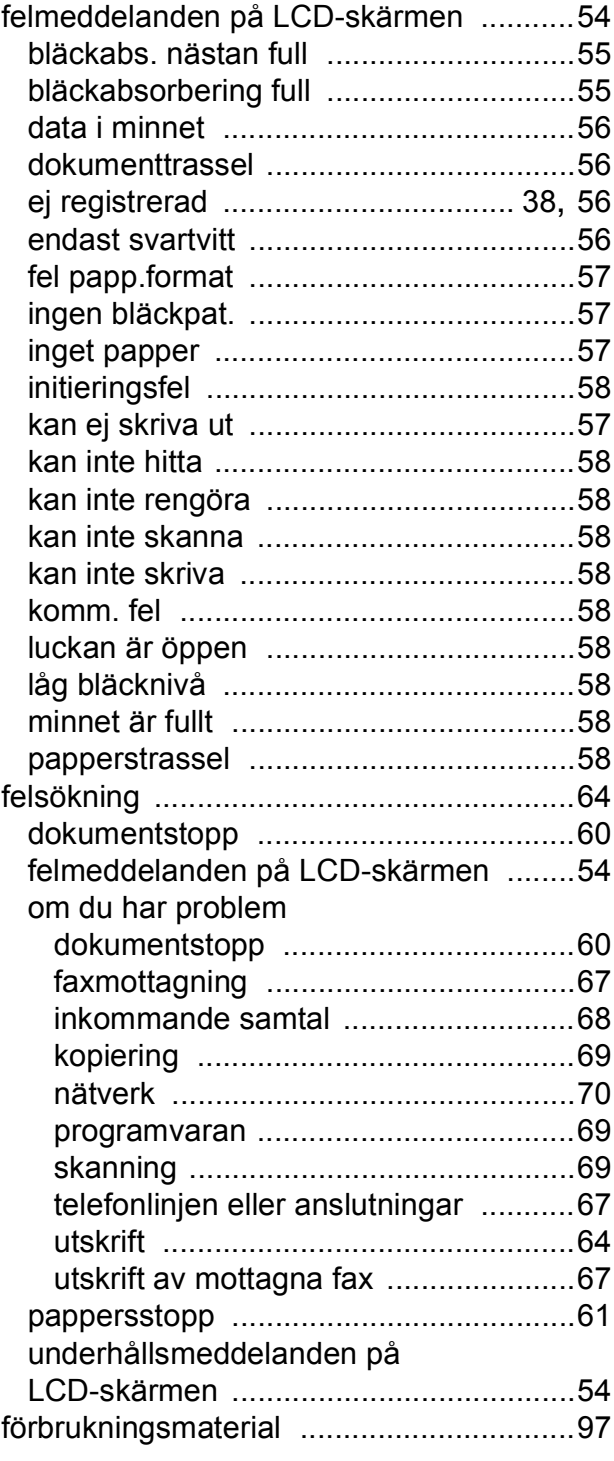

### **G**

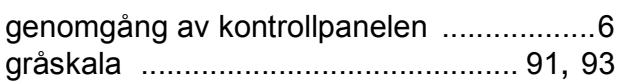

### **HH H H H**

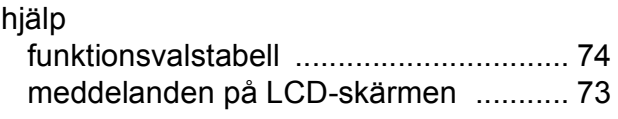

# **I** <u>In the contract of the contract of the contract of the contract of the contract of the contract of the contract of the contract of the contract of the contract of the contract of the contract of the contract of the co</u>

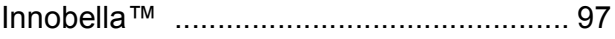

# **K**

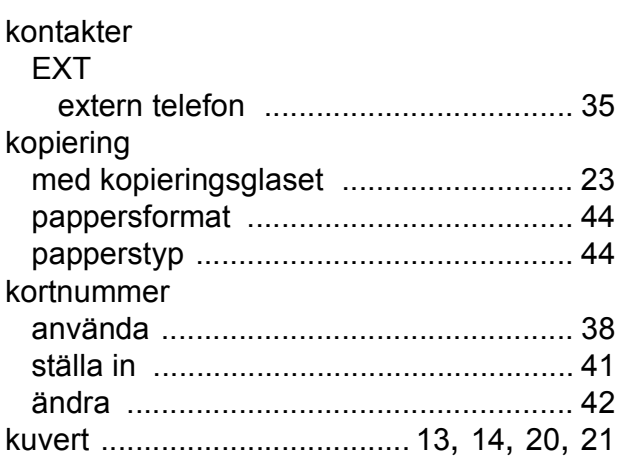

### **L L L L L L**

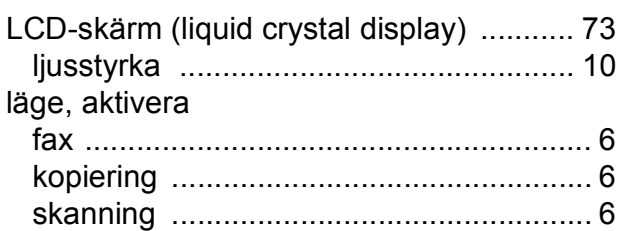

#### **M**

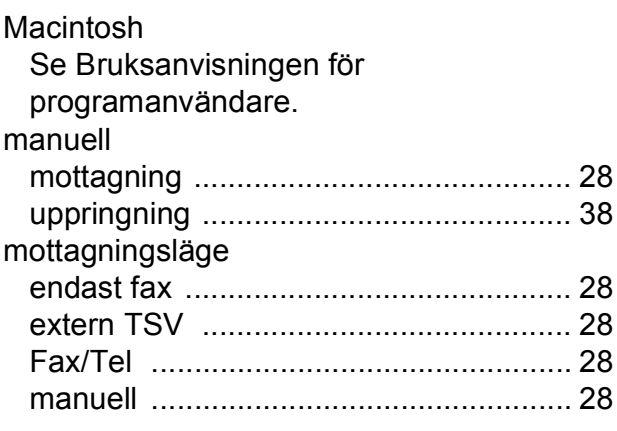
# **N**

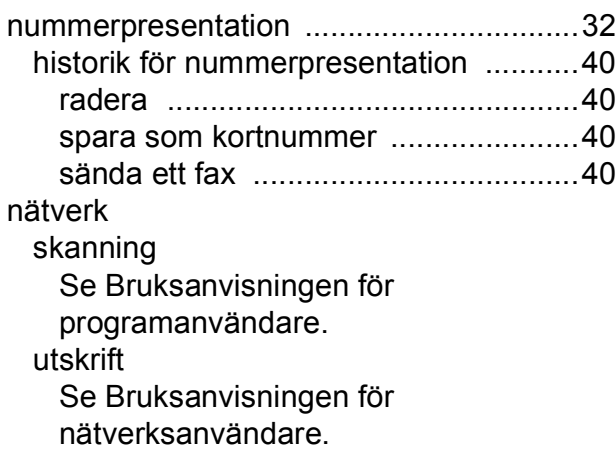

#### **O**

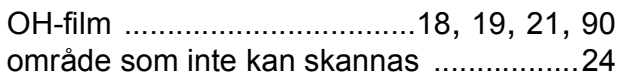

<u> 1990 - Jan Barnett, politik e</u>

#### **P**

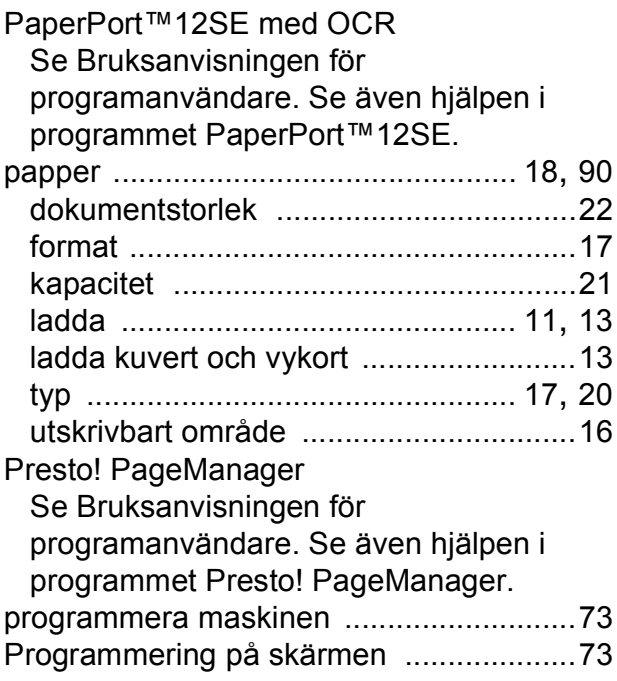

#### **R**

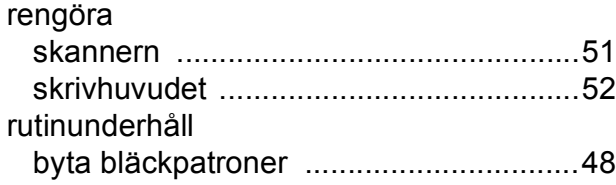

# **S**

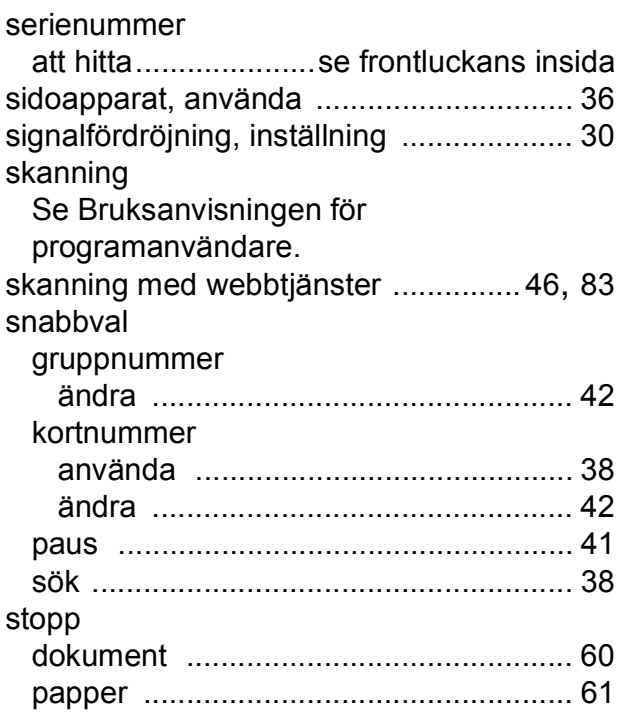

# **T**

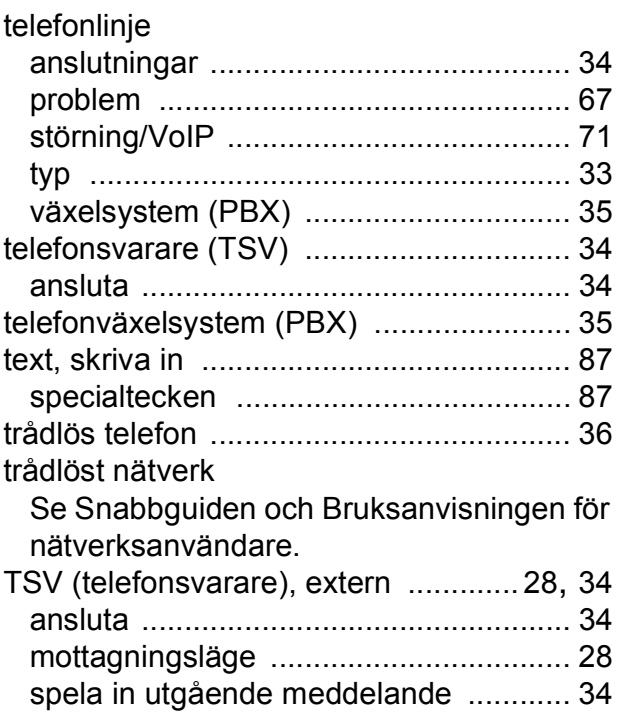

### **E**

### **U**

#### upplösning

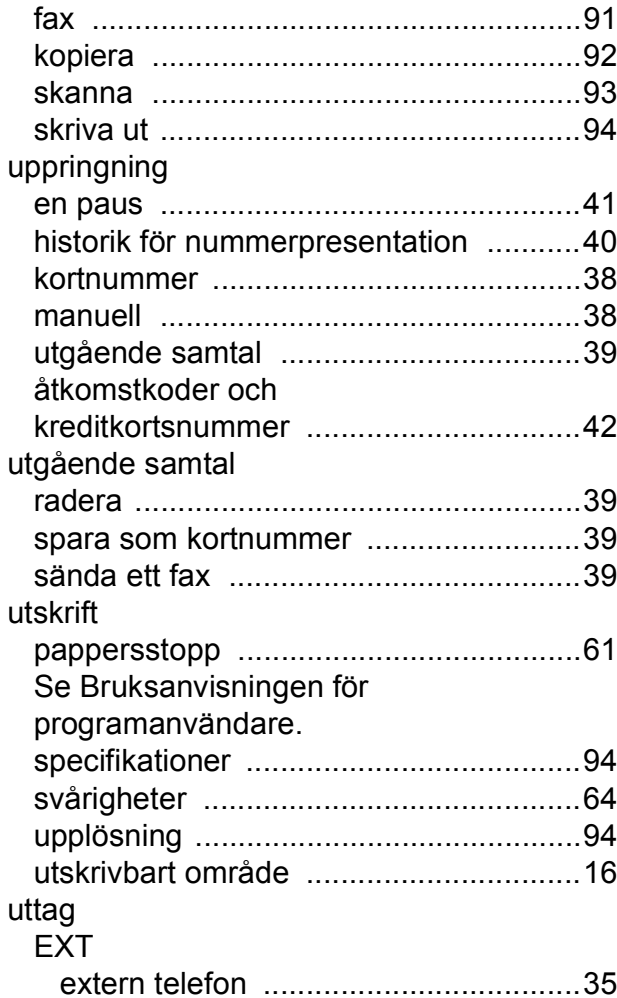

### **V**

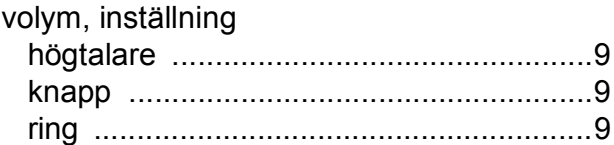

# **W**

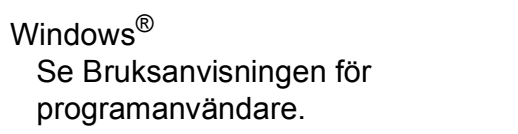

#### **Å**

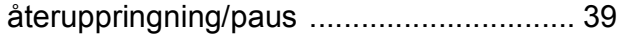

# **Ö**

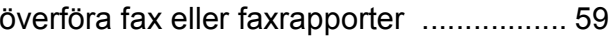

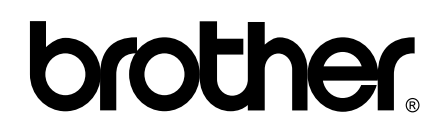

**Besök oss på Internet <http://www.brother.com/>**

Denna maskin har endast godkänts för användning i inköpslandet. Lokala Brother-företag och deras återförsäljare ger endast support för maskiner som inköpts i deras egna länder.